# iigaset

**EN** Dear Customer,

Gigaset Communications GmbH is the legal successor to Siemens Home and Office Communication Devices GmbH & Co. KG (SHC), which in turn continued the Gigaset business of Siemens AG. Any statements made by Siemens AG or SHC that are found in the user guides should therefore be understood as statements of Gigaset Communications GmbH.

We hope you enjoy your Gigaset.

**DE** Sehr geehrte Kundin, sehr geehrter Kunde, die Gigaset Communications GmbH ist Rechtsnachfolgerin der Siemens Home and Office Communication Devices GmbH & Co. KG (SHC), die ihrerseits das Gigaset-Geschäft der Siemens AG fortführte. Etwaige Erklärungen der Siemens AG oder der SHC in den Bedienungsanleitungen sind daher als Erklärungen der Gigaset Communications GmbH zu verstehen.

Wir wünschen Ihnen viel Freude mit Ihrem Gigaset.

**FR** Chère Cliente, Cher Client,

la société Gigaset Communications GmbH succède en droit à Siemens Home and Office Communication Devices GmbH & Co. KG (SHC) qui poursuivait elle-même les activités Gigaset de Siemens AG. Donc les éventuelles explications de Siemens AG ou de SHC figurant dans les modes d'emploi doivent être comprises comme des explications de Gigaset Communications GmbH.

Nous vous souhaitons beaucoup d'agrément avec votre Gigaset.

**IT** Gentile cliente,

la Gigaset Communications GmbH è successore della Siemens Home and Office Communication Devices GmbH & Co. KG (SHC) che a sua volta ha proseguito l'attività della Siemens AG. Eventuali dichiarazioni della Siemens AG o della SHC nei manuali d'istruzione, vanno pertanto intese come dichiarazioni della Gigaset Communications GmbH. Le auguriamo tanta soddisfazione con il vostro Gigaset.

**NL** Geachte klant,

Gigaset Communications GmbH is de rechtsopvolger van Siemens Home and Office Communication Devices GmbH & Co. KG (SHC), de onderneming die de Gigaset-activiteiten van Siemens AG heeft overgenomen. Eventuele uitspraken of mededelingen van Siemens AG of SHC in de gebruiksaanwijzingen dienen daarom als mededelingen van Gigaset Communications GmbH te worden gezien.

Wij wensen u veel plezier met uw Gigaset.

**ES** Estimado cliente,

la Gigaset Communications GmbH es derechohabiente de la Siemens Home and Office Communication Devices GmbH & Co. KG (SHC) que por su parte continuó el negocio Gigaset de la Siemens AG. Las posibles declaraciones de la Siemens AG o de la SHC en las instrucciones de uso se deben entender por lo tanto como declaraciones de la Gigaset Communications GmbH.

Le deseamos que disfrute con su Gigaset.

**PT** SCaros clientes,

Gigaset Communications GmbH é a sucessora legal da Siemens Home and Office Communication Devices GmbH & Co. KG (SHC), que, por sua vez, deu continuidade ao sector de negócios Gigaset, da Siemens AG. Quaisquer declarações por parte da Siemens AG ou da SHC encontradas nos manuais de utilização deverão, portanto, ser consideradas como declarações da Gigaset Communications GmbH. Desejamos que tenham bons momentos com o seu Gigaset. **DA** Kære Kunde,

Gigaset Communications GmbH er retlig efterfølger til Siemens Home and Office Communication Devices GmbH & Co. KG (SHC), som fra deres side videreførte Siemens AGs Gigaset-forretninger. Siemens AGs eller SHCs eventuelle forklaringer i betjeningsvejledningerne skal derfor forstås som Gigaset Communications GmbHs forklaringer. Vi håber, du får meget glæde af din Gigaset.

#### **FI** Arvoisa asiakkaamme,

Gigaset Communications GmbH on Siemens Home and Office Communication Devices GmbH & Co. KG (SHC)-yrityksen oikeudenomistaja, joka jatkoi puolestaan Siemens AG:n Gigaset-liiketoimintaa. Käyttöoppaissa mahdollisesti esiintyvät Siemens AG:n tai SHC:n selosteet on tämän vuoksi ymmärrettävä Gigaset Communications GmbH:n selosteina.

Toivotamme Teille paljon iloa Gigaset-laitteestanne.

**SV** Kära kund,

Gigaset Communications GmbH övertar rättigheterna från Siemens Home and Office Communication Devices GmbH & Co. KG (SHC), som bedrev Gigaset-verksamheten efter Siemens AG. Alla förklaringar från Siemens AG eller SHC i användarhandboken gäller därför som förklaringar från Gigaset Communications GmbH.

Vi önskar dig mycket nöje med din Gigaset.

**NO** Kjære kunde,

Gigaset Communications GmbH er rettslig etterfølger etter Siemens Home and Office Communication Devices GmbH & Co. KG (SHC), som i sin tur videreførte Gigaset-geskjeften i Siemens AG. Eventuelle meddelelser fra Siemens AG eller SHC i bruksanvisningene er derfor å forstå som meddelelser fra Gigaset Communications GmbH.

Vi håper du får stor glede av din Gigaset-enhet.

#### **EL** Αγαπητή πελάτισσα, αγαπητέ πελάτη,

η Gigaset Communications GmbH είναι η νομική διάδοχος της Siemens Home and Office Communication Devices GmbH & Co. KG (SHC), η οποία έχει αναλάβει την εμπορική δραστηριότητα Gigaset της Siemens AG. Οι δηλώσεις της Siemens AG ή της SHC στις οδηγίες χρήσης αποτελούν επομένως δηλώσεις της Gigaset Communications GmbH. Σας ευχόμαστε καλή διασκέδαση με τη συσκευή σας Gigaset.

**HR** Poštovani korisnici,

Gigaset Communications GmbH pravni je sljednik tvrtke Siemens Home and Office Communication Devices GmbH & Co. KG (SHC), koji je nastavio Gigaset poslovanje tvrtke Siemens AG. Zato sve izjave tvrtke Siemens AG ili SHC koje se nalaze u uputama za upotrebu treba tumačiti kao izjave tvrtke Gigaset Communications GmbH.

Nadamo se da sa zadovoljstvom koristite svoj Gigaset uređaj.

**SL** Spoštovani kupec!

Podjetje Gigaset Communications GmbH je pravni naslednik podjetja Siemens Home and Office Communication Devices GmbH & Co. KG (SHC), ki nadaljuje dejavnost znamke Gigaset podjetja Siemens AG. Vse izjave podjetja Siemens AG ali SHC v priročnikih za uporabnike torej veljajo kot izjave podjetja Gigaset Communications GmbH.

Želimo vam veliko užitkov ob uporabi naprave Gigaset.

Issued by Gigaset Communications GmbH Schlavenhorst 66, D-46395 Bocholt Gigaset Communications GmbH is a trademark licensee of Siemens AG

© Gigaset Communications GmbH 2008 All rights reserved. Subject to availability. Rights of modifications reserved.

www.gigaset.com

# Gigaset

#### **CS** Vážení zákazníci,

společnost Gigaset Communications GmbH je právním nástupcem společnosti Siemens Home and Office Communication Devices GmbH & Co. KG (SHC), která dále přejala segment produktů Gigaset společnosti Siemens AG. Jakékoli prohlášení společnosti Siemens AG nebo SHC, které naleznete v uživatelských příručkách, je třeba považovat za prohlášení společnosti Gigaset Communications GmbH. Doufáme, že jste s produkty Gigaset spokojeni.

#### **SK** Vážený zákazník,

Spoločnosť Gigaset Communications GmbH je právnym nástupcom spoločnosti Siemens Home and Office Communication Devices GmbH & Co. KG (SHC), ktorá zasa pokračovala v činnosti divízie Gigaset spoločnosti Siemens AG. Z tohto dôvodu je potrebné všetky vyhlásenia spoločnosti Siemens AG alebo SHC, ktoré sa nachádzajú v používateľských príručkách, chápať ako vyhlásenia spoločnosti Gigaset Communications GmbH. Veríme, že budete so zariadením Gigaset spokojní.

#### **RO** Stimate client,

Gigaset Communications GmbH este succesorul legal al companiei Siemens Home and Office Communication Devices GmbH & Co. KG (SHC), care, la rândul său, a continuat activitatea companiei Gigaset a Siemens AG. Orice afirmaţii efectuate de Siemens AG sau SHC şi incluse în ghidurile de utilizare vor fi, prin urmare, considerate a aparține Gigaset Communications GmbH.

Sperăm ca produsele Gigaset să fie la înălţimea dorinţelor dvs.

**SR** Poštovani potrošaču,

Gigaset Communications GmbH je pravni naslednik kompanije Siemens Home and Office Communication Devices GmbH & Co. KG (SHC), kroz koju je nastavljeno poslovanje kompanije Gigaset kao dela Siemens AG. Stoga sve izjave od strane Siemens AG ili SHC koje se mogu naći u korisničkim uputstvima treba tumačiti kao izjave kompanije Gigaset Communications GmbH.

Nadamo se da ćete uživati u korišćenju svog Gigaset uređaja.

**BG** Уважаеми потребители,

Gigaset Communications GmbH е правоприемникът на Siemens Home and Office Communication Devices GmbH & Co. KG (SHC), която на свой ред продължи бизнеса на подразделението Siemens AG. По тази причина всякакви изложения, направени от Siemens AG или SHC, които се намират в ръководствата за потребителя, следва да се разбират като изложения на Gigaset Communications GmbH.

Надяваме се да ползвате с удоволствие вашия Gigaset.

**HU** Tisztelt Vásárló!

A Siemens Home and Communication Devices GmbH & Co. KG (SHC) törvényes jogutódja a Gigaset Communications GmbH, amely a Siemens AG Gigaset üzletágának utódja. Ebből következően a Siemens AG vagy az SHC felhasználói kézikönyveiben található bármely kijelentést a Gigaset Communications GmbH kijelentésének kell tekinteni. Reméljük, megelégedéssel használja Gigaset készülékét.

#### **PL** Szanowny Kliencie,

Firma Gigaset Communications GmbH jest spadkobiercą prawnym firmy Siemens Home and Office Communication Devices GmbH & Co. KG (SHC), która z kolei przejęła segment produktów Gigaset od firmy Siemens AG. Wszelkie oświadczenia firm Siemens AG i SHC, które można znaleźć w instrukcjach obsługi, należy traktować jako oświadczenia firmy Gigaset Communications GmbH.

Życzymy wiele przyjemności z korzystania z produktów Gigaset.

#### **TR** Sayın Müşterimiz,

Gigaset Communications GmbH, Siemens AG'nin Gigaset işletmesini yürüten Siemens Home and Office Communication Devices GmbH & Co. KG (SHC)'nin yasal halefidir. Kullanma kılavuzlarında bulunan ve Siemens AG veya SHC tarafından yapılan bildiriler Gigaset Communications GmbH tarafından yapılmış bildiriler olarak algılanmalıdır.

Gigaset'ten memnun kalmanızı ümit ediyoruz.

#### **RU** Уважаемыи покупатель!

Компания Gigaset Communications GmbH является правопреемником компании Siemens Home and Office Communication Devices GmbH & Co. KG (SHC), которая, в свою очередь, приняла подразделение Gigaset в свое управление от компании Siemens AG. Поэтому любые заявления, сделанные от имени компании Siemens AG или SHC и встречающиеся в руководствах пользователя, должны восприниматься как заявления компании Gigaset Communications GmbH.

Мы надеемся, что продукты Gigaset удовлетворяют вашим требованиям.

Issued by Gigaset Communications GmbH Schlavenhorst 66, D-46395 Bocholt Gigaset Communications GmbH is a trademark licensee of Siemens AG

© Gigaset Communications GmbH 2008 All rights reserved. Subject to availability. Rights of modifications reserved.

www.gigaset.com

### **SIEMENS mobile**

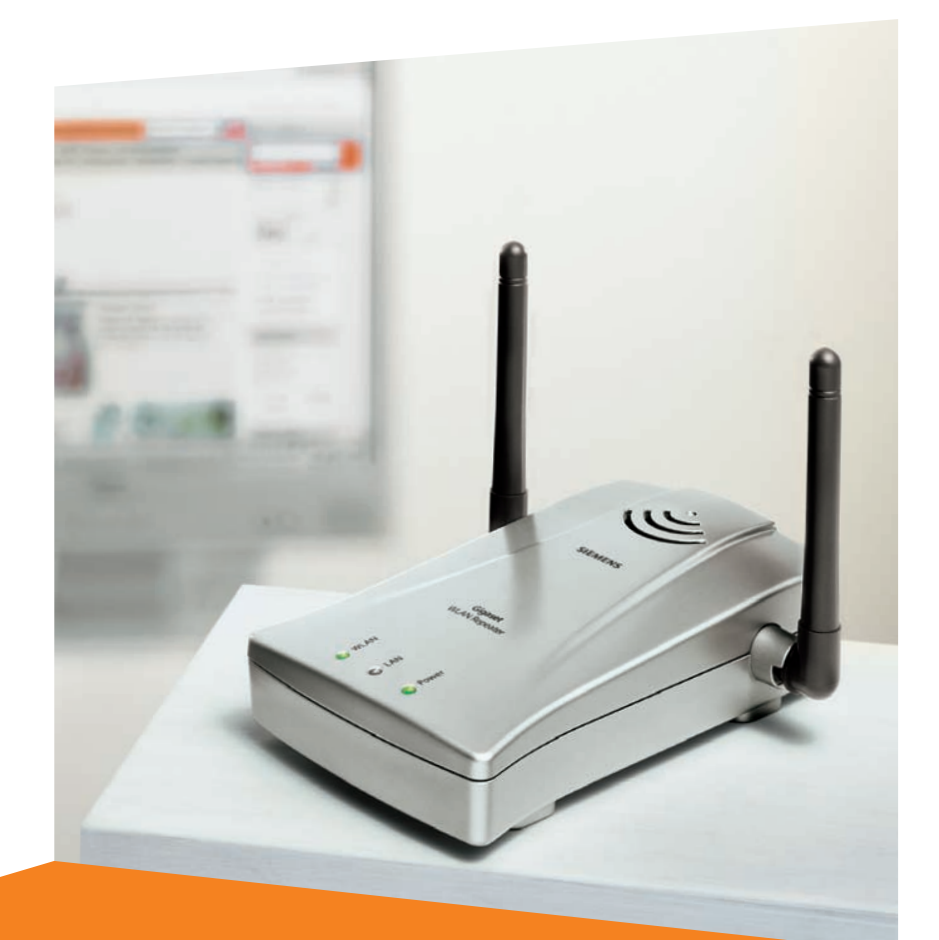

# **Gigaset WLAN Repeater**

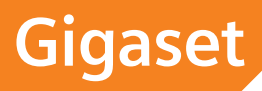

# **Sommaire**

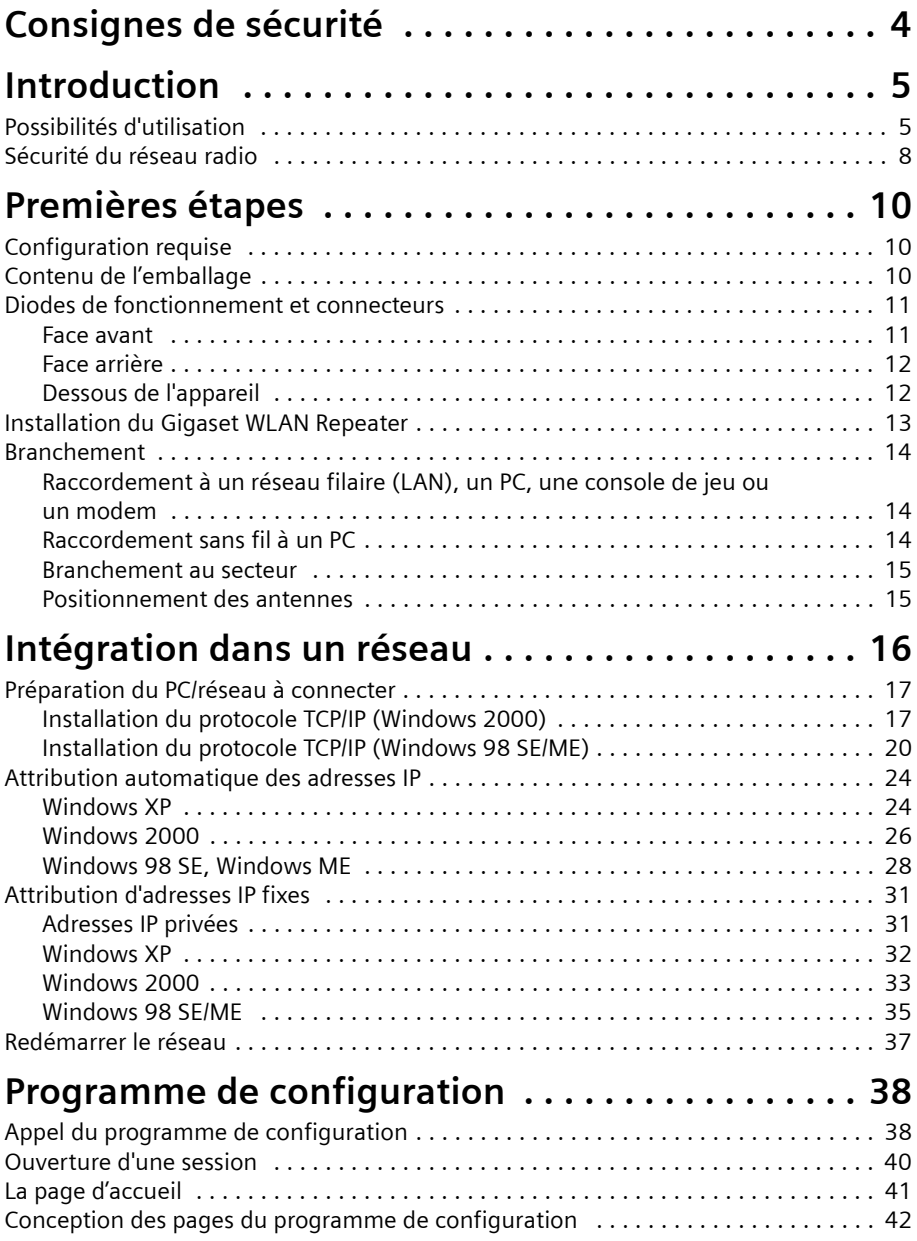

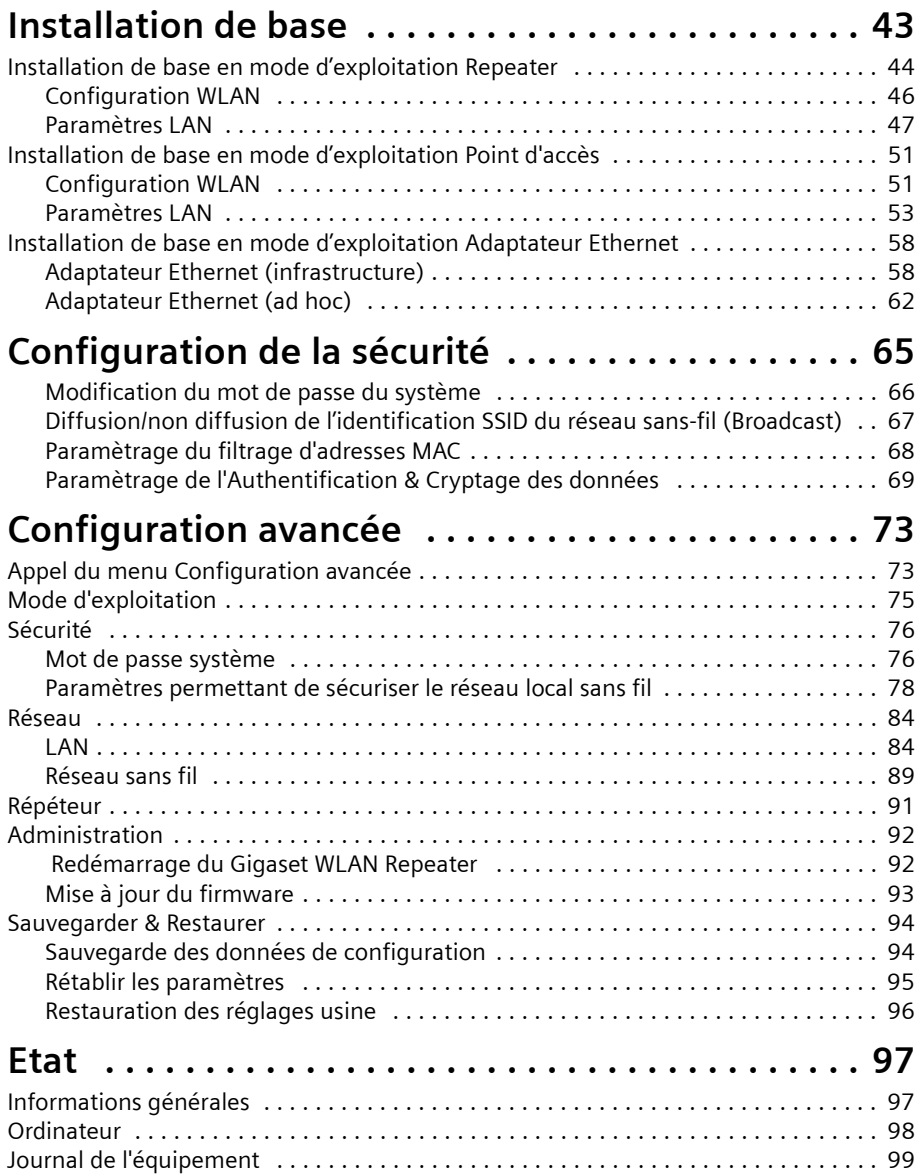

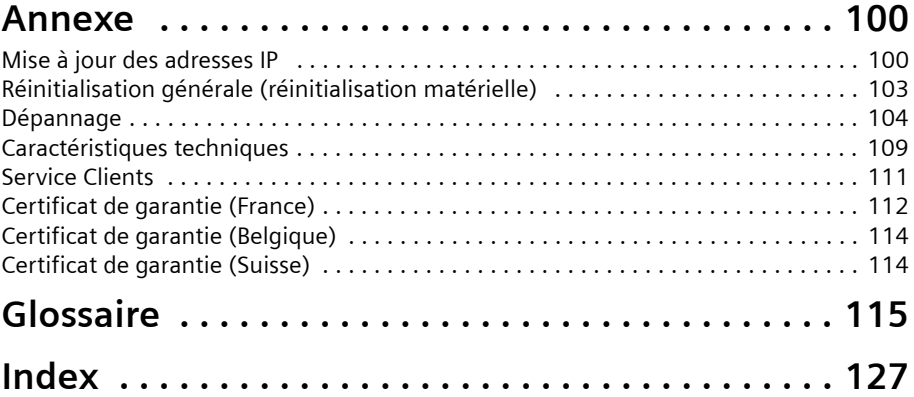

# <span id="page-6-0"></span>**Consignes de sécurité**

- $\blacklozenge$  Utilisez uniquement le bloc-secteur fourni avec le Gigaset WLAN Repeater (5V AC, 2,4A). Respecter les valeurs prescrites pour le branchement de l'appareil au réseau électrique.
- ◆ Protégez l'appareil de l'humidité.
- u Ne l'ouvrez jamais. Compte tenu des exigences en matière de sécurité électrique, l'appareil ne doit être ouvert que par des techniciens agréés Siemens habilités à le faire.
- ◆ L'appareil peut perturber le fonctionnement des équipements médicaux. Tenez compte des recommandations émises par le corps médical et des conditions techniques de l'environnement.
- ◆ Si vous confiez votre Gigaset WLAN Repeater à un tiers, n'oubliez pas d'y joindre le CD-Rom contenant ce manuel et le guide d'installation rapide.
- ◆ Respectez les directives en matière de recyclage des déchets et les règles concernant la protection de l'environnement lorsque vous vous séparez de votre Gigaset WLAN Repeater.

#### **Marques déposées**

Microsoft, Windows 98, Windows 98 SE, Windows ME, Windows 2000, Windows XP et Internet Explorer sont des marques déposées de Microsoft Corporation.

Netscape, Netscape Navigator et Netscape Communicator sont des marques déposées de Netscape Communications Corporation.

# <span id="page-7-0"></span>**Introduction**

Le Gigaset WLAN Repeater peut être utilisé de différentes manières dans des réseaux filaires et sans fil. Il permet de regrouper aisément des PC distants au sein d'un même réseau. Il permet également de relier les PC d'un ou plusieurs réseaux sans fil les uns aux autres ou à un réseau filaire.

## <span id="page-7-2"></span><span id="page-7-1"></span>**Possibilités d'utilisation**

Votre Gigaset WLAN Repeater peut être utilisé de manières différentes au sein de votre réseau. Pour cela, il dispose de divers modes de fonctionnement que vous sélectionnez selon vos besoins.

#### **Utilisation comme répéteur**

A l'aide du Gigaset WLAN Repeater, vous pouvez étendre la couverture radio de votre réseau sans fil. Pour ce faire, il vous suffit de l'installer à la limite de portée du réseau. Le Gigaset WLAN Repeater dirige alors les données transmises vers sa propre zone d'émission. Cette technique permet de créer des réseaux sans fil couvrant une zone beaucoup plus vaste qu'avec un simple routeur sans fil (p. ex., le Gigaset SE505 dsl/ cable). Le routeur sans-fil doit pouvoir supporter un répéteur de ce type (fonction WDS supportée).

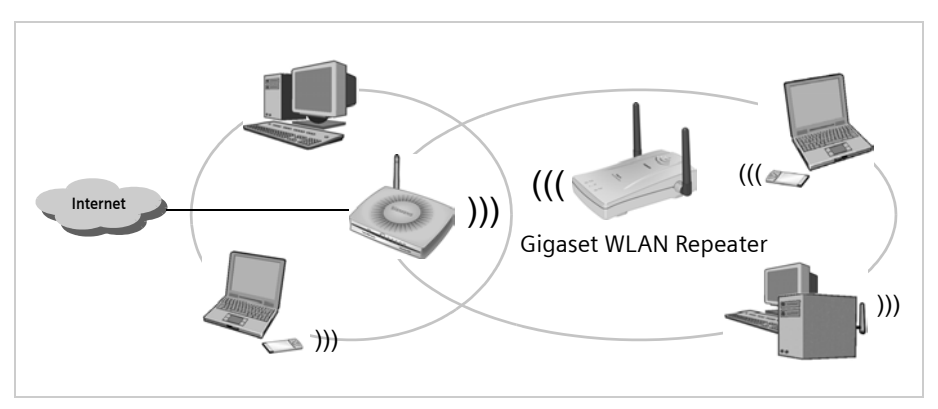

Pour utiliser cette technique, votre Gigaset WLAN Repeater doit être en **mode d'exploitation Repeater** (Répéteur).

Les PC destinés à être reliés à un réseau local sans fil via un Gigaset WLAN Repeater doivent être équipés d'un adaptateur réseau sans fil (une Gigaset PC Card 54, p. ex.).

#### **Introduction**

#### **Utilisation comme point d'accès en liaison avec un routeur**

Le Gigaset WLAN Repeater permet d'établir une connexion sans fil entre des PC et un réseau filaire. Par exemple, le Gigaset WLAN Repeater peut être relié à un routeur Ethernet via un câble et permettre ainsi à d'autres PC sans-fil d'accéder au réseau filaire.

Pour faire cela, vous devez utiliser votre Gigaset WLAN Repeater en **mode d'exploitation Point d'accès** (Access Point).

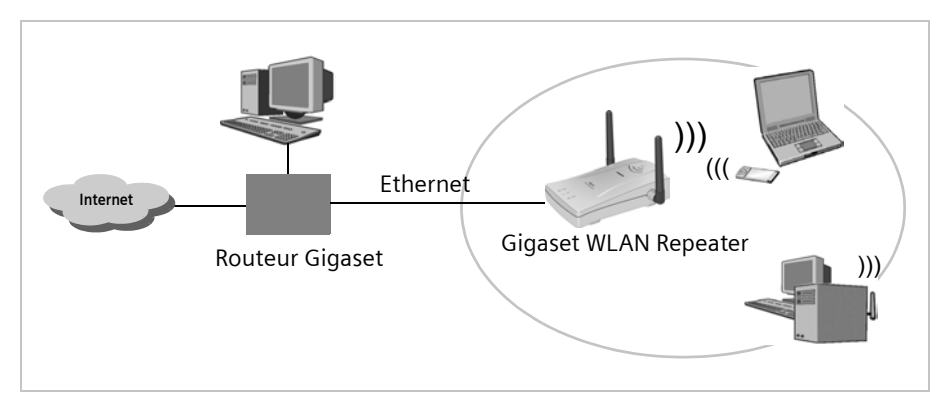

#### **Utilisation comme adaptateur ethernet sans-fil**

Le Gigaset WLAN Repeater peut être directement raccordé à la carte réseau Ethernet d'un PC ou d'un autre appareil (p. ex., une console de jeu ou un décodeur). Il joue le rôle d'un adaptateur sans fil tout en utilisant la carte réseau du PC. Vous pouvez établir des connexions sans fil pouvant aller jusqu'à 54 Mbps, si la carte réseau du PC prend en charge une telle vitesse de transmission. Il n'est pas nécessaire d'installer de pilotes supplémentaires sur l'appareil. Un accès réseau sans fil indépendant du système d'exploitation est créé.

Pour créer une liaison entre un PC (ou un autre appareil) et un point d'accès via le Gigaset WLAN Repeater, utilisez le Gigaset WLAN Repeater en **mode d'exploitation Adaptateur Ethernet (infrastructure)**.

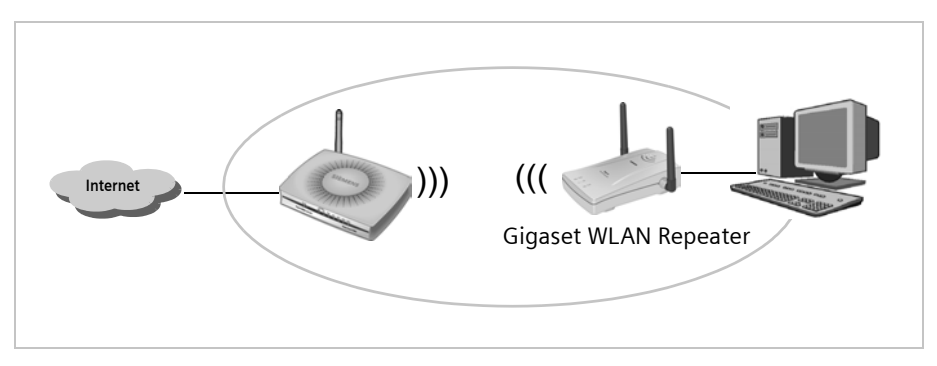

Exemple, pour relier deux PC (ou autres appareils) en sans fil avec des Gigaset WLAN Repeater, utilisez les Gigaset WLAN Repeater en mode **Adaptateur Ethernet (ad hoc)**.

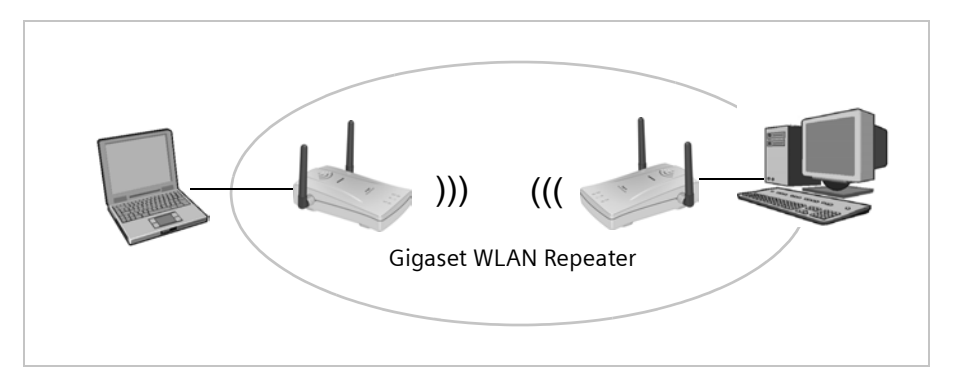

#### **Utilisation comme accès Internet pour un PC**

Le Gigaset WLAN Repeater permet à un PC d'accéder à Internet en sans-fil. Pour cela, il doit être directement relié à un modem haut débit Ethernet (ADSL ou Câble) en mode **d'exploitation Point d'accès**. Toutefois, plusieurs PC ne peuvent pas accéder simultanément à Internet. Pour rendre cela possible, vous devez vous procurer un routeur sans fil (p. ex., le Gigaset SE505 dsl/cable).

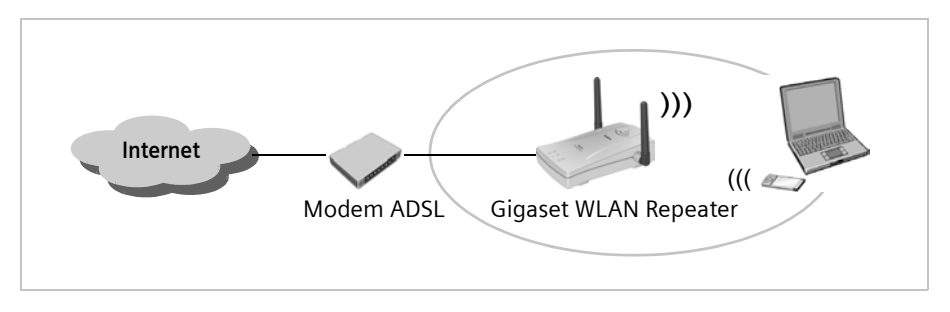

Pour pouvoir accéder à l'Internet haut débit, vous devez bien entendu disposer non seulement d'un modem ethernet haut débit (pour le raccorder au Gigaset) mais aussi d'un accès internet adéquate. Pour cela, faites appel à un fournisseur de services Internet. Pour configurer l'accès Internet, utilisez le logiciel fourni par votre fournisseur d'accès Internet. Le Gigaset WLAN Repeater ne requiert aucune procédure de configuration supplémentaire.

## <span id="page-10-0"></span>**Sécurité du réseau radio**

Il est extrêmement facile pour un intrus de s'introduire sur un réseau sans fil. C'est pourquoi nous vous recommandons de définir des paramètres de cryptage pour les liaisons radio. A l'instar de tous les produits WLAN de la gamme Gigaset, le Gigaset WLAN Repeater permet de mettre en place une procédure de sécurisation très efficace qui empêche tout accès non autorisé au réseau.

Le cryptage permet de coder à l'aide d'une clé (définie par vous) les données lors de leur envoi, de façon à ce que seules les personnes qui possèdent cette clé puissent lire le contenu des données. A l'aide de cette clé, le destinataire peut décrypter les données et les rendre lisibles.

Deux procédures peuvent être utilisées avec les réseaux sans fil :

- $\blacklozenge$  WEP (Wired Equivalent Privacy)
- ◆ WPA (Wi-Fi Protected Access)

La procédure WEP est la plus ancienne et également la plus utilisée. La procédure WPA a été conçue pour améliorer le niveau de sécurité offert par le cryptage WEP. Le Gigaset WLAN Repeater prend en charge ces deux procédures de cryptage.

#### **WEP**

Si vous appliquez la procédure de cryptage WEP, vous pouvez choisir de définir vousmême une clé ou de définir une phrase secrète à partir de laquelle la clé sera générée.

Lors de la création de la clé, vous avez le choix entre deux niveaux de sécurité différents :

- $\triangle$  Le cryptage 64 bits : la clé est calculée sur 64 bits à partir des éléments donnés en entrée (p. ex., votre phrase secrète).
- $\triangleq$  Le cryptage 128 bits : la clé est calculée sur 128 bits, ce qui permet d'obtenir un niveau de sécurité plus élevé contre le décryptage.

Il n'est pas nécessaire de documenter cette procédure complexe. Il suffit de sélectionner le cryptage voulu, de saisir une chaîne de caractères à partir de laquelle la clé sera générée, puis de sélectionner une clé parmi l'une des 4 proposées.

Toutes les matériels du réseau sans-fil doivent utiliser la même clé. Il est d'important de ne pas communiquer à n'importe qui ces clés et choix. La configuration d'une clé WEP est abordée dans la section [« Cryptage WEP » à la page 70.](#page-72-0)

#### **WPA**

Le cryptage WPA a été développé pour améliorer le niveau de sécurité offert par le cryptage WEP. Le cryptage WPA repose sur le même mécanisme de cryptage, mais il utilise le protocole TKIP (Temporal Key Integration Protocol) pour générer la clé. Le protocole TKIP est composé de quatre éléments : une combinaison de clés par paquet, un code d'intégrité des messages (MIC), un vecteur d'initialisation doté de règles de sélection améliorées ainsi que d'un mécanisme de renouvellement de clé. La combinaison de clés contient l'adresse MAC de l'appareil correspondant. Avec ce mode de cryptage et contrairement à la méthode WEP, les abonnés n'utilisent pas tous la même clé. Les règles de sélection améliorées des vecteurs d'initialisation et le système de renouvellement

des clés empêchent que le vecteur d'initialisation public soit utilisé deux fois avec une même clé.

Pour protéger un réseau de taille réduite (à votre domicile ou au bureau), le cryptage WPA suffit amplement. Dans ce cas, définissez un mot de passe (code pré-partagé) pour votre Gigaset WLAN Repeater lorsque vous travaillez en mode Point d'accès. La clé est automatiquement créée. Pour créer le mot de passe, reportez-vous à la section [« Cryptage WPA » à la page 70.](#page-72-1) Pour accéder au point d'accès et au réseau sans fil, chaque PC doit utiliser ce mot de passe. Pour utiliser le cryptage WPA, le PC doit être équipé de logiciels supplémentaires. Le PC doit être équipé du système d'exploitation Windows XP correspondant. Le site Internet de Microsoft propose une mise à jour grâce à laquelle vous pouvez installer le cryptage WPA sur votre PC. Pour procéder à la configuration du cryptage, utilisez le service de configuration standard pour les connexions réseau sans fil de Windows XP. Pour plus d'informations, consultez le site Internet de Microsoft.

#### **Serveur RADIUS**

Sur les réseaux de plus grande taille (dans une entreprise, par exemple), le cryptage WPA prévoit un système d'authentification supplémentaire, une procédure basée sur la norme IEEE 802.1x. Un serveur d'authentification est utilisé pour la gestion des utilisateurs. Il contrôle l'inscription des utilisateurs via des identifiants utilisateur et des mots de passe. Vous n'avez pas besoin de mot de passe (code pré-partagé) pour votre Gigaset WLAN Repeater, mais vous devez configurer l'accès à un serveur d'authentification. Vous pouvez utiliser un serveur Radius externe pour serveur d'authentification (voir section [« Serveur RADIUS » à la page 82\)](#page-84-0).

#### **Contrôle d'accès via filtre MAC (Medium Access Control)**

Gérer les droits d'accès via des filtres MAC sur votre point d'accès permettra un niveau de sécurité optimal pour votre réseau sans-fil. Seuls les PC du réseau sans-fil dont vous aurez indiqué l'adresse MAC dans la liste de filtrage seront acceptés (voir section [« Paramètrage du filtrage d'adresses MAC » à la page 68\)](#page-70-1).

#### **Masquage du nom du réseau sans-fil (SSID)**

Les matériels d'un même réseau sans-fil utilisent le même nom de réseau sans-fil (cette identification est appelée SSID pour Service Set Identifier). Par défaut, cette SSID est envoyée dans chaque transmission de donnée sans-fil et est visible sur chaque PC équipé sans fil.

Sur un PC sans-fil, il est possible de « rechercher » les SSID visibles autour du PC (on parle alors de mise sur écoute) afin de s'y connecter puis d'accéder au dit réseau. Afin d'éviter cette écoute depuis n'importe quel PC, vous avez la possibilité de masquer cette identification. Si vous utilisez cette option, le nom devra être manuellement renseigné dans le champ SSID de chaque matériel du réseau sans-fil. il ne sera plus ni envoyé ni affiché. Cela vous permet d'accroître le niveau de sécurité et d'empêcher les accès non autorisés au réseau sans fil (voir section [« Diffusion/non diffusion de l'identification SSID du](#page-69-1)  [réseau sans-fil \(Broadcast\) » à la page 67\)](#page-69-1).

# <span id="page-12-3"></span><span id="page-12-0"></span>**Premières étapes**

# <span id="page-12-1"></span>**Configuration requise**

Selon le mode de fonctionnement voulu, les éléments suivants sont requis pour le fonctionnement du Gigaset WLAN Repeater :

- $\bullet$  un PC équipé
	- d'un adaptateur réseau sans fil compatible 802.11g ou 802.11b (p.ex. une Gigaset PCI Card 54, une Gigaset PC Card 54 ou un Gigaset USB Adapter 54) ou
	- d'une carte réseau Ethernet.
- ◆ un navigateur Internet tel que Microsoft Internet Explorer 5.5 ou supérieur, Netscape Communicator 7.0 ou supérieur pour la configuration du Gigaset.

# <span id="page-12-2"></span>**Contenu de l'emballage**

L'emballage contient les éléments suivants :

- ◆ le Gigaset WLAN Repeater
- $\bullet$  un bloc-secteur (5V DC, 2,4A)
- $\bullet$  un câble Ethernet (CAT-5)
- $\bullet$  un CD-Rom contenant ce manuel d'utilisation
- $\bullet$  un quide d'installation rapide

# <span id="page-13-0"></span>**Diodes de fonctionnement et connecteurs**

#### <span id="page-13-1"></span>**Face avant**

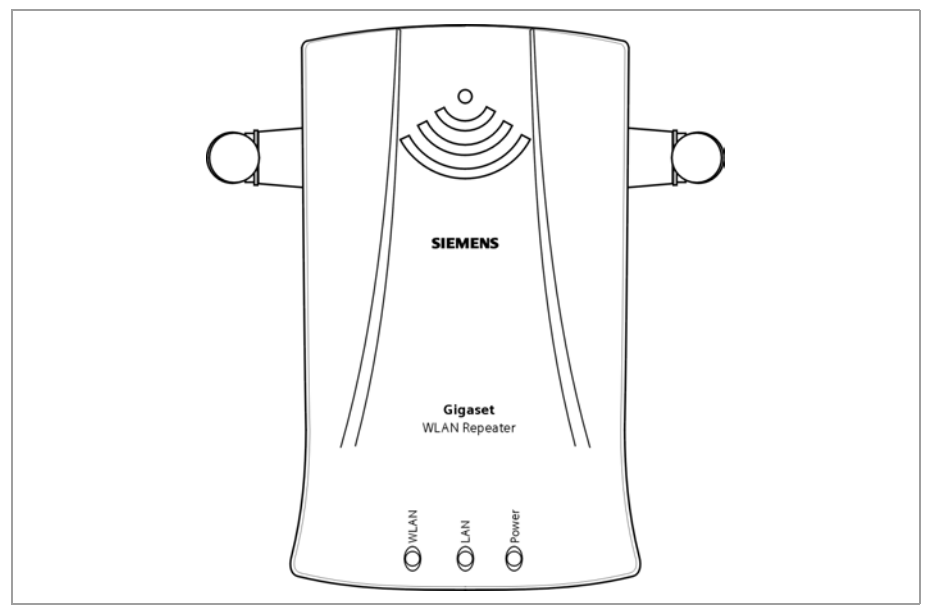

#### **Diodes**

A l'avant du Gigaset WLAN Repeater se trouvent des diodes indiquant l'état de fonctionnement du Gigaset et facilitant l'installation et le dépannage.

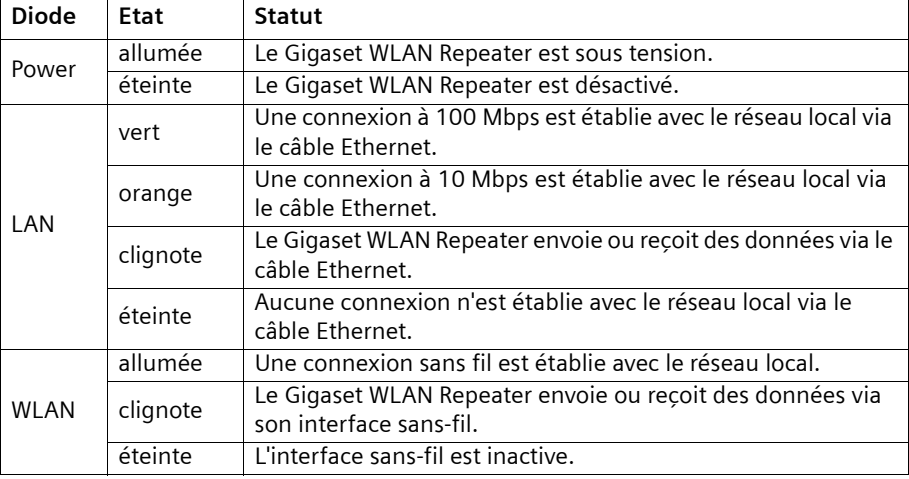

Les diodes indiquent les informations suivantes :

### <span id="page-14-0"></span>**Face arrière**

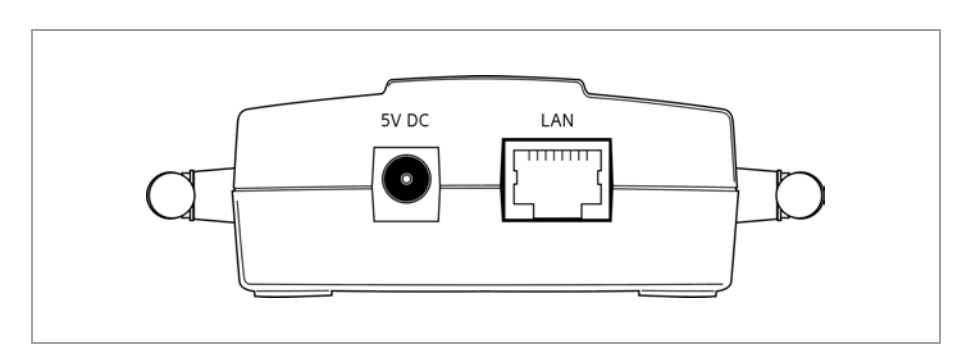

A l'arrière du Gigaset WLAN Repeater se trouvent les connecteurs suivants.

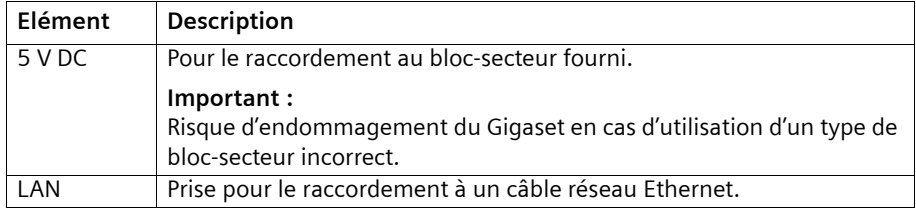

#### <span id="page-14-1"></span>**Dessous de l'appareil**

La touche de réinitialisation générale se trouve sous le Gigaset WLAN Repeater, dans la petite ouverture marquée de la mention **Reload** (Recharger, voir [page 103\)](#page-105-1).

## <span id="page-15-0"></span>**Installation du Gigaset WLAN Repeater**

Vous pouvez installer le Gigaset WLAN Repeater dans un endroit quelconque sur votre bureau ou dans votre domicile. Aucun câblage spécial n'est nécessaire. Vous devez toutefois respecter les directives suivantes :

- $\blacklozenge$  N'utilisez le Gigaset WLAN Repeater que dans des endroits couverts, à des températures comprises entre +5 et +40 °C. N'installez pas le Gigaset WLAN Repeater à proximité de sources de chaleur. Ne recouvrez pas les trous d'aération. Quand il est trop chaud, sa portée diminue.
- $\triangleq$  Le Gigaset WLAN Repeater doit être installé à proximité d'une prise de courant appropriée et doit pouvoir être branché à la carte réseau Ethernet d'un PC ou à un réseau filaire.
- u L'emplacement d'installation ne doit pas se trouver à proximité immédiate d'appareils stéréo, de téléviseurs ou d'appareils à micro-ondes, etc. Cela pourrait entraîner des perturbations.
- ◆ Placez le Gigaset WLAN Repeater sur une surface antidérapante. En général, les pieds de l'appareil ne laissent aucune trace sur les surfaces où il est posé. Toutefois, la surface de certains meubles peut contenir des substances qui attaquent les pieds plastique de l'appareil et les ramollissent. Les pieds peuvent alors laisser des traces (ou des taches) sur certaines surfaces.
- ◆ Installez le Gigaset WLAN Repeater de façon à éviter les risques de chute et d'endommagement des antennes.
- ◆ Posez les câbles de manière à ce que personne ne puisse trébucher dessus. En outre, ne placez aucun objet sur les câbles.
- ◆ Protégez le Gigaset WLAN Repeater contre l'humidité.

# <span id="page-16-0"></span>**Branchement**

Installez le Gigaset WLAN Repeater à l'emplacement prévu.

#### <span id="page-16-1"></span>**Raccordement à un réseau filaire (LAN), un PC, une console de jeu ou un modem**

- $\rightarrow$  Insérez l'extrémité du câble Ethernet dans la prise du Gigaset WLAN Repeater repéré par LAN.
- $\rightarrow$  Insérez l'autre extrémité du câble Ethernet dans l'appareil auquel vous souhaitez relier le Gigaset WLAN Repeater.

En fonction de l'application prévue, il peut s'agir d'un routeur, d'un PC, d'une console de jeu ou d'un modem Ethernet haut débit (ADSL ou Câble).

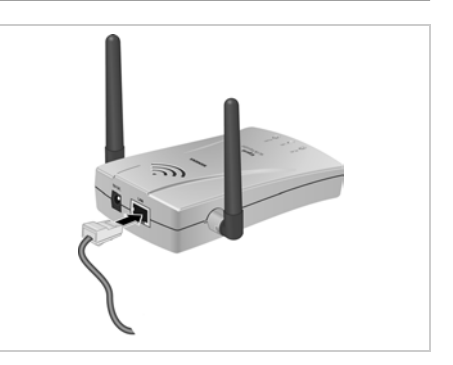

#### **Important :**

En fonction de l'utilisation voulue (voir [page 5\)](#page-7-2), il sera nécessaire de configurer le Gigaset WLAN Repeater depuis le navigateur d'un PC. Nous vous recommandons donc de raccorder dans un premier temps le Gigaset à un PC pour pouvoir le configurer.

#### <span id="page-16-2"></span>**Raccordement sans fil à un PC**

Une liaison sans fil entre le répéteur et votre PC est établie à l'aide d'un adaptateur réseau sans fil, préalablement installé sur votre PC.

Dans un réseau sans fil, tous les appareils doivent utiliser la même identification de nom de réseau dans le champ SSID. La SSID par défaut du Gigaset WLAN Repeater est **Repeater**.

 $\rightarrow$  Sur votre PC, indiquez cette SSID (**Repeater**) dans la configuration de votre réseau sans-fil et désactivez le cryptage si nécessaire. Pour plus d'informations à ce sujet, consultez le manuel d'utilisation de votre appareil.

Une fois cette SSID correctement renseignée, la liaison avec le Gigaset WLAN Repeater sera automatiquement établie dès sa mise sous tension.

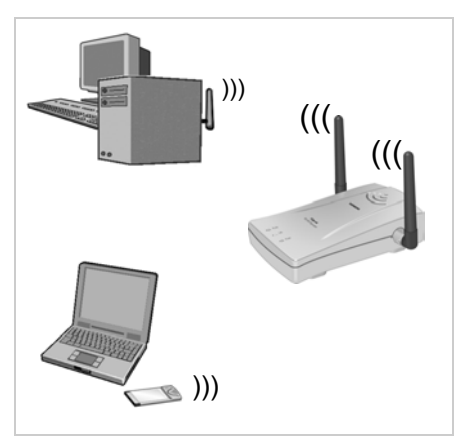

#### **Important :**

Pour que votre PC puisse communiquer via le Gigaset WLAN Repeater, une configuration réseau du PC est nécessaire (voir [page 16\)](#page-18-1).

#### <span id="page-17-0"></span>**Branchement au secteur**

- $\rightarrow$  Insérez la fiche dans la prise (Power) 5V DC située à l'arrière du Gigaset WLAN Repeater.
- $\rightarrow$  Branchez le bloc-secteur sur une prise indépendante.

#### **Important :**

Ne branchez jamais le bloc-secteur sur une prise de courant sans être sûr qu'elle correspond aux valeurs indiquées sur la plaque de fabrication de l'appareil. Un branchement sur une prise inappropriée pourrait entraîner la destruction du bloc-secteur et de

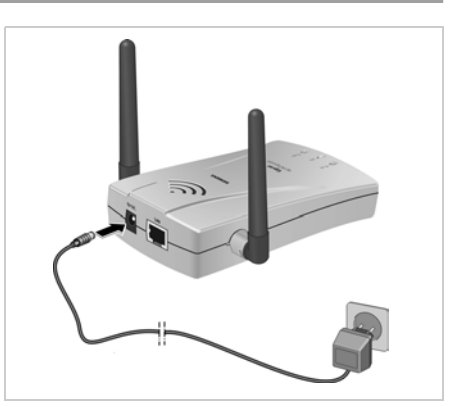

l'appareil ou provoquer des dommages corporels.

#### <span id="page-17-1"></span>**Positionnement des antennes**

 $\rightarrow$  Dépliez les deux antennes.

Pour couvrir la zone la plus vaste possible, positionnez les antennes verticalement. Pour obtenir une plus grande directivité, les antennes doivent être parallèles. Le boîtier doit être orienté vers le partenaire de communication.

Le programme de surveillance et de configuration des adaptateurs réseau fournit des informations sur la qualité de la connexion. Procédez à différentes tentatives afin de déterminer quelle position d'antennes fournit les meilleurs résultats.

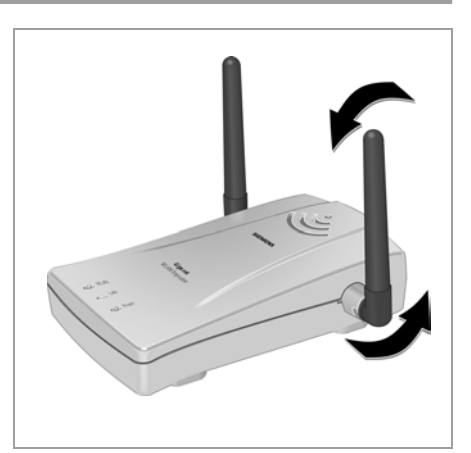

# <span id="page-18-1"></span><span id="page-18-0"></span>**Intégration dans un réseau**

Pour intégrer votre Gigaset WLAN Repeater dans un réseau local, vous n'avez besoin d'aucun logiciel d'installation particulier. Les configurations, telles que le choix du mode d'exploitation, la configuration des adresses IP ou la connexion au réseau radio, sont faites dans des pages de configurations mémorisées dans le Gigaset accessibles depuis le navigateur Internet (Internet Explorer 5.5 ou Netscape 7.0 au minimum) d'un PC raccordé au Gigaset. Voir chapitre [« Programme de configuration » à la page 38](#page-40-2)

Le chapitre [« Configuration avancée » à la page 73](#page-75-2) propose des options de configuration supplémentaires et détaille différentes fonctions d'administration, notamment la sauvegarde et la restauration des données de configuration.

Vous devez procéder à la configuration réseau des PC que vous voulez connecter à un réseau local via votre Gigaset WLAN Repeater. Pour cela, utilisez les outils que le système d'exploitation Windows de votre PC met à votre disposition.

La configuration réseau comprend plusieurs étapes :

- ◆ Installez tout d'abord le protocole TCP/IP en tant que protocole réseau sur votre système (voir la section suivante, [Préparation du PC/réseau à connecter\)](#page-19-0). Si votre système est déjà configuré pour prendre en charge les connexions TCP/IP, cette mesure n'est pas nécessaire. Sous Windows 98 SE et Windows 2000, le protocole TCP/IP n'est pas installé par défaut. En revanche, Windows XP inclut en règle générale des cartes réseau qui utilisent automatiquement le protocole TCP/IP sur les réseaux locaux.
- ◆ Définissez l'adressage de votre carte réseau. Si vous souhaitez utiliser votre Gigaset WLAN Repeater en tant que Repeater ou Point d'accès, activez l'attribution automatique des adresses (voir [page 24\)](#page-26-0). Si vous utilisez l'appareil en tant qu'adaptateur Ethernet, indiquez une adresse IP fixe (voir [page 31\)](#page-33-0).

Procédez tout d'abord à la configuration réseau d'un premier PC que vous utiliserez ensuite pour accéder à la configuration du Gigaset WLAN Repeater. Vous pourrez par la suite connecter d'autres PC.

## <span id="page-19-0"></span>**Préparation du PC/réseau à connecter**

Vous avez effectué les procédures décrites dans le chapitre « [Premières étapes](#page-12-3) » et votre Gigaset WLAN Repeater est maintenant opérationnel.

Cette section décrit l'installation du protocole TCP/IP pour un adaptateur réseau sur les systèmes d'exploitation Windows 98 SE, Windows ME et Windows 2000. Windows XP inclut généralement des cartes réseau qui utilisent automatiquement le protocole TCP/IP dans les réseaux locaux.

#### **Important :**

Vérifier que l'adaptateur installé sur votre PC utilise bien le protocole TCP/IP. Si vous n'avez pas configuré la prise en charge des protocoles réseau lors de l'installation de votre système d'exploitation, vous êtes invité à insérer le CD-Rom de votre système d'exploitation au cours de la procédure.

#### <span id="page-19-1"></span>**Installation du protocole TCP/IP (Windows 2000)**

ì Sélectionnez *Démarrer, Paramètres, Panneau de configuration*.

**→** Double-cliquez sur l'icône **Connexions réseau et accès à distance**.

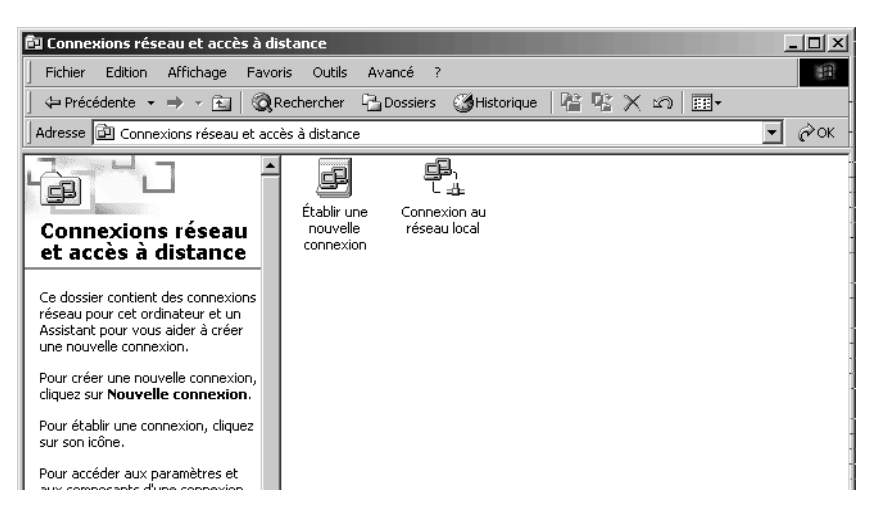

#### **Intégration dans un réseau**

 $\rightarrow$  Dans la fenêtre *Connexions réseau et accès à distance*, double-cliquez sur l'icône *Connexion au réseau local* correspondant à la connexion que vous souhaitez utiliser avec le Gigaset WLAN Repeater.

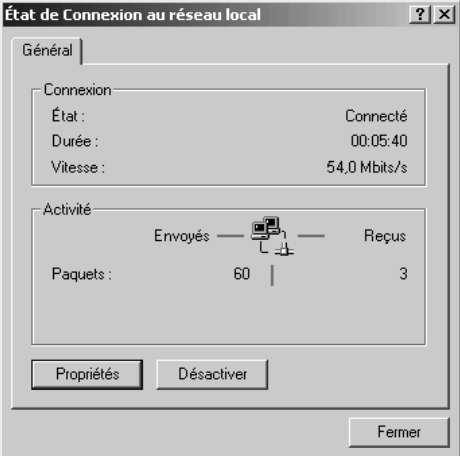

ì Cliquez sur *Propriétés*.

 $\rightarrow$  Dans la fenêtre qui s'affiche, cliquez de nouveau sur *Propriétés*.

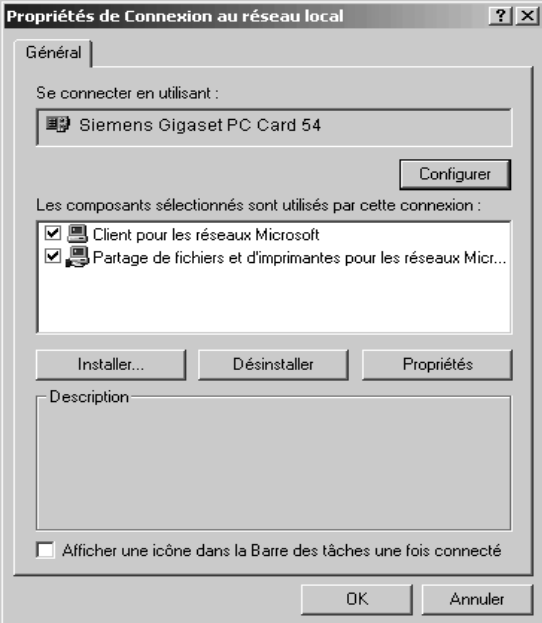

ì Vérifiez si la liste située dans l'onglet *Général* contient l'entrée **Protocole Internet (TCP/IP)** et si celle-ci est activée. Si c'est le cas, vous pouvez abandonner la procédure. Sinon, cliquez sur *Installer* afin d'installer le protocole.

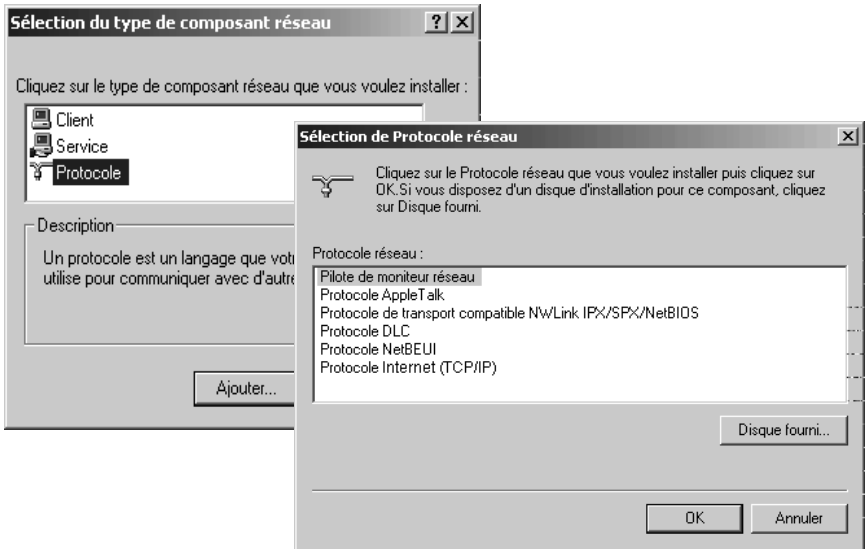

- $\rightarrow$  Sélectionnez *Protocole* et cliquez sur *Ajouter*.
- ì Dans la liste *Protocole réseau*, sélectionnez l'entrée *Protocole Internet (TCP/IP)*.
- **→** Cliquez sur OK.

Le protocole TCP/IP apparaît maintenant dans la fenêtre *Propriétés de connexion au réseau local*.

**→** Cliquez sur OK.

Une fenêtre s'affiche vous indiquant que la configuration prendra effet après le redémarrage du PC.

 $\rightarrow$  Validez en cliquant sur OK.

Votre PC est redémarré.

#### <span id="page-22-0"></span>**Installation du protocole TCP/IP (Windows 98 SE/ME)**

 $\rightarrow$  Sélectionnez *Démarrer, Paramètres, Panneau de configuration*.

Le Panneau de configuration s'ouvre.

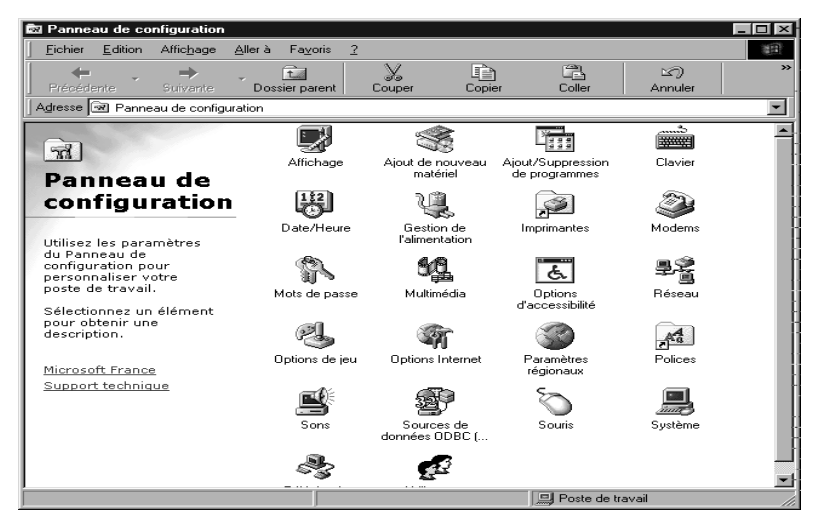

 $\rightarrow$  Double-cliquez sur l'icône *Réseau*.

 $\rightarrow$  Dans la fenêtre qui s'affiche, sélectionnez l'entrée désignant l'adaptateur réseau installé sur votre PC avec lequel vous souhaitez vous raccorder au Gigaset WLAN Repeater.

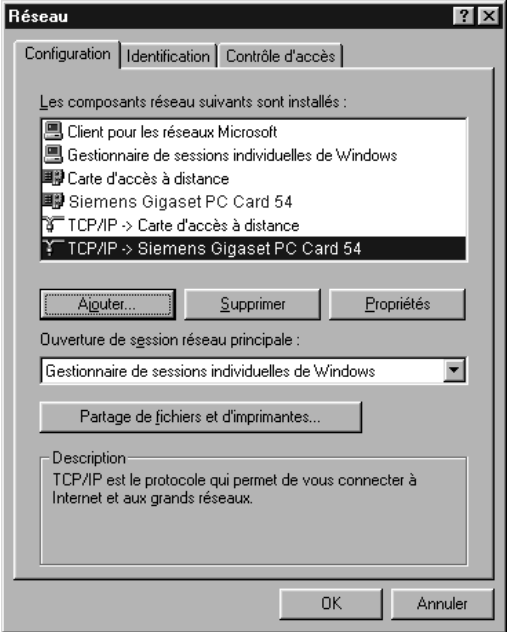

→ Vérifiez si une entrée commençant par *TCP/IP ->* existe pour cet adaptateur.

Si cette entrée existe, le protocole TCP/IP est déjà installé. Vous pouvez abandonner la procédure.

ì S'il n'existe aucune entrée TCP/IP, cliquez sur le bouton *Ajouter*.

ì Dans la fenêtre qui s'affiche, cliquez sur *Protocole*, puis sur *Ajouter*. Vous pouvez également double-cliquer sur Protocole.

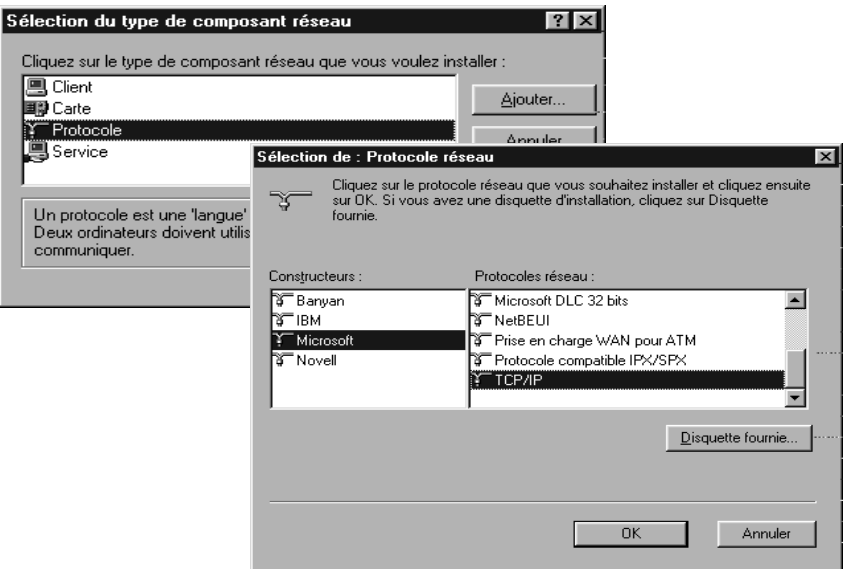

- ì Dans la liste *Constructeurs*, sélectionnez *Microsoft*. Dans le champ *Protocoles réseau*, sélectionnez l'entrée *TCP/IP*.
- $\rightarrow$  Cliquez ensuite sur OK.

La fenêtre *Réseau* réapparaît. L'entrée TCP/IP apparaît désormais pour l'adaptateur réseau.

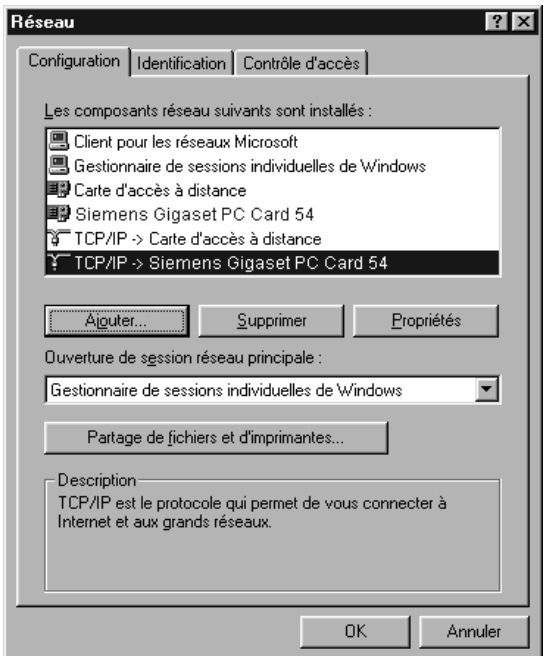

#### $\rightarrow$  Cliquez sur *OK*.

Une fenêtre s'affiche vous indiquant que la configuration prendra effet après le redémarrage du PC.

 $\rightarrow$  Validez en cliquant sur OK.

Votre PC est redémarré.

## <span id="page-26-0"></span>**Attribution automatique des adresses IP**

Votre Gigaset WLAN Repeater est équipé d'un serveur DHCP qui prend en charge de manière autonome l'adressage sur le réseau. En règle générale, la case *Obtenir une adresse IP automatiquement* est activée lors de l'installation du TCP/IP. Vous n'avez normalement rien à faire. Cependant, si vous intégrez votre Gigaset WLAN Repeater dans un réseau complexe (comportant des sous-réseaux, des noms de domaines ou des adresses IP fixes) ou si vous n'arrivez pas à accéder aux pages de configurations du Gigaset, vous devrez vérifier et éventuellement modifier les propriétés du protocole TCP/IP. Cela est décrit ci-après :

#### <span id="page-26-1"></span>**Windows XP**

- → Cliquez sur *Démarrer*, *Paramètres*, puis et sélectionnez *Panneau de configuration*.
- ì Cliquez sur *Connexions Réseau et Internet*, puis sur l'icône *Connexions réseau*.
- → Double-cliquez sur la connexion au réseau local qui vous relie au Gigaset WLAN Repeater.

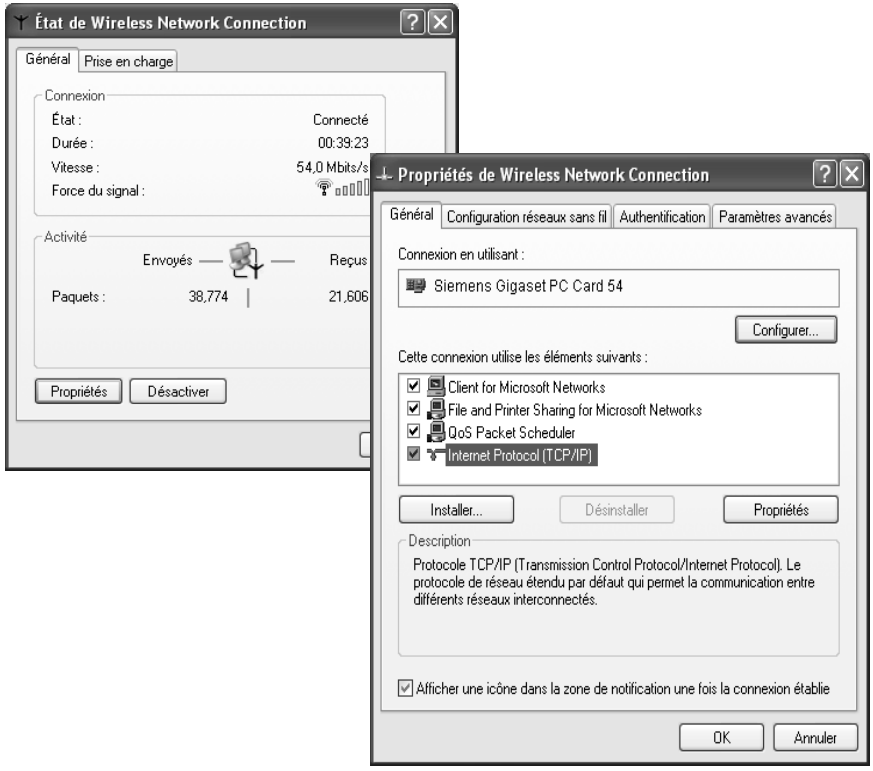

ì Cliquez sur *Propriétés*.

ì Sélectionnez *Protocole Internet (TCP/IP)* et cliquez sur *Propriétés*.

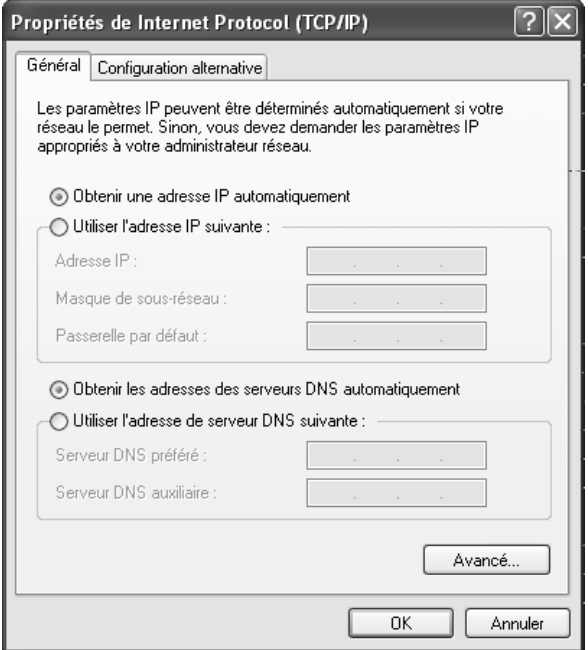

- **→** Si les options Obtenir une adresse IP automatiquement et Obtenir les adresses *des serveurs DNS automatiquement* sont déjà activées, votre PC est configuré pour DHCP. Cliquez sur *Annuler*, puis fermez les autres fenêtres en cliquant sur *OK* pour enregistrer la configuration réseau.
- ì Si les options *Obtenir une adresse IP automatiquement* et *Obtenir les adresses des serveurs DNS automatiquement* ne sont pas activées, activez-les et cliquez sur *OK*. Fermez les autres fenêtres.
- $\rightarrow$  Redémarrez votre réseau (voir [page 37\)](#page-39-0).

#### <span id="page-28-0"></span>**Windows 2000**

- ì Cliquez sur *Démarrer, Paramètres, Panneau de configuration*.
- **→** Double-cliquez sur l'icône *Connexions réseau et accès à distance*, puis sur l'icône de la connexion réseau qui vous relie au Gigaset WLAN Repeater.

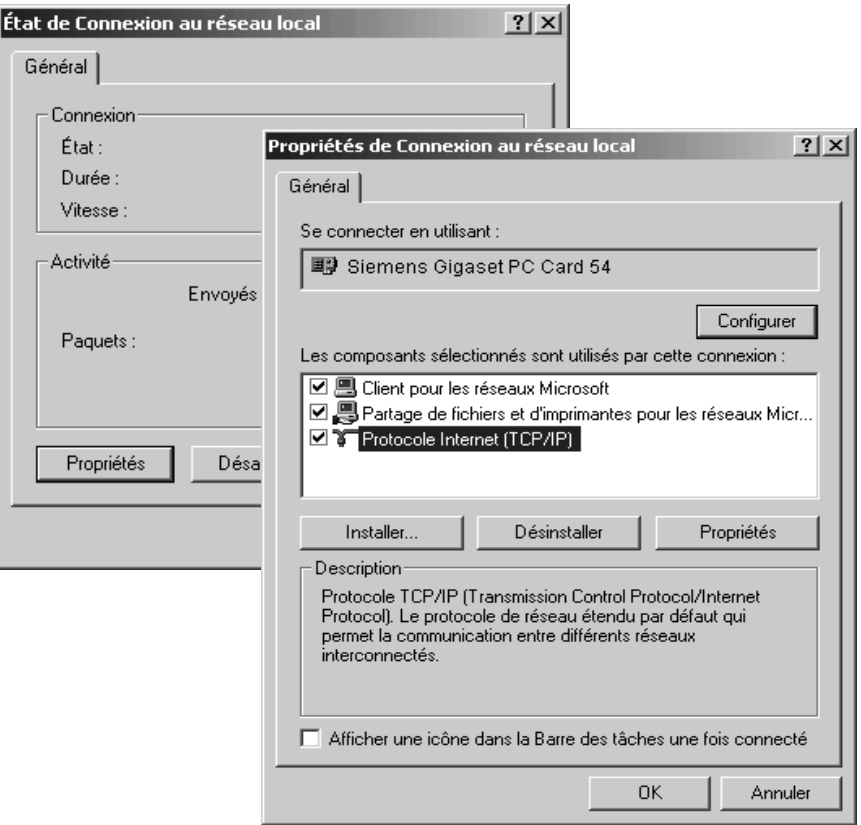

- ì Cliquez dans l'onglet *Général* sur *Propriétés*.
- ì Sélectionnez *Protocole Internet (TCP/IP)* et cliquez sur *Propriétés*.

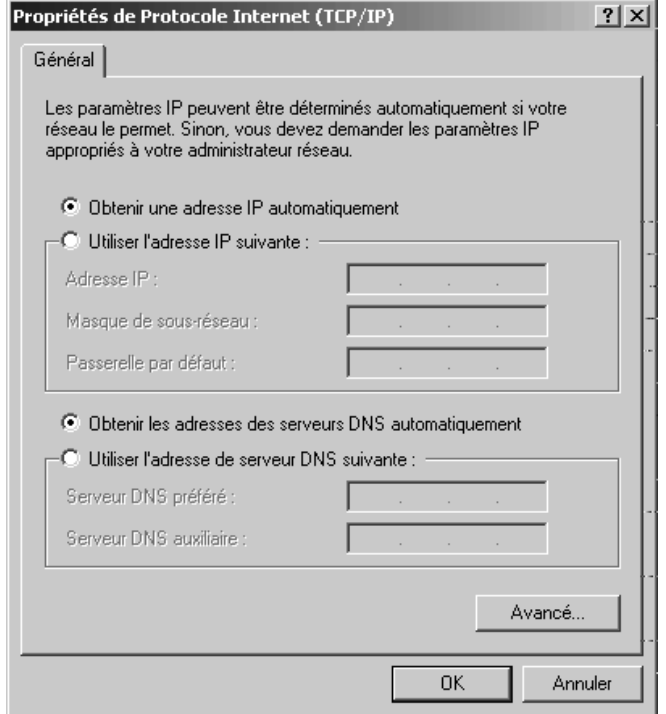

- ì Si les options *Obtenir une adresse IP automatiquement* et *Obtenir les adresses des serveurs DNS automatiquement* sont déjà activées, votre PC est configuré pour DHCP. Cliquez sur *Annuler*, puis fermez les autres fenêtres en cliquant sur *OK* pour enregistrer la configuration réseau.
- ì Si les options *Obtenir une adresse IP automatiquement* et *Obtenir les adresses des serveurs DNS automatiquement* ne sont pas activées, activez-les et cliquez sur *OK*. Fermez les autres fenêtres.
- $\rightarrow$  Redémarrez votre réseau (voir [page 37\)](#page-39-0).

#### <span id="page-30-0"></span>**Windows 98 SE, Windows ME**

ì Cliquez sur *Démarrer, Paramètres, Panneau de configuration*.

 $\rightarrow$  Double-cliquez sur l'icône *Réseau*.

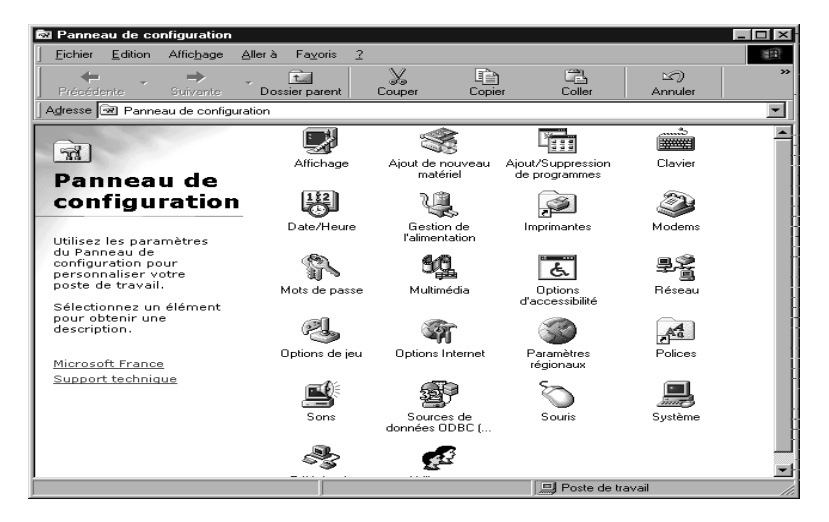

 $\rightarrow$  Dans la fenêtre qui s'affiche, cliquez sur l'entrée TCP/IP pour l'adaptateur réseau installé sur votre PC avec lequel vous souhaitez vous raccorder au Gigaset WLAN Repeater.

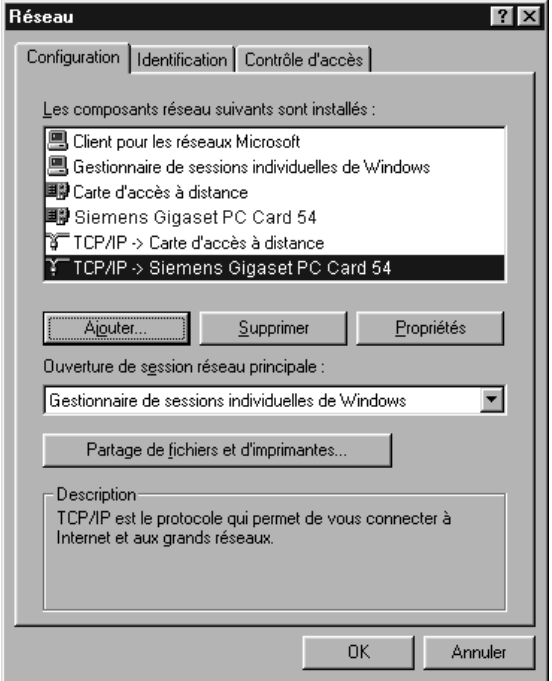

ì Cliquez sur le bouton *Propriétés*. Vous pouvez également double-cliquer sur l'entrée TCP/IP pour ouvrir la fenêtre *Propriétés* immédiatement.

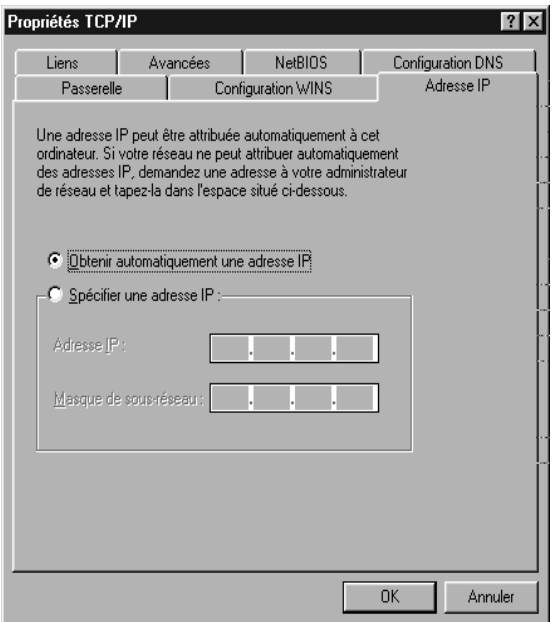

L'onglet *Adresse IP* doit être configuré comme représenté ci-dessus. La case *Obtenir automatiquement une adresse IP* doit être activée. Les champs situés sous *Spécifier une adresse IP* doivent être vides.

 $\rightarrow$  Cliquez sur OK.

Une fenêtre s'affiche vous indiquant que la configuration prendra effet après le redémarrage du PC.

- $\rightarrow$  Validez en cliquant sur OK.
- $\rightarrow$  Votre PC est redémarré.
- Redémarrez votre réseau (voir [page 37\)](#page-39-0).

## <span id="page-33-0"></span>**Attribution d'adresses IP fixes**

Si vous avez choisi l'attribution automatique des adresses IP lors de l'installation de Windows, vous pouvez changer cette option ultérieurement. **Si vous voulez utiliser le Gigaset WLAN Repeater en tant qu'adaptateur réseau sans-fil pour l'un de vos PC, vous devez utiliser une adresse IP fixe sur ce PC.** Sinon, nous vous conseillons d'utiliser la fonction d'attribution automatique d'adresses IP (DHCP) sur les PC de votre réseau.

L'adresse IP 192.168.2.254 et le masque de sous-réseau 255.255.255.0 sont attribués par défaut au Gigaset WLAN Repeater. Si vous souhaitez attribuer des adresses IP fixes situées en dehors de la zone d'adresses correspondante (de 192.168.2.1 à 192.168.2.253), vous devez modifier l'adresse IP du Gigaset WLAN Repeater en conséquence.

La configuration réseau est différente d'un système d'exploitation Windows à l'autre. Les procédures sous Windows XP, Windows 2000 et Windows 98 SE/ME sont détaillées ci-dessous.

#### <span id="page-33-1"></span>**Adresses IP privées**

Vous définissez vous-même les adresses IP privées pour les ordinateurs de votre réseau local. Vous utilisez pour cela les adresses d'une zone d'adresses réservée à une utilisation privée. Il s'agit de la zone suivante :

192.168.0.1 - 192.168.255.254

Exemple :

PC 1 : 192.168.15.1 PC 2 : 192.168.15.2, etc.

#### **Important :**

Le masque de sous-réseau utilisé limite l'attribution des adresses IP. Par exemple, si vous utilisez le masque de sous-réseau 255.255.255.0, cela signifie que les trois premiers groupes de chiffres des adresses de tous les composants réseau (y compris le point d'accès) doivent être identiques. Si vous utilisez le masque de sous-réseau 255.255.0.0, seuls les deux premiers groupes de chiffres doivent être identiques. Voici un exemple pour le masque de sous-réseau 255.255.255.0 :

Exemple correct :

Adresse du point d'accès : 192.168.2.1 PC 1 : 192.168.2.12 PC 2 : 192.168.2.60, etc. Exemple incorrect : Adresse du point d'accès : 192.168.2.1  $PC 1 \cdot 192$  168.3.2 PC 2 : 192.168.4.3

L'adresse IP est attribuée au Gigaset WLAN Repeater par le biais du programme de configuration (voir [page 44\)](#page-46-1).

#### <span id="page-34-0"></span>**Windows XP**

La procédure permettant de définir une adresse IP fixe pour un ordinateur est la suivante :

- ì Cliquez sur *Démarrer, Panneau de configuration*, sélectionnez *Connexions réseau et Internet* et cliquez sur l'icône *Connexions réseau*.
- $\rightarrow$  Double-cliquez sur la connexion au réseau local qui vous relie au Gigaset WLAN Repeater.
- ì Cliquez dans l'onglet *Général* sur *Propriétés*.
- $\rightarrow$  Sélectionnez *Protocole Internet (TCP/IP)* et cliquez sur *Propriétés*.

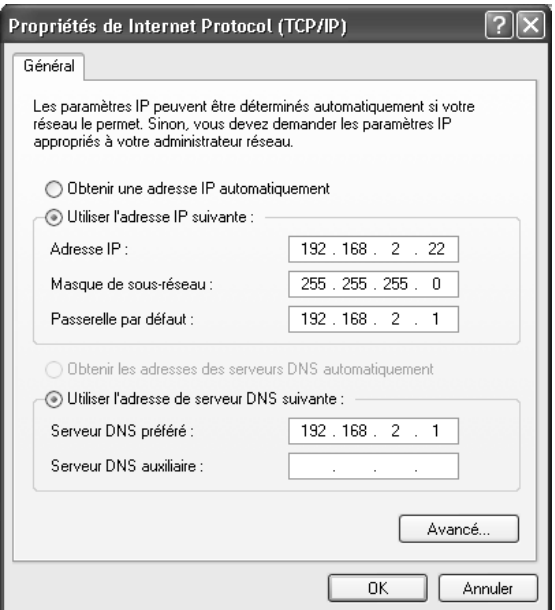

- $\rightarrow$  Activez l'option *Utiliser l'adresse IP suivante*.
- **→** Dans le champ *Adresse IP*, indiquez l'adresse IP de votre ordinateur. Notez les précisions données [page 31.](#page-33-1)
- $\rightarrow$  Dans le champ **Masque de sous-réseau**, indiquez le masque de sous-réseau utilisé.
- **→** Dans le champ *Passerelle par défaut*, entrez l'adresse IP du point d'accès ou du routeur (ce n'est pas l'adresse du Gigaset WLAN Repeater).
- $\rightarrow$  Activez l'option *Utiliser l'adresse de serveur DNS suivante*.
- $\rightarrow$  Dans le champ **Serveur DNS préféré**, entrez l'adresse IP du point d'accès ou du routeur (ce n'est pas l'adresse du Gigaset WLAN Repeater).
- **→** Cliquez sur OK ou *Fermer* pour fermer les différentes boîtes de dialogue.
- $\rightarrow$  Redémarrez votre réseau (voir [page 37\)](#page-39-0).

#### <span id="page-35-0"></span>W**indows 2000**

La procédure permettant de définir une adresse IP fixe pour un ordinateur est la suivante :

ì Cliquez sur *Démarrer, Paramètres, Panneau de configuration*.

→ Double-cliquez sur l'icône *Connexions réseau et accès à distance*, puis sur *Connexion au réseau local*.

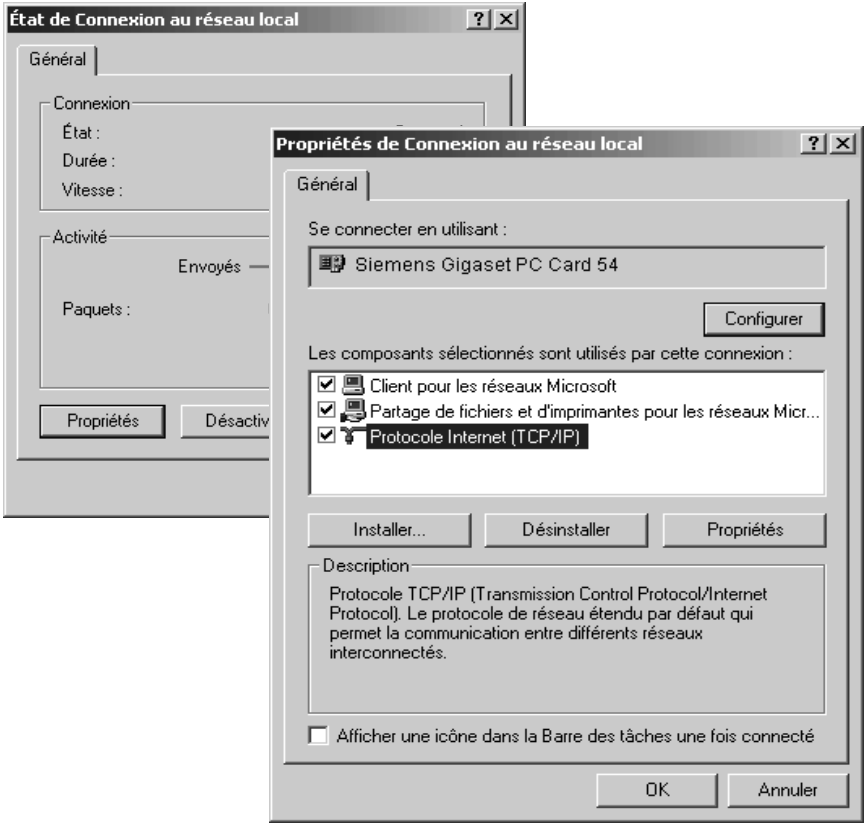

- ì Cliquez dans l'onglet *Général* sur *Propriétés*.
- ì Sélectionnez *Protocole Internet (TCP/IP)* et cliquez sur *Propriétés*.
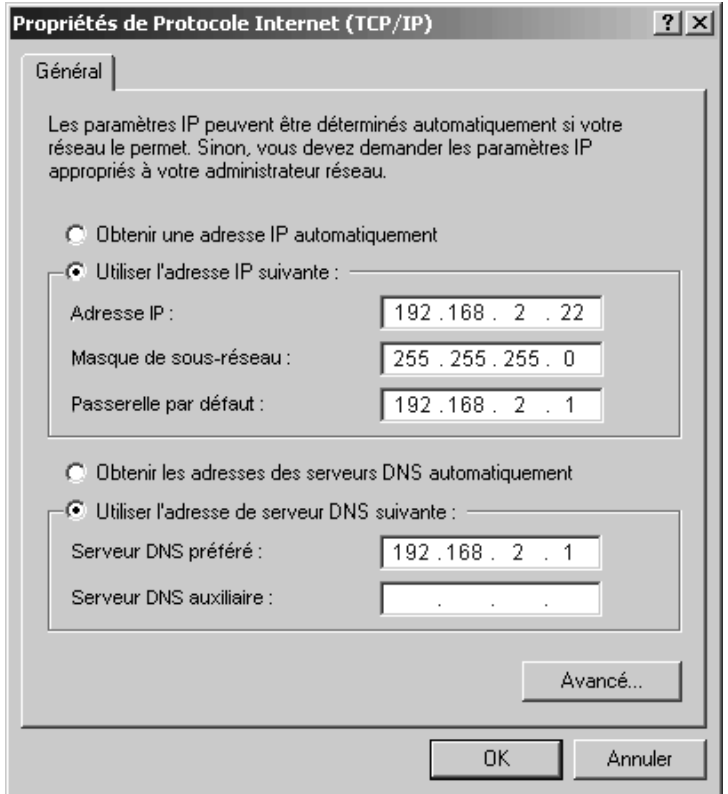

- $\rightarrow$  Activez l'option *Utiliser l'adresse IP suivante*.
- **→** Dans le champ *Adresse IP*, indiquez l'adresse IP de l'ordinateur. Notez les précisions données [page 31.](#page-33-0)
- $\rightarrow$  Dans le champ Masque de sous-réseau, entrez le masque de sous-réseau 255.255.255.0.
- $\rightarrow$  Dans le champ *Passerelle par défaut*, entrez l'adresse IP du point d'accès ou du routeur (ce n'est pas l'adresse du Gigaset WLAN Repeater).
- $\rightarrow$  Activez l'option *Utiliser l'adresse de serveur DNS suivante*.
- $\rightarrow$  Dans le champ *Serveur DNS préféré*, entrez l'adresse IP du point d'accès ou du routeur (ce n'est pas l'adresse du Gigaset WLAN Repeater).
- $\rightarrow$  Fermez cette boîte de dialogue et la suivante en cliquant sur OK.
- $\rightarrow$  Redémarrez votre réseau (voir [page 37\)](#page-39-0).

### **Windows 98 SE/ME**

La procédure permettant de définir une adresse IP fixe pour votre PC est la suivante :

- **→** Procédez à la configuration réseau. Pour cela, sélectionnez *Démarrer*, Paramètres, *Panneau de configuration, Réseau*.
- ì Dans l'onglet *Configuration* de la fenêtre *Réseau*, sélectionnez l'entrée TCP/IP correspondant à votre carte réseau. Veillez à sélectionner l'entrée TCP/IP correcte, car la liste peut en contenir plusieurs.

ì Cliquez sur *Propriétés*.

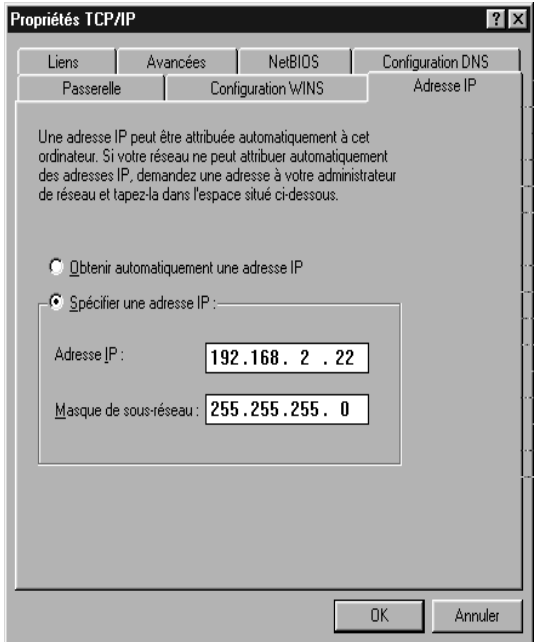

- ì Cliquez sur l'onglet *Adresse IP* et activez l'option *Spécifier une adresse IP*.
- **→** Dans le champ *Adresse IP*, indiquez l'adresse IP de l'ordinateur. Notez les précisions données [page 31.](#page-33-1)
- $\rightarrow$  Dans le champ **Masque de sous-réseau**, indiquez le masque de sous-réseau utilisé.

## **Intégration dans un réseau**

ì Cliquez sur l'onglet *Passerelle*.

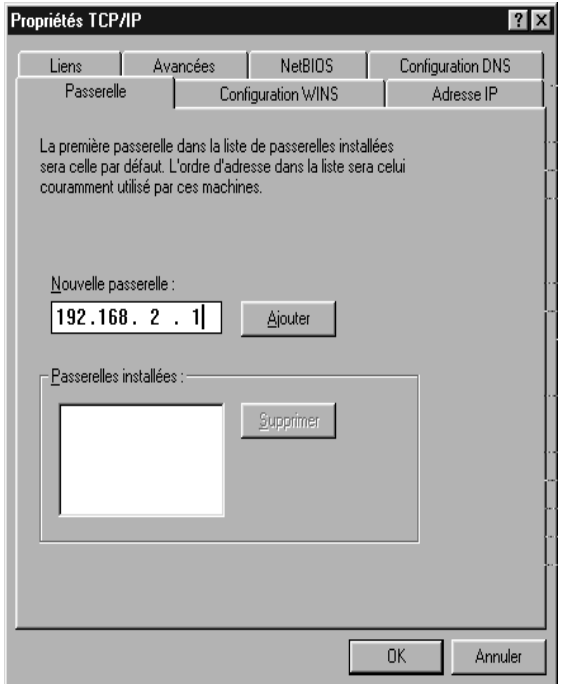

 $\rightarrow$  Dans le champ *Nouvelle passerelle*, entrez l'adresse IP du point d'accès ou du routeur (ce n'est pas l'adresse du Gigaset WLAN Repeater) et cliquez sur *Ajouter*.

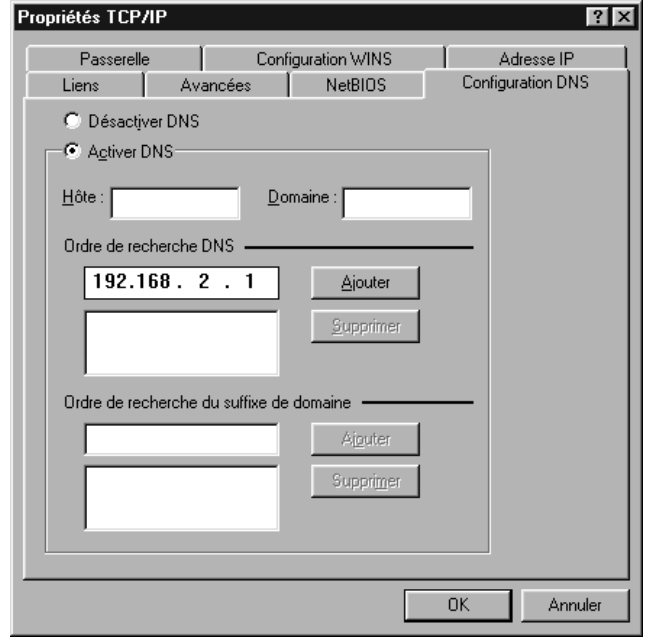

ì Cliquez sur l'onglet *Configuration DNS*.

- $\rightarrow$  Sélectionnez *Activer DNS*.
- **→** Dans la zone *Ordre de recherche DNS*, entrez l'adresse IP du point d'accès ou du routeur (ce n'est pas l'adresse du Gigaset WLAN Repeater).
- **→** Cliquez sur *Ajouter*.
- $\rightarrow$  Cliquez deux fois sur OK pour refermer la fenêtre *Réseau*.
- $\rightarrow$  Redémarrez votre réseau (voir ci-après).

## <span id="page-39-0"></span>**Redémarrer le réseau**

- $\rightarrow$  Redémarrez votre Gigaset WLAN Repeater en débranchant puis rebranchant la prise secteur.
- $\rightarrow$  Vérifiez que la diode Power sur la face avant de l'appareil est constamment allumée.
- Redémarrez le PC.

La liaison entre votre PC et le Gigaset WLAN Repeater est à présent configurée et établie.

# **Programme de configuration**

A la livraison, votre Gigaset WLAN Repeater est préconfiguré pour être immédiatement opérationnel en tant que répéteur. Il vous reste à établir la connexion entre le Gigaset WLAN Repeater et le point d'accès dont vous voulez étendre la portée (à partir du moment où ce point d'accès ou routeur sans-fil supporte le WDS fonction nécessaire pour accepter un répéteur). Si vous souhaitez utiliser votre Gigaset WLAN Repeater dans un autre mode d'exploitation (voir [page 6\)](#page-8-0), vous devez le configurer en conséquence.

Vous devez également définir la procédure de cryptage afin de pouvoir crypter les communications radio sur le réseau sans-fil.

Pour effectuer les différentes procédures de configuration et contrôler le bon fonctionnement de l'appareil, vous disposez d'un programme de configuration accessible depuis un navigateur Web (ex. min. IE 5.5 ou Netscape 7.0) à partir d'un PC. Ce programme vous indique les différentes étapes à suivre de façon détaillée.

#### **Important :**

Pour la première configuration, nous vous recommandons de connecter un premier PC au Gigaset WLAN Repeater avec le câble fourni afin de pourvoir accéder depuis ce PC au programme de configuration du Gigaset. La carte réseau du PC doit être configurée pour une attribution automatique de l'adresse IP - DHCP (voir section [« Attribution automatique des adresses IP » à la page 24\)](#page-26-0).

## **Appel du programme de configuration**

Pour appeler le programme de configuration, vous pouvez utilisez le navigateur Internet de base installé sur votre PC (min. IE 5.5 ou Netscape 7.0). La procédure est la même, quel que soit le navigateur utilisé. Veillez cependant à bien respecter la configuration système requise (voir [page 10\)](#page-12-0).

Dans l'exemple d'accès au programme de configuration utilisé dans ce manuel, l'application Internet Explorer de Microsoft Corporation est utilisée. Vous pouvez toutefois utiliser Netscape Navigator.

Le programme de configuration est appelé à l'aide d'une adresse IP. Par défaut, l'adresse IP du Gigaset (sortie usine) est **192.168.2.254** et le masque de sous-réseau correspondant est **255.255.255.0**.

Comme décrit dans le chapitre [« Premières étapes » à la page 10,](#page-12-1) vous avez connecté votre Gigaset WLAN Repeater et éventuellement défini la configuration réseau de la carte réseau sur votre PC (voir chapitre [« Intégration dans un réseau » à la page 16](#page-18-0)). A la mise sous tension du Gigaset WLAN Repeater, les diodes Power et WLAN s'allument. Si vous avez raccordé un matériel directement à l'aide d'un câble Ethernet, la diode du réseau local (LAN) s'allume également.

→ Cliquez sur l'icône de votre navigateur Internet (Internet Explorer, Netscape Navigator ou autre) pour le démarrer.

La fenêtre du navigateur s'ouvre.

Il est possible que le navigateur tente d'établir une connexion avec un site Internet. Interrompez cette tentative en appuyant sur la touche Echap du clavier de votre PC.

 $\rightarrow$  Dans la barre d'adresse, entrez l'adresse IP du Gigaset WLAN Repeater : **192.168.2.254** 

#### **Important :**

Entrez uniquement l'adresse IP **192.168.2.254** dans la barre d'adresse. Vous pouvez la faire précéder de **http ://**, mais pas de **www**. Si vous la faites précéder de www, le programme de configuration ne peut pas être trouvé et un message indiquant que la page est indisponible apparaît.

La première fenêtre du programme de configuration s'affiche : elle contient des consignes de configuration de votre navigateur Internet.

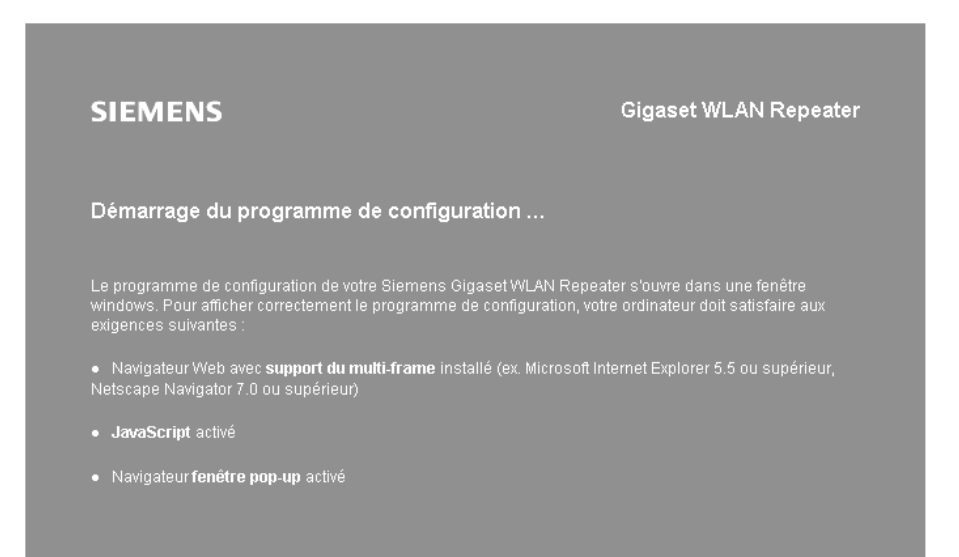

#### **Important :**

Si le serveur DHCP de votre Gigaset WLAN Repeater est activé (réglage usine), l'attribution automatique d'une adresse IP à votre PC et l'ouverture du programme de configuration peuvent prendre quelques instants après la connexion de votre PC.

## **Programme de configuration**

Si la page d'accueil ne s'ouvre pas et que le message « La page ne peut pas être affichée » apparaît, procédez comme suit :

- ◆ Assurez-vous que l'adresse est correctement orthographiée.
- $\blacklozenge$  Vérifiez que votre navigateur n'est pas hors connexion.
- ◆ Si nécessaire, désactivez les autres connexions LAN de votre PC.
- $\triangleq$  Vérifiez les propriétés TCP/IP (voir [page 20\)](#page-22-0) et mettez à jour si nécessaire les adresses IP sur votre PC, comme décrit [page 100.](#page-102-0)
- ◆ Assurez-vous que les fonctions JavaScript et fenêtre contextuelle sont activées dans les paramètres de votre navigateur. En effet, le programme de configuration s'ouvre dans une fenêtre contextuelle. Vérifiez que votre navigateur n'utilise pas un script ou un Proxy dans ses paramètres.

## <span id="page-42-0"></span>**Ouverture d'une session**

Après quelques instants, la fenêtre d'ouverture de session s'affiche.

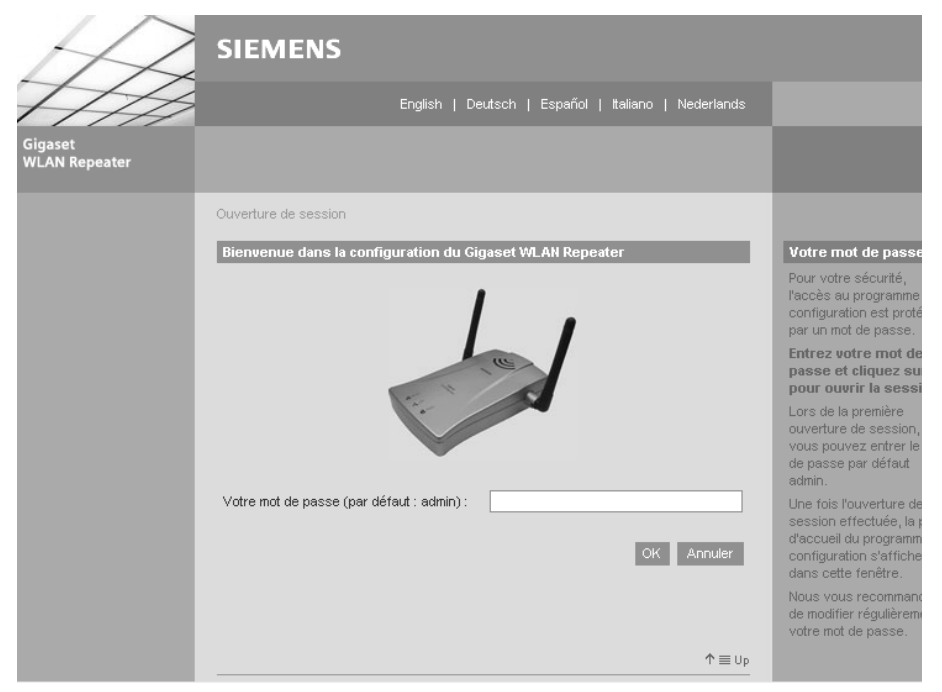

Par défaut, le mot de passe est **admin**.

 $\rightarrow$  Cliquez dans le champ de saisie et entrez **admin**.

#### **→** Cliquez sur OK.

#### **Important :**

- $\bullet$  Si vous vous êtes trompé lors de la saisie, vous obtenez un message d'erreur. Saisissez le mot de passe exact.
- ◆ Par la suite, vous pouvez modifier ce mot de passe dans le menu **Configuration de la sécurité** (voir [page 66](#page-68-0)). Vous pouvez également le modifier à tout moment dans le menu **Configuration avancée** (voir [page 76\)](#page-78-0).

## **La page d'accueil**

Après quelques instants, la page d'accueil s'affiche.

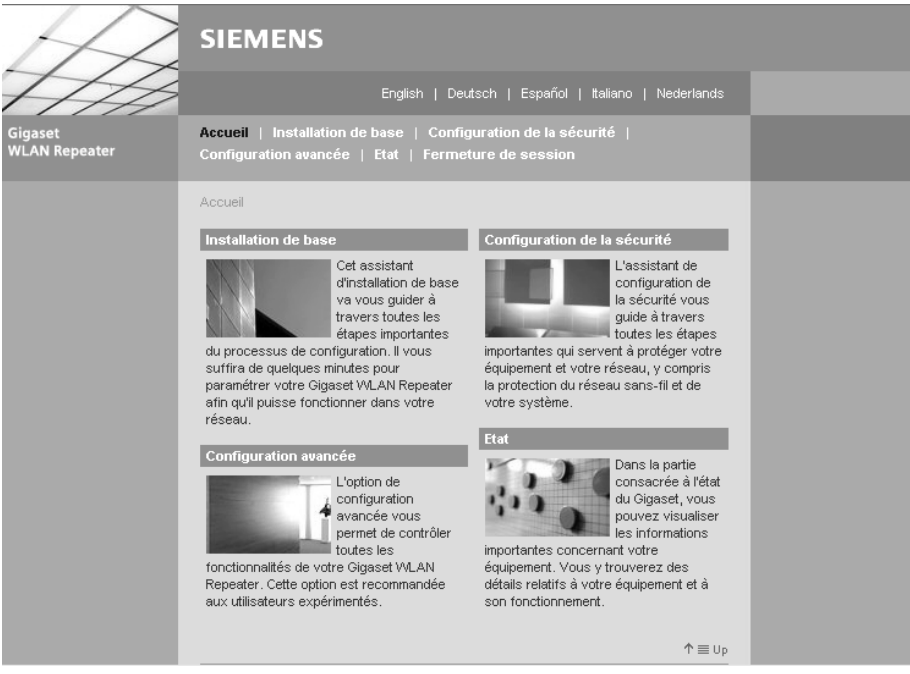

#### **Important :**

Sans activité (saisie) pendant cinq minutes, vous serez automatiquement déconnecté du Gigaset WLAN Repeater et la fenêtre d'ouverture de session vous sera de nouveau présentée. Toute action en cours est interrompue.

## **Conception des pages du programme de configuration**

Tout en haut de la page d'accueil figure une barre de menus dans laquelle vous pouvez sélectionner la langue.

 $\rightarrow$  Pour changer la langue prédéfinie, cliquez sur la langue de votre choix. La page d'accueil s'ouvre à nouveau dans la langue sélectionnée.

Sous la ligne de sélection de la langue sont répertoriées les fonctions du programme de configuration. Pour accéder à un menu, cliquez sur son nom à partir de n'importe quelle page du programme.

Le programme de configuration comprend les menus suivants :

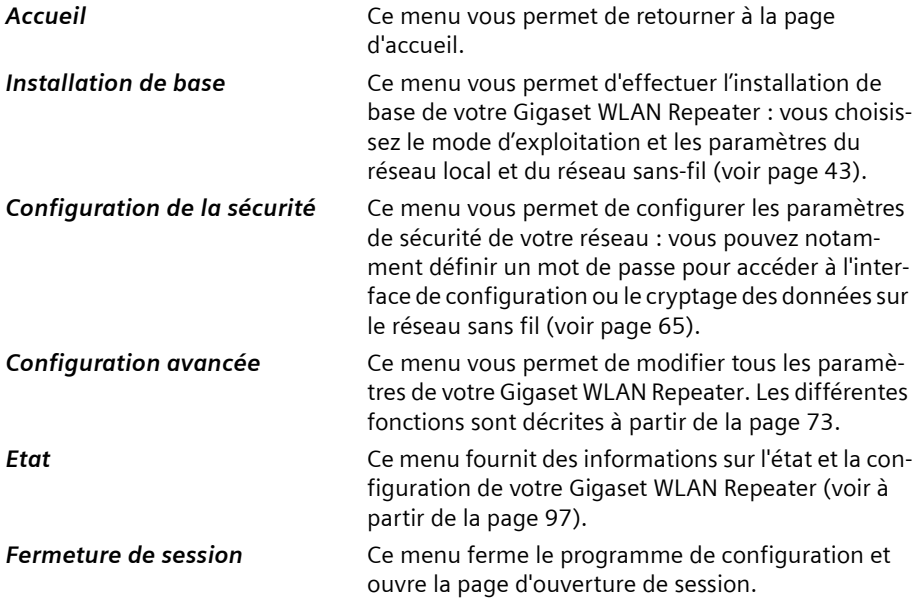

Pour ouvrir un menu, cliquez sur l'image située sous l'entrée choisie ou sur son entrée sous l'en-tête de la page.

La zone de droite de la fenêtre contient des textes courts qui vous guident lors de la configuration.

# <span id="page-45-0"></span>**Installation de base**

Cet assistant vous accompagne étape par étape dans la configuration de votre Gigaset WLAN Repeater.

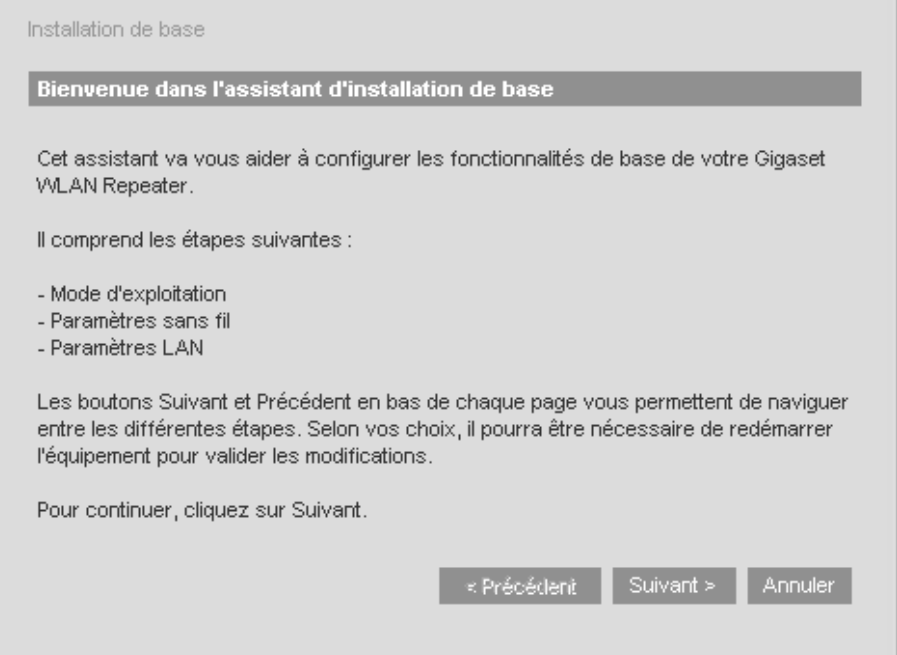

Le bouton *Suivant* vous permet de passer à l'étape suivante et le bouton *Précédent* de revenir à l'étape précédente. Vous pouvez à tout moment cliquer sur le bouton *Annuler* pour interrompre la configuration et revenir à la page d'accueil.

Vous devez tout d'abord configurer trois paramètres fondamentaux :

- $\triangleq$  Le choix du mode d'exploitation
- $\triangleq$  La configuration WLAN
- $\triangleleft$  La configuration LAN
- $\rightarrow$  Cliquez sur le bouton *Suivant* pour commencer la configuration.

La fenêtre *Mode d'exploitation* s'ouvre.

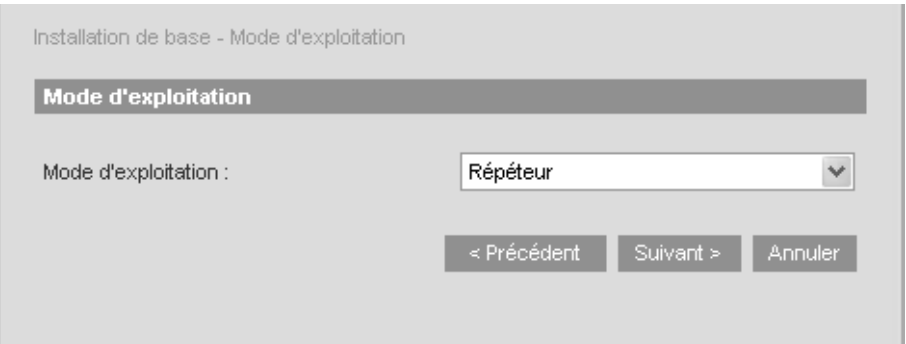

Le Gigaset WLAN Repeater peut fonctionner dans les modes suivants :

- $\triangleleft$  Repeater (voir plus bas)
- ◆ Point d'accès / Accès Internet pour PC (voir [page 51\)](#page-53-0)
- ◆ Adaptateur Ethernet (infrastructure) / Adaptateur Ethernet (ad hoc) (voir [page 58\)](#page-60-0)

A la livraison, le Gigaset WLAN Repeater est configuré en tant que répéteur. Pour plus d'informations sur les modes de fonctionnement, reportez-vous au chapitre [« Possibilités d'utilisation » à la page 5](#page-7-0).

## **Installation de base en mode d'exploitation Repeater**

En mode Répéteur, le Gigaset WLAN Repeater étend la portée d'un réseau sans fil. Il utilise pour cela la fonctionnalité WDS (Wireless Distribution System). Sans être directement relié par câble à un point d'accès donné, le Gigaset WLAN Repeater rend possible la connexion des PC dans la zone qu'il couvre au point d'accès.

Votre Gigaset WLAN Repeater permet d'utiliser des fonctions de roaming (itinérance) sur le réseau. Le roaming offre une qualité de connexion optimale et une transmission de données ininterrompue lors de vos déplacements au sein de la zone couverte par le réseau. Votre PC établit automatiquement une connexion avec le point d'accès qui envoie le signal le plus fort sans interrompre le trafic de données. La condition préalable à l'utilisation du roaming est la définition d'un canal radio, d'une identification de réseau sans-fil (SSID) et d'un sous réseau d'adresses IP identique pour tous les composants de votre réseau.

Important : l'utilisation de la même SSID pour plusieurs points d'accès et répéteurs vous empêche de choisir le point d'accès avec lequel votre PC établit une connexion. Cela peut s'avérer problématique si vous souhaitez vous connecter à un appareil spécifique qui n'est pas encore correctement relié au reste du réseau afin de le configurer. Comme votre PC établit automatiquement une connexion avec le point d'accès dont le signal est le plus fort, vous risquez de ne pas pouvoir vous connecter à l'appareil. Dans ce cas, placez-vous à proximité immédiate de l'appareil avec lequel vous voulez vous connecter ou raccordez directement votre PC à cet appareil à l'aide d'un câble Ethernet.

#### **Important :**

La fonction d'obtention automatique des adresses IP (voir aussi [page 24\)](#page-26-0) doit être activée sur l'adaptateur réseau du PC avec lequel vous voulez configurer le Gigaset WLAN Repeater. Si vous attribuez des adresses IP fixes aux composants de votre réseau, l'adresse IP de votre PC doit se trouver dans le même sous-réseau que celle de votre Gigaset WLAN Repeater (voir [page 31\)](#page-33-2).

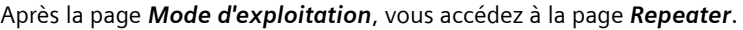

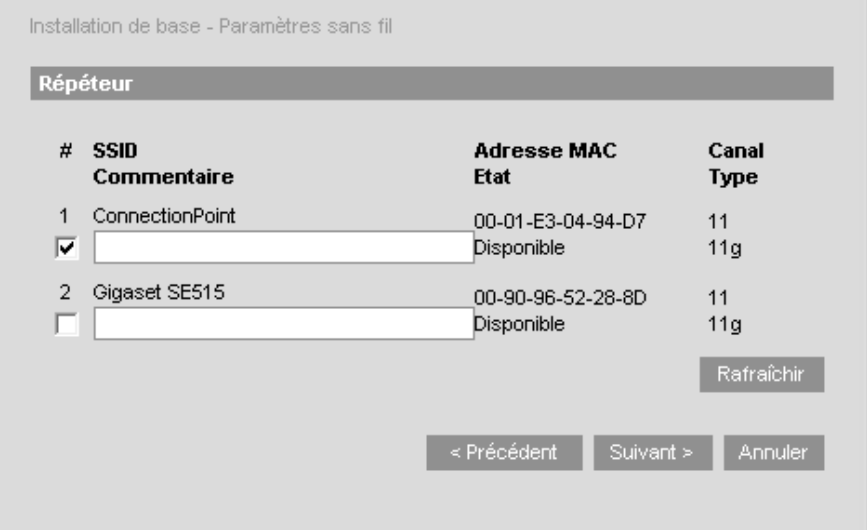

Cette page contient la liste des points d'accès accessibles et indique la SSID, l'adresse MAC, le canal radio et le type correspondants.

- **→** Pour mettre à jour l'affichage, cliquez sur *Rafraîchir*.
- $\rightarrow$  Sélectionnez la case correspondant au point d'accès dont vous voulez étendre la portée avec le Gigaset WLAN Repeater. Pour cela, vous devez connaître le nom de réseau (la SSID) utilisé par ce point d'accès (ou routeur sans-fil).

#### **Important :**

Si plusieurs points d'accès utilisent la même SSID, vous pouvez différencier les appareils à l'aide de leur adresse MAC. L'adresse MAC d'un point d'accès de la gamme Gigaset figure sur la plaque de fabrication située au-dessous de l'appareil.

- $\rightarrow$  Dans le champ situé sous la SSID, donnez un nom au point d'accès. Ce nom vous permettra de différencier plus facilement les différents appareils.
- $→$  Cliquez sur **Suivant**.

**Installation de base**

## **Configuration WLAN**

#### En mode d'exploitation Repeater

Au terme de la configuration du mode d'exploitation, la page *Réseau sans fil* s'ouvre :

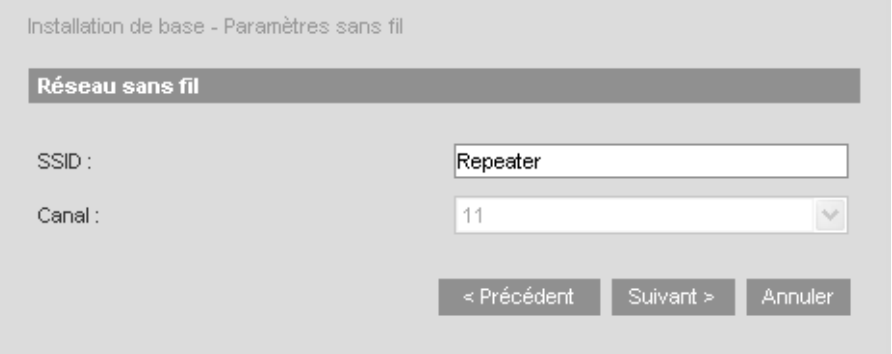

## *SSID*

La SSID (Service Set Identifier) définit votre réseau sans fil.

→ Pour utiliser le roaming, remplacez Repeater (valeur SSID par défaut) par la SSID utilisée par le point d'accès sélectionné.

#### *Canal*

Le canal du point d'accès sélectionné est automatiquement entré.

 $\rightarrow$  Cliquez sur *Suivant*.

## **Paramètres LAN**

En mode d'exploitation Repeater

A l'étape suivante, la page *LAN* s'ouvre : elle vous permet d'effectuer l'installation de base de votre réseau local.

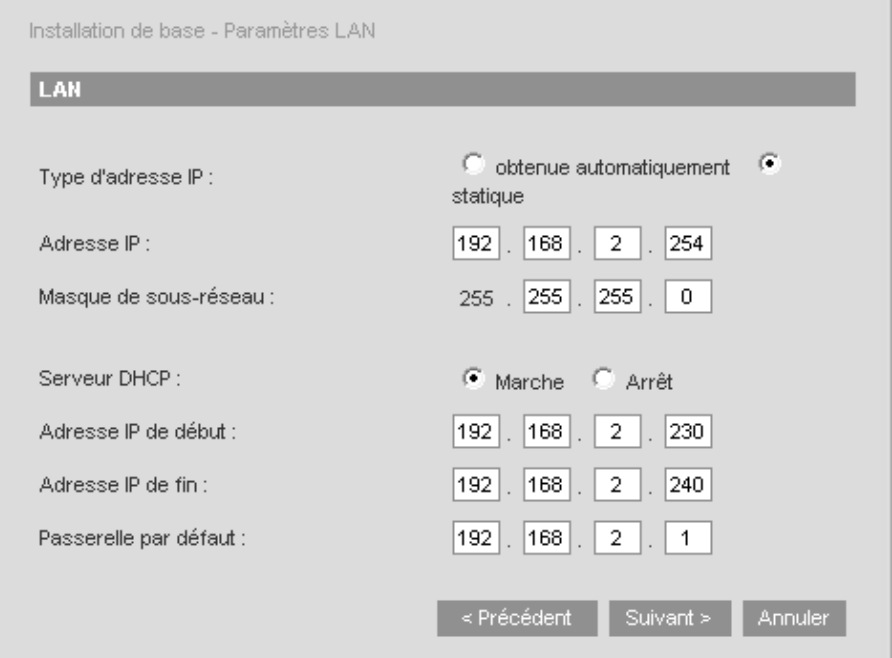

- $\rightarrow$  Dans la zone *Type d'adresse IP*, choisissez si vous souhaitez attribuer automatiquement l'adresse IP au Gigaset WLAN Repeater par le biais d'un serveur DHCP.
	- Si vous choisissez d'attribuer une adresse IP fixe à votre Gigaset WLAN Repeater (réglage usine défini sur 192.168.2.254), activez la case **statique** et indiquez dans les champs suivants l'adresse IP et le masque de sous-réseau de votre choix. Lors de l'attribution de l'adresse IP, veillez à respecter les conventions relatives aux adresses IP privées décrites à la [page 31.](#page-33-3)
	- En règle générale, il est inutile de modifier le réglage de l'option relative au type d'adresse IP. Cependant, si l'adresse IP de votre Gigaset WLAN Repeater est automatiquement attribuée par un serveur DHCP du réseau, sélectionnez *obtenue automatiquement*.

#### **Important :**

- ◆ Si vous sélectionnez l'option *obtenue automatiquement* pour votre Gigaset WLAN Repeater, il se peut que vous ne puissiez plus accéder au programme de configuration comme avant. En effet, l'adresse IP requise pour appeler ce programme depuis votre navigateur est désormais attribuée de manière dynamique et peut être modifiée à tout moment. Par conséquent, nous vous recommandons d'attribuer une adresse IP fixe au Gigaset WLAN Repeater. L'option *obtenue automatiquement* ne doit être sélectionnée que dans des circonstances exceptionnelles.
- Pour plus d'informations sur l'adresse IP actuelle automatiquement attribuée, vous pouvez consulter le journal de l'équipement du serveur DHCP qui a attribué l'adresse IP à votre Gigaset WLAN Repeater. Vous aurez probablement besoin de l'adresse MAC de votre Gigaset WLAN Repeater à des fins d'identification. Celle-ci figure sur l'étiquette située sous l'appareil. Entrez l'adresse IP figurant dans le journal de l'équipement dans la ligne d'adresse de votre navigateur pour démarrer le programme de configuration. Si vous ne parvenez plus à accéder au programme de configuration de cette manière, vous devez restaurer les réglages usine de votre Gigaset WLAN Repeater à l'aide du bouton de réinitialisation (voir [page 103](#page-105-0)). L'adresse IP 192.168.2.254 est de nouveau attribuée à votre appareil et le serveur DHCP est activé.

Si vous affectez une adresse IP fixe à votre Gigaset WLAN Repeater, vous pouvez choisir d'utiliser le serveur DHCP intégré du Gigaset WLAN Repeater.

Selon la configuration de votre réseau, il peut être préférable de désactiver le serveur DHCP intégré du Gigaset WLAN Repeater.

**→** Pour cela, définissez **Serveur DHCP** sur **Arrêt**.

Cette opération est uniquement nécessaire dans les cas suivants :

- Un serveur DHCP est déjà exécuté sur votre point d'accès et ce serveur attribue des adresses IP appartenant à la même zone d'adresses que votre Gigaset WLAN Repeater.
- Vous utilisez plusieurs Gigaset WLAN Repeater sur un même réseau. Dans ce cas, veillez à modifier les adresses IP des autres Gigaset WLAN Repeater (voir exemple [page 49\)](#page-51-0).
- Vous avez choisi d'attribuer manuellement une adresse IP fixe aux différents composants du réseau.

#### **Important :**

- Si vous utilisez un routeur sans fil Gigaset en tant que point d'accès et que vous n'avez pas modifié les paramètres d'attribution d'adresse par défaut, vous ne devez pas désactiver le serveur DHCP du Gigaset WLAN Repeater, car les zones d'attribution automatique d'adresses ne sont pas les mêmes.
- Si vous souhaitez appliquer l'attribution automatique d'adresse aux PC connectés, vérifiez que le serveur DHCP de votre point d'accès est activé. Les appareils connectés au Gigaset WLAN Repeater utilisent alors automatiquement ce serveur.

En revanche, si aucun serveur DHCP n'est configuré sur votre réseau, vous pouvez utiliser le serveur DHCP intégré de votre Gigaset WLAN Repeater pour attribuer automatiquement les adresses IP aux appareils connectés.

 $\rightarrow$  Dans ce cas, définissez le **Serveur DHCP** sur **Marche**.

 $\rightarrow$  Si vous avez activé le serveur DHCP intégré de votre Gigaset WLAN Repeater, vous devez contrôler les paramètres suivants, afin de les adapter le cas échéant à votre configuration :

- Les valeurs *IP de début/de fin* définissent la zone d'adresses IP que votre Gigaset WLAN Repeater doit utiliser pour l'attribution automatique des adresses IP aux PC.
- Dans la zone *Passerelle par défaut*, entrez l'adresse IP du routeur utilisé pour connecter votre PC à Internet (p. ex., 192.168.2.1).

#### <span id="page-51-0"></span>**Exemple de configuration LAN avec deux répéteurs**

Si vous souhaitez utiliser plusieurs Gigaset WLAN Repeater sur le même réseau, veillez à attribuer une adresse IP différente à chaque appareil. Pour cela, utilisez une zone d'adresses qui figure dans le sous-réseau sélectionné, mais qui ne chevauche pas la zone des adresses automatiquement attribuées par un serveur DHCP du réseau. Les zones d'adresses des deux serveurs DHCP doivent également être différentes.

Si vous utilisez deux répéteurs sur un même réseau, vous pouvez par exemple attribuer :

- ◆ l'adresse IP 192.168.2.210 au Gigaset WLAN Repeater A et la zone d'adresses allant de 192.168.2.211 à 192.168.2.239 au serveur DHCP correspondant,
- ◆ l'adresse IP 192.168.2.240 au Gigaset WLAN Repeater B et la zone d'adresses allant de 192.168.2.241 à 192.168.2.250 au serveur DHCP correspondant.

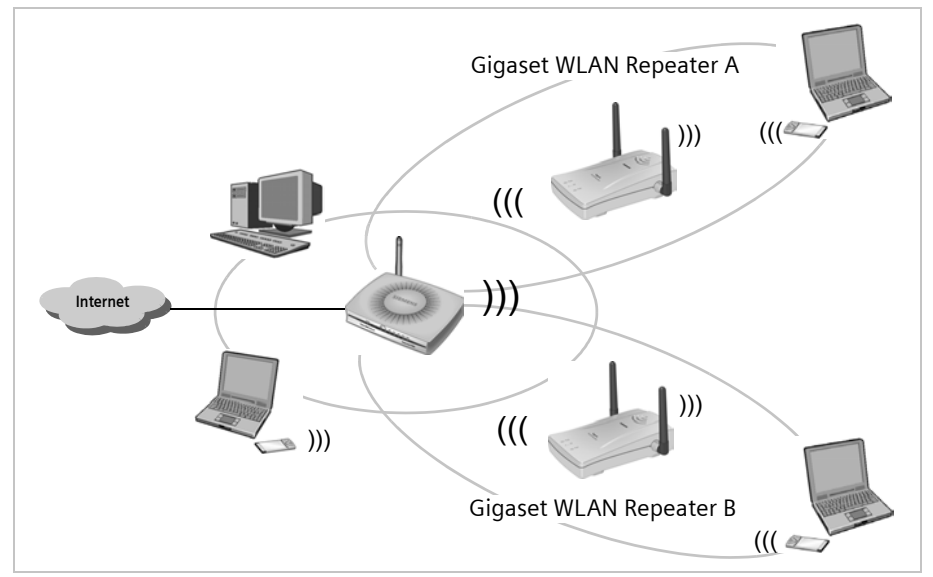

 $\rightarrow$  Une fois la configuration de votre réseau local terminée, cliquez sur *Suivant*.

#### **Installation de base**

#### La dernière page de l'installation de base apparaît.

Installation de base - Appliquez les paramètres.

Assistant de configuration des paramètres de base

Vous avez terminé l'installation des paramètres de base de votre Gigaset VVLAN Repeater et votre équipement est paramétré pour fonctionner à l'intérieur de votre réseau.

Si vous avez installé plusieurs Gigaset VVLAN Repeater à l'intérieur d'un même réseau ou si vous utilisez cet équipement avec des matériels réseau (point d'accès, routeur). d'autres constructeurs, vous pouvez souhaiter revoir les paramètres réseau (LAN) (voir configuration avancée - Réseaux).

Nous recommandons vivement de lancer maintenant l'assistant de configuration de la sécurité afin de protéger votre équipement et votre réseau.

↓ Oui, je souhaite lancer maintenant l'assistant de configuration de la sécurité.

Pour quitter cet assistant, cliquez sur Fin.

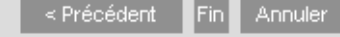

Vous devez à présent configurer la sécurité de votre réseau.

 $\rightarrow$  Cliquez sur *Fin*.

**→** Vous accédez au menu **Configuration de la sécurité**, décrit à la [page 65.](#page-67-0)

#### **Important :**

Pour que le Gigaset WLAN Repeater fonctionne en mode Répéteur pour le point d'accès sélectionné, il est nécessaire de définir des paramètres de sécurité. C'est pourquoi vous devrez également configurer des paramètres de cryptage conformes à ceux de votre réseau, immédiatement après cette installation de base. Attention ce cryptage doit être conforme à ceux appliqués sur le point d'accès que vous souhaitez répéter.

## **Installation de base en mode d'exploitation Point d'accès**

En mode d'exploitation Point d'accès, le Gigaset WLAN Repeater peut avoir plusieurs utilisations :

- Comme point d'accès pour un réseau local
- $\triangleleft$  Comme accès internet pour un PC

Pour plus d'informations à ce sujet, reportez-vous à la section [« Possibilités d'utilisation »](#page-7-0)  [à la page 5.](#page-7-0)

<span id="page-53-0"></span> $\rightarrow$  Pour modifier le mode d'exploitation, utilisez le menu déroulant.

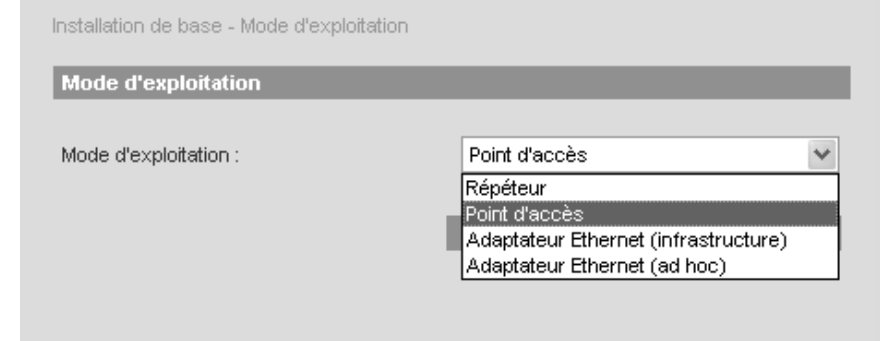

ì Dans ce menu, sélectionnez *Point d'accès*.

 $\rightarrow$  Cliquez sur *Suivant*.

## **Configuration WLAN**

En mode d'exploitation Point d'accès

La page *Réseau sans fil* s'ouvre. Définissez tout d'abord la SSID et le canal radio.

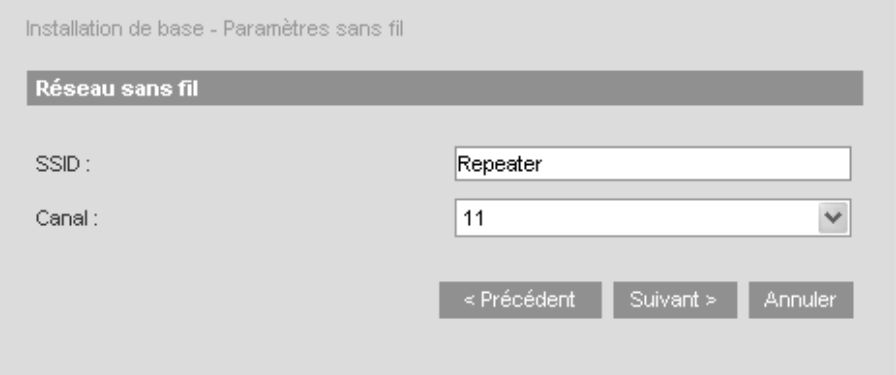

## **Installation de base**

## **SSID**

La SSID (Service Set Identifier) définit le nom du réseau sans fil. Les appareils sans fil (points d'accès, PC, etc.) d'un même réseau doivent tous utiliser la même SSID. Pour des raisons de sécurité, il est recommandé de modifier la SSID prédéfinie du Gigaset WLAN Repeater. La nouvelle SSID peut contenir jusqu'à 32 caractères alphanumériques.

 $\rightarrow$  Donnez-lui un nouveau nom.

## **Canal**

Dans ce champ, vous pouvez sélectionner le canal radio utilisé par le Gigaset WLAN Repeater pour communiquer avec d'autres composants réseau sans fil. Les appareils sans fil d'un réseau doivent tous utiliser le même canal pour communiquer. Il est possible que les canaux de transmission de données sans fil soient limités par les réglementations locales.

 $\rightarrow$  Sélectionnez un canal dans la liste.

#### **Important :**

Si votre réseau comprend plusieurs points d'accès reliés par câble, nous vous recommandons d'utiliser plusieurs canaux afin d'éviter toute perturbation. Pour activer le roaming entre les différents points d'accès, vous devez attribuer la même SSID à l'ensemble des points d'accès et PC de votre réseau. Votre PC établit ainsi automatiquement une connexion au point d'accès le plus proche pour une qualité de liaison optimale.

 $\rightarrow$  Cliquez sur *Suivant*.

## **Paramètres LAN**

En mode d'exploitation Point d'accès

A l'étape suivante, la page *LAN* s'ouvre : elle vous permet d'effectuer l'installation de base du réseau.

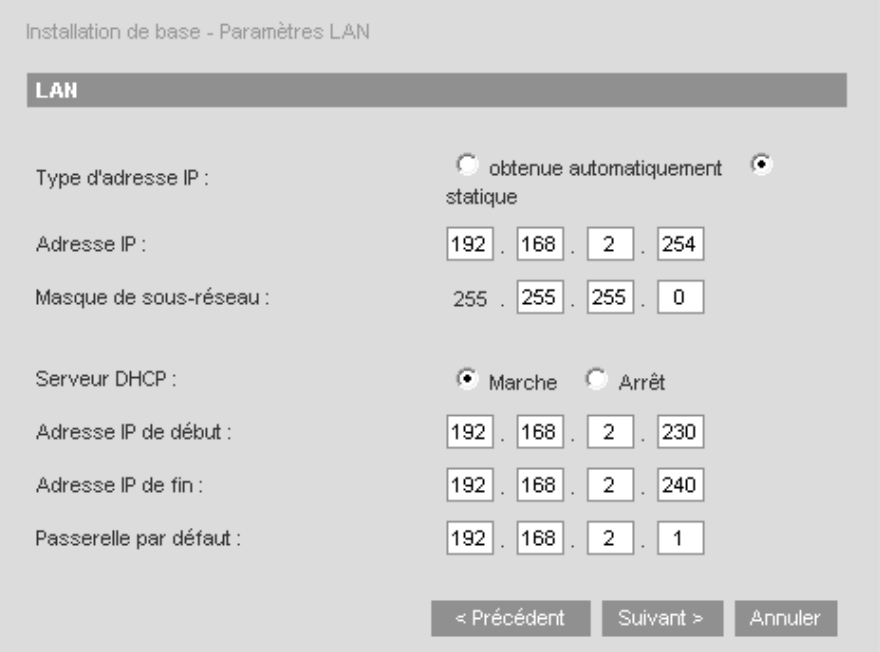

**→** Dans la zone *Type d'adresse IP*, choisissez si vous souhaitez attribuer automatiquement l'adresse IP au Gigaset WLAN Repeater par le biais d'un serveur DHCP externe au réseau.

Si vous choisissez d'attribuer une adresse IP fixe à votre Gigaset WLAN Repeater (réglage usine défini sur 192.168.2.254), activez la case statique et indiquez dans les champs suivants l'adresse IP et le masque de sous-réseau de votre choix. Lors de l'attribution de l'adresse IP, veillez à respecter les conventions relatives aux adresses IP privées décrites à la [page 31.](#page-33-3)

#### **Important :**

Si vous souhaitez utiliser plusieurs Gigaset WLAN Repeater sur le même réseau, veillez à attribuer une adresse IP différente à chaque appareil. Pour cela, utilisez une zone d'adresses qui figure dans le sous-réseau sélectionné, mais qui ne chevauche pas la zone des adresses automatiquement attribuées par un serveur DHCP du réseau.

 $\rightarrow$  En règle générale, il est inutile de modifier le réglage de l'option concernant le type d'adresse IP. Cependant, si l'adresse IP de votre Gigaset WLAN Repeater est automatiquement attribuée par un serveur DHCP du réseau, sélectionnez *obtenue automatiquement*.

#### **Important :**

- u Si vous sélectionnez l'option *obtenue automatiquement* pour votre Gigaset WLAN Repeater, il se peut que vous ne puissiez plus accéder au programme de configuration comme avant. En effet, l'adresse IP requise pour appeler ce programme depuis votre navigateur est désormais attribuée de manière dynamique et peut donc être modifiée à tout moment. C'est pourquoi nous vous recommandons fortement d'attribuer une adresse IP fixe au Gigaset WLAN Repeater. L'option *obtenue automatiquement* ne doit être sélectionnée que dans des circonstances exceptionnelles.
- Pour plus d'informations sur l'adresse IP actuelle automatiquement attribuée, vous pouvez consulter le journal de l'équipement du serveur DHCP qui a attribué l'adresse IP à votre Gigaset WLAN Repeater. Vous aurez probablement besoin de l'adresse MAC de votre Gigaset WLAN Repeater à des fins d'identification. Celle-ci figure sur l'étiquette située sous l'appareil. Entrez l'adresse IP figurant dans le journal de l'équipement dans la ligne d'adresse de votre navigateur pour démarrer le programme de configuration. Si vous ne parvenez plus à accéder au programme de configuration de cette manière, vous devez restaurer les réglages usine de votre Gigaset WLAN Repeater à l'aide du bouton de réinitialisation (voir [page 103\)](#page-105-0). L'adresse IP 192.168.2.254 est de nouveau attribuée à votre appareil et le serveur DHCP est activé.

Si vous avez affecté une adresse IP fixe à votre Gigaset WLAN Repeater, vous pouvez choisir d'utiliser le serveur DHCP intégré du Gigaset WLAN Repeater.

L'intérêt d'utiliser le serveur DHCP intégré dépend de votre configuration réseau.

Si un autre serveur DHCP est déjà configuré sur votre réseau, il est recommandé de désactiver le serveur DHCP intégré du Gigaset WLAN Repeater. En effet, les PC connectés au réseau peuvent utiliser automatiquement le serveur disponible.

ì Définissez ensuite *Serveur DHCP* sur *Arrêt*.

#### **Important :**

Si votre réseau comprend plusieurs serveurs DHCP, veillez à ce que les zones des adresses attribuées de façon automatique par les serveurs DHCP ne se chevauchent pas. Si une même adresse IP est attribuée à plusieurs appareils du réseau par plusieurs serveurs DHCP, un conflit d'adresses IP risque de se produire. L'accès à tout ou partie des appareils de votre réseau risque alors d'être perturbé voire impossible.

 $\rightarrow$  En revanche, si aucun serveur DHCP n'est configuré sur votre réseau, vous pouvez utiliser le serveur DHCP intégré de votre Gigaset WLAN Repeater pour attribuer automatiquement les adresses IP aux appareils connectés. Dans ce cas, définissez *Serveur DHCP* sur l'option *Marche*.

 $\rightarrow$  Si vous avez activé le serveur DHCP intégré de votre Gigaset WLAN Repeater, vous devez contrôler les paramètres suivants, afin de les adapter le cas échéant à votre configuration :

- Les valeurs *IP de début/de fin* définissent la zone d'adresses IP que votre Gigaset WLAN Repeater doit utiliser pour l'attribution automatique des adresses IP aux PC.
- Dans la zone *Passerelle par défaut*, entrez l'adresse IP du routeur utilisé pour connecter vos PC à Internet (p. ex., 192.168.2.1).
- $\rightarrow$  Cliquez sur *Suivant*.

Les paramètres suivants varient selon que vous utilisez l'appareil en tant que point d'accès (voir section suivante) ou en tant qu'accès Internet (voir [page 56\)](#page-58-0).

## **Utilisation comme point d'accès pour un réseau local** La page de fin d'installation de base apparaît.

Installation de base - Appliquez les paramètres.

Assistant de configuration des paramètres de base  $\overline{\phantom{a}}$ 

Vous avez terminé l'installation des paramètres de base de votre Gigaset WLAN Repeater et votre équipement est paramétré pour fonctionner à l'intérieur de votre réseau.

Si vous avez installé plusieurs Gigaset VALAN Repeater à l'intérieur d'un même réseau ou si vous utilisez cet équipement avec des matériels réseau (point d'accès, routeur). d'autres constructeurs, vous pouvez souhaiter revoir les paramètres réseau (LAN) (voir configuration avancée - Réseaux).

Nous recommandons vivement de lancer maintenant l'assistant de configuration de la sécurité afin de protéger votre équipement et votre réseau.

√ Oui, je souhaite lancer maintenant l'assistant de configuration de la sécurité.

Pour quitter cet assistant, cliquez sur Fin.

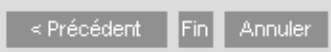

Vous devez à présent configurer la sécurité de votre réseau.

 $→$  Cliquez sur *Fin*.

**→** Vous accédez au menu **Configuration de la sécurité**, décrit à la [page 65.](#page-67-0)

#### **Important :**

Une fois votre réseau sans fil configuré, vous pouvez relier le Gigaset WLAN Repeater à un routeur via l'interface Ethernet et connecter le réseau sans fil à Ethernet. Ce faisant, veillez à ce que la configuration IP de votre Gigaset WLAN Repeater soit identique à celle de votre réseau. Vous devez notamment attribuer une adresse IP valide et un masque de sous-réseau approprié (voir [page 84\)](#page-86-0).

#### <span id="page-58-0"></span>**Utilisation comme accès Internet pour un PC**

Le Gigaset WLAN Repeater permet également d'établir une connexion Internet sans fil pour un PC. Pour cela, le Gigaset WLAN Repeater doit être directement relié via un câble Ethernet à l'interface Ethernet de votre modem DSL ou câble.

#### **Important :**

Vérifiez que le Gigaset WLAN Repeater n'octroie l'accès à Internet qu'à un seul PC. Pour connecter plusieurs PC à Internet simultanément, utilisez un point d'accès avec routeur intégré (p. ex., le Gigaset SE505 dsl/cable).

#### La page de fin d'installation de base apparaît.

Installation de base - Appliquez les paramètres.

Assistant de configuration des paramètres de base

Vous avez terminé l'installation des paramètres de base de votre Gigaset VALAN Repeater et votre équipement est paramétré pour fonctionner à l'intérieur de votre réseau.

Si vous avez installé plusieurs Gigaset VVLAN Repeater à l'intérieur d'un même réseau ou si vous utilisez cet équipement avec des matériels réseau (point d'accès, routeur). d'autres constructeurs, vous pouvez souhaiter revoir les paramètres réseau (LAN). (voir configuration avancée - Réseaux).

Nous recommandons vivement de lancer maintenant l'assistant de configuration de la sécurité afin de protéger votre équipement et votre réseau.

Oui, je souhaite lancer maintenant l'assistant de configuration de la sécurité.

Pour quitter cet assistant, cliquez sur Fin.

 $\rightarrow$  Désactivez la case, puis cliquez sur *Fin*.

 $\rightarrow$  Déconnectez-vous du programme de configuration et fermez la fenêtre du navigateur.

< Précédent

Fin

Annuler

Avant de procéder à la configuration de la sécurité de votre réseau, vous devez connecter le Gigaset WLAN Repeater et le PC pour lequel vous configurez l'accès Internet sans fil.

 $\rightarrow$  Raccordez le Gigaset WLAN Repeater à votre modem DSL ou câble via l'interface Ethernet. Vous pouvez utiliser le câble fourni dans le kit de livraison.

Suivez les indications fournies dans le manuel d'utilisation de votre modem.

Il ne vous reste plus qu'à configurer votre PC pour l'accès à Internet. Pour ce faire, suivez les instructions fournies par votre fournisseur d'accès Internet. La seule différence par rapport à une connexion filaire réside dans le fait que l'adaptateur réseau normal est remplacé par un adaptateur réseau sans fil. Vous devez toujours sélectionner votre adaptateur réseau sans fil lorsque vous définissez la carte réseau de la connexion DSL.

Pour toute question concernant la configuration de votre accès Internet, contactez votre fournisseur d'accès Internet.

 $\rightarrow$  Redémarrez tous les appareils une fois la configuration terminée. Reconnectez-vous au programme de configuration (voir [page 40\)](#page-42-0) et sélectionnez le menu *Configuration de la sécurité* (voir chapitre [« Configuration de la sécurité » à la page 65\)](#page-67-0).

## **Installation de base**

## <span id="page-60-0"></span>**Installation de base en mode d'exploitation Adaptateur Ethernet**

En mode d'exploitation Adaptateur Ethernet, le Gigaset WLAN Repeater fonctionne comme adaptateur sans-fil. Il est connecté directement à la carte réseau Ethernet d'un PC, d'une console de jeu, d'un décodeur ou de tout autre appareil réseau. Cette opération peut être effectuée via deux procédures :

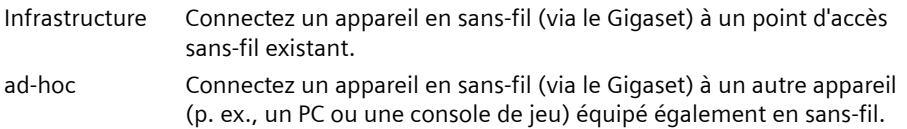

#### **Important :**

- ◆ Avant de procéder à l'installation de base et de sécurité pour définir le fonctionnement du Gigaset WLAN Repeater en tant qu'adaptateur Ethernet, vous devez arrêter le programme de configuration et définir les paramètres décrits ci-dessous.
- ◆ Lorsque vous définissez le mode d'exploitation sur Adaptateur Ethernet (infrastructure) ou sur Adaptateur Ethernet (ad hoc), le serveur DHCP de votre Gigaset WLAN Repeater est désactivé. Pour poursuivre la configuration après avoir adopté l'un de ces modes, connectez votre PC directement à votre Gigaset WLAN Repeater à l'aide d'un câble Ethernet et, dans les paramètres de votre carte réseau, définissez une adresse IP située dans la zone d'adresses de votre Gigaset WLAN Repeater (voir section [« Attribution d'adresses IP fixes » à la page 31\)](#page-33-2).

## **Adaptateur Ethernet (infrastructure)**

Pour utiliser votre Gigaset WLAN Repeater en mode d'exploitation Adaptateur Ethernet (infrastructure), procédez comme suit :

→ Attribuez une adresse IP fixe à la carte réseau Ethernet de l'appareil à laquelle le Gigaset WLAN Repeater est connecté (voir [page 31\)](#page-33-2). Cette adresse doit figurer dans le même sous-réseau que l'adresse IP du Gigaset WLAN Repeater. L'adresse IP prédéfinie et le masque de sous-réseau correspondant sont respectivement 192.168.2.254 et 255.255.255.0. Si vous avez conservé ces valeurs par défaut, vous pouvez attribuer une adresse comprise entre 192.168.2.1 et 192.168.2.253. Vous devez veiller à ce que les adresses IP définies sur le réseau soient toutes différentes. Ce paramétrage est uniquement nécessaire pour la configuration.

 $\rightarrow$  Reconnectez-vous au programme de configuration (voir [page 40\)](#page-42-0), sélectionnez le menu *Installation de base*, puis allez à la fenêtre *Mode d'exploitation*.

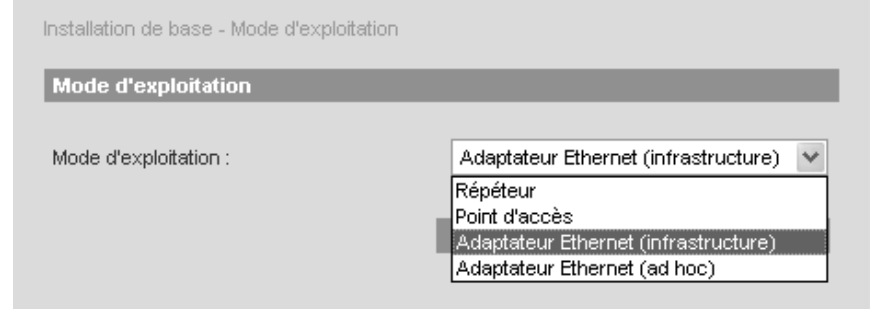

 $\rightarrow$  Cliquez sur le menu déroulant et choisissez le mode d'exploitation de votre choix.

 $\rightarrow$  Cliquez sur *Suivant*.

Vous êtes invité à redémarrer le Gigaset WLAN Repeater. L'opération peut durer environ deux minutes.

## **Configuration WLAN**

En mode d'exploitation Adaptateur Ethernet (infrastructure)

La page *Réseau sans fil* s'ouvre :

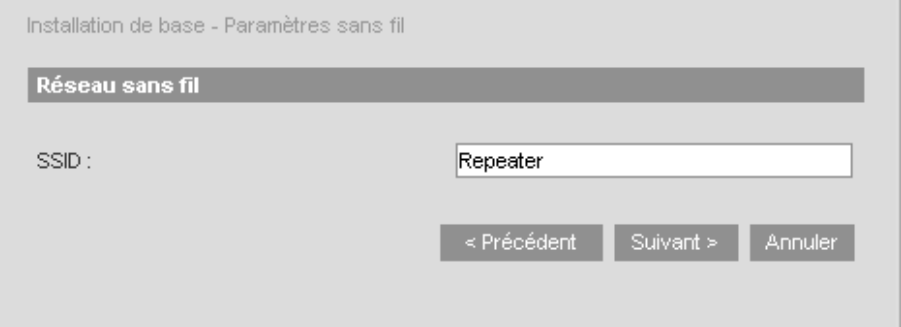

## **SSID**

La SSID (Service Set Identifier) définit le nom de votre réseau sans-fil. Les appareils sans fil (routeur, PC, etc.) d'un même réseau doivent tous utiliser la même SSID.

 $\rightarrow$  Définissez la SSID du réseau (point d'accès) auquel vous voulez connecter le PC.

 $\rightarrow$  Cliquez sur *Suivant*.

**Installation de base**

## **Paramètres LAN**

En mode d'exploitation Adaptateur Ethernet (infrastructure)

Sur la page suivante, procédez à la configuration du réseau local (LAN).

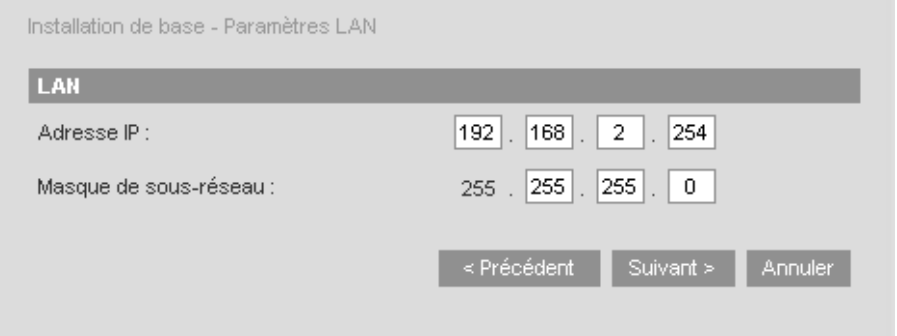

 $\rightarrow$  Dans les deux champs, entrez l'adresse IP et le masque de sous-réseau de votre choix. Lors de l'attribution de l'adresse IP, veillez à respecter les conventions relatives aux adresses IP privées décrites à la [page 31.](#page-33-3)

## **Important :**

Pensez à aligner la configuration IP de votre Gigaset WLAN Repeater et des appareils connectés (PC, console de jeu, etc.) sur la configuration des autres abonnés du réseau ou de vos partenaires de communication. Veillez notamment à définir une adresse IP valide (différente des adresses déjà attribuées) et un masque réseau approprié.

#### $→$  Cliquez sur *Suivant*.

La page de fin d'installation de base apparaît.

Installation de base - Appliquez les paramètres.

Assistant de configuration des paramètres de base

Vous avez terminé l'installation des paramètres de base de votre Gigaset WLAN Repeater et votre équipement est paramétré pour fonctionner à l'intérieur de votre réseau

Si vous avez installé plusieurs Gigaset WLAN Repeater à l'intérieur d'un même réseau ou si vous utilisez cet équipement avec des matériels réseau (point d'accès, routeur) d'autres constructeurs, vous pouvez souhaiter revoir les paramètres réseau (LAN) (voir configuration avancée - Réseaux).

Nous recommandons vivement de lancer maintenant l'assistant de configuration de la sécurité afin de protéger votre équipement et votre réseau.

√ Oui, je souhaite lancer maintenant l'assistant de configuration de la sécurité.

Pour quitter cet assistant, cliquez sur Fin.

Vous devez à présent configurer la sécurité de votre réseau.

**→** Cliquez sur *Fin*.

Vous accédez au menu *Configuration de la sécurité*, décrit dans le chapitre suivant (voir [page 65\)](#page-67-0).

< Précédent

Fin

**Annuler** 

## **Adaptateur Ethernet (ad hoc)**

Pour utiliser votre Gigaset WLAN Repeater en mode d'exploitation Adaptateur Ethernet (ad hoc), procédez comme suit :

- $\rightarrow$  Attribuez une adresse IP fixe à la carte réseau Ethernet du PC ou de la console auxquels le Gigaset WLAN Repeater est connecté (voir [page 31\)](#page-33-3). Cette adresse doit figurer dans le même sous-réseau que l'adresse IP du Gigaset WLAN Repeater. L'adresse IP prédéfinie et le masque de sous-réseau correspondant sont respectivement 192.168.2.254 et 255.255.255.0. Si vous avez conservé ces valeurs par défaut, vous pouvez attribuer une adresse comprise entre 192.168.2.1 et 192.168.2.253. Vous devez veiller à ce que les adresses IP définies sur le réseau soient toutes différentes.
- **→** Reconnectez-vous au programme de configuration, sélectionnez le menu *Installation de base*, puis allez à la page *Réseau sans fil*.

#### **Configuration WLAN**

En mode d'exploitation Adaptateur Ethernet (ad hoc)

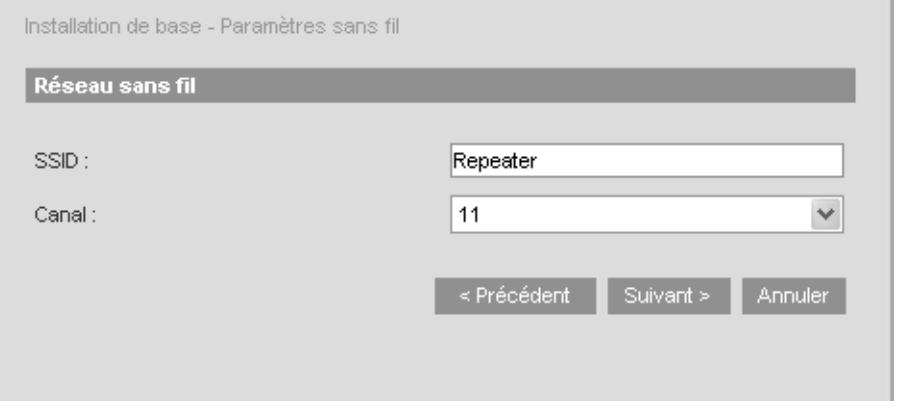

 $\rightarrow$  Définissez le nom de réseau (la SSID) que tous les abonnés du réseau vont utiliser.

#### **Canal**

Dans ce champ, vous définissez le canal radio utilisé par le Gigaset WLAN Repeater pour communiquer avec les autres composants du réseau sans fil. Les différents appareils doivent tous utiliser le même canal.

 $\rightarrow$  Si vous choisissez la sélection automatique, le canal du réseau est repris.

 $→$  Cliquez sur **Suivant**.

### **Paramètres LAN**

En mode d'exploitation Adaptateur Ethernet (ad hoc)

Sur la page suivante, procédez à la configuration du réseau local (LAN).

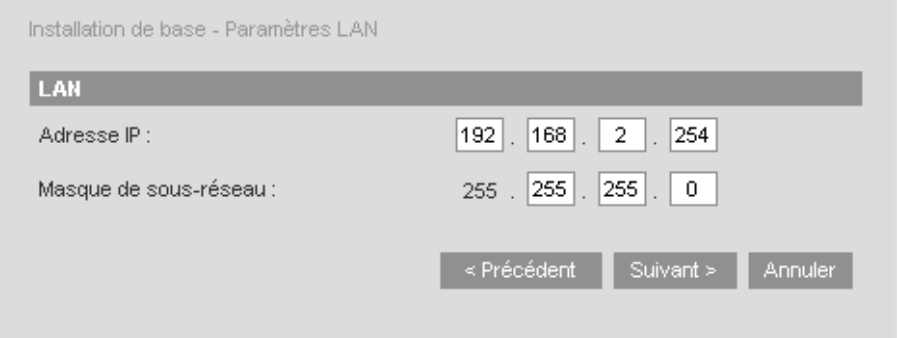

 $\rightarrow$  Dans les champs, entrez l'adresse IP et le masque de sous-réseau de votre choix. Lors de l'attribution de l'adresse IP, veillez à respecter les conventions relatives aux adresses IP privées, décrites à la [page 31.](#page-33-3)

#### **Important :**

Pensez à aligner la configuration IP de votre Gigaset WLAN Repeater et des appareils connectés (PC, console de jeu, etc.) sur la configuration des autres abonnés du réseau. Veillez notamment à définir une adresse IP valide (différente des adresses déjà attribuées) et un masque réseau approprié.

#### $\rightarrow$  Cliquez sur *Suivant*.

La page de fin d'installation de base apparaît.

Installation de base - Appliquez les paramètres. Assistant de configuration des paramètres de base Vous avez terminé l'installation des paramètres de base de votre Gigaset WLAN Repeater et votre équipement est paramétré pour fonctionner à l'intérieur de votre réseau. Si vous avez installé plusieurs Gigaset WLAN Repeater à l'intérieur d'un même réseau ou si vous utilisez cet équipement avec des matériels réseau (point d'accès, routeur) d'autres constructeurs, vous pouvez souhaiter revoir les paramètres réseau (LAN) (voir configuration avancée - Réseaux). Nous recommandons vivement de lancer maintenant l'assistant de configuration de la sécurité afin de protéger votre équipement et votre réseau. V Oui, je souhaite lancer maintenant l'assistant de configuration de la sécurité. Pour quitter cet assistant, cliquez sur Fin. < Précédent Fin Annuler

Vous devez à présent configurer la sécurité de votre réseau.

 $\rightarrow$  Cliquez sur Fin.

Vous accédez au menu *Configuration de la sécurité*, décrit dans le chapitre suivant (voir [page 65\)](#page-67-0).

# <span id="page-67-0"></span>**Configuration de la sécurité**

Vous pouvez protéger votre Gigaset WLAN Repeater et les PC connectés contre tout accès non autorisé au sein de votre réseau local ou depuis Internet. Le menu *Configuration de la sécurité* contient les fonctions suivantes :

- $\blacklozenge$  Modification du mot de passe du système (voir [page 66\)](#page-68-1)
- ◆ Diffusion/non diffusion de l'identification SSID du réseau sans-fil (Broadcast) (voir [page 67\)](#page-69-0)
- ◆ Paramètrage du filtrage d'adresses MAC (voir [page 68\)](#page-70-0)
- Paramètrage de l'Authentification & Cryptage des données (voir [page 69\)](#page-71-0)

Configuration de la sécurité

Bienvenue dans l'assistant de configuration de la sécurité

Cet assistant vous aidera à protéger votre équipement et votre réseau.

Il comprend les étapes suivantes :

- Modification du mot de passe du système
- Diffusion ou non diffision du SSID (Broadcast)
- Paramètrage du filtrage d'adresses MAC
- Paramètrage de l'Authentification & Cryptage des données

Les boutons Suivant et Précédent en bas de chaque page vous permettent de naviguer entre les différentes étapes.

Pour continuer, cliquez sur Suivant.

Lors de la première configuration du Gigaset WLAN Repeater, vous devez suivre pas à pas la procédure de configuration de la sécurité fournie dans le programme de configuration. Le menu *Configuration avancée* contient d'autres options (voir [page 76\)](#page-78-1).

< Précédent

Suivant >

**Annuler** 

 $\rightarrow$  Cliquez sur **Suivant**.

## **Configuration de la sécurité**

## <span id="page-68-1"></span><span id="page-68-0"></span>**Modification du mot de passe du système**

Au terme de l'installation, la configuration de votre Gigaset WLAN Repeater est protégée par défaut par le mot de passe **admin**. Afin qu'aucun intrus ne puisse la modifier, définissez un autre mot de passe que vous changerez de temps à autre (voir [page 76\)](#page-78-0).

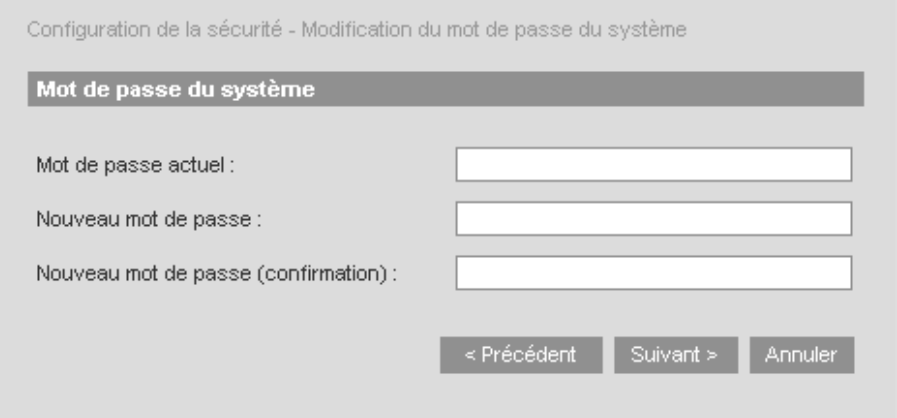

- $\rightarrow$  Dans le champ Mot de passe actuel, saisissez le mot de passe actuel. A la livraison du produit, le mot de passe est **admin**.
- $\rightarrow$  Entrez un nouveau mot de passe dans le champ **Nouveau mot de passe** et confirmez votre saisie dans le champ suivant. Il ne doit pas dépasser 12 caractères. La casse est prise en compte. Evitez d'utiliser des noms de personnes ou des mots trop faciles à deviner. Combinez des lettres, des chiffres et des caractères spéciaux.

#### **Important :**

Si vous avez oublié votre mot de passe, vous devez restaurer les réglages usine de votre Gigaset WLAN Repeater à l'aide du bouton de réinitialisation (voir [page 103\)](#page-105-0). Attention, cette opération rétablit tous les paramètres par défaut. Le mot de passe est de nouveau **admin**.

 $→$  Cliquez sur *Suivant*.

## <span id="page-69-0"></span>**Diffusion/non diffusion de l'identification SSID du réseau sans-fil (Broadcast)**

Cette option est disponible uniquement dans les modes de fonctionnement *Repeater* et *Point d'accès*.

Afin de pouvoir communiquer entre eux, les composants réseau connectés par liaison sans fil doivent tous utiliser le même nom de réseau (SSID (Service Set Identifier)). Dans la fenêtre *Diffusion SSID (visible)*, vous pouvez choisir de diffuser ou de masquer la diffusion (visible/invisible) de cette SSID dans le réseau sans-fil.

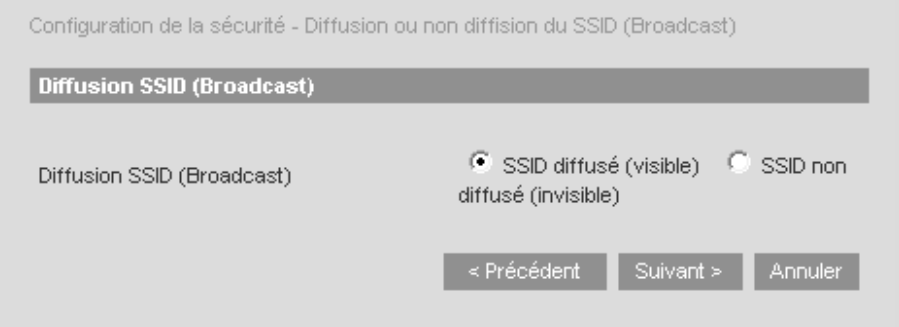

Si vous sélectionnez l'option *SSID diffusé (visible)*, le Gigaset WLAN Repeater envoie la SSID à chaque transmission de données et celle-ci s'affiche sur les PC équipés d'un adaptateur réseau sans fil. Dans ce cas, n'importe qui peut mettre le réseau sur écoute et accéder au réseau local via la SSID.

Si vous sélectionnez l'option *SSID non diffusé (invisible)*, la SSID de votre Gigaset WLAN Repeater n'est pas affichée. Ceci augmente le niveau de sécurité et permet d'empêcher les accès non autorisés au réseau sans fil. Notez la SSID. Vous en aurez besoin pour établir une connexion sans fil entre un PC et votre Gigaset WLAN Repeater.

 $\rightarrow$  Sélectionnez l'option de votre choix et cliquez sur *Suivant*.

## <span id="page-70-0"></span>**Paramètrage du filtrage d'adresses MAC**

Cette option est disponible uniquement en mode d'exploitation *Point d'accès*.

Sur la page *Filtre MAC*, vous pouvez autoriser l'accès sans fil à votre réseau local à un nombre maximum de 32 PC. Tous les autres ne pourront pas se connecter. Le contrôle de l'accès est réalisé à l'aide de l'adresse MAC (adresse physique d'un adaptateur réseau) des appareils. Vous pouvez obtenir l'adresse MAC des adaptateurs réseau sans fil de la gamme Gigaset (p. ex., Gigaset USB Adapter 54) à l'aide du programme de configuration fourni avec le produit ou en consultant l'étiquette située au-dessous de l'adaptateur réseau. Vous pouvez également obtenir les adresses MAC de tous les adaptateurs réseau à partir de votre PC, en tapant la commande **IPCONFIG /ALL** dans l'invite de ligne de commande du système d'exploitation Windows.

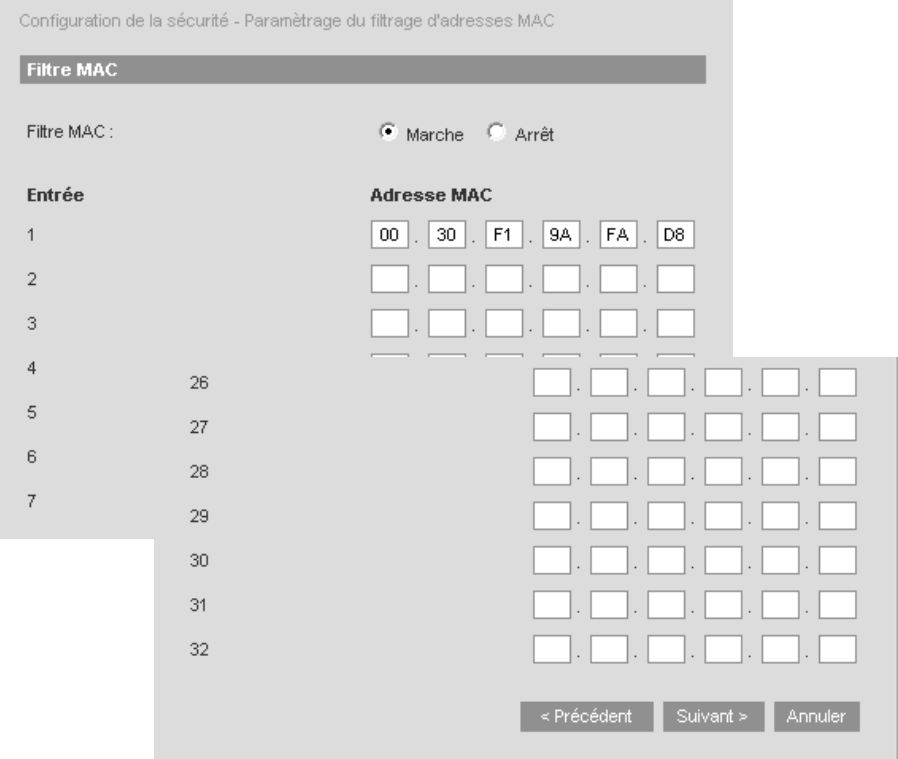

- $\rightarrow$  Pour que les adresses MAC des PC qui accèdent au réseau soient vérifiées, définissez *Filtre MAC* sur *Marche*.
- $\rightarrow$  Saisissez manuellement les adresses MAC des PC auxquels vous souhaitez autoriser l'accès.

 $\rightarrow$  Lorsque vous avez effectué toutes les entrées, cliquez sur *Suivant*.

#### **Important :**

Une fois que vous avez établi une liaison sans fil avec le PC sur lequel vous configurez le Gigaset WLAN Repeater, vous devez identifier le PC dans la table de filtrage MAC avant d'activer le filtrage d'adresses MAC. Dans le cas contraire, vous ne pourrez plus accéder au programme de configuration. Si, par erreur, vous interdisez l'accès au Gigaset WLAN Repeater à tous les PC, vous devez raccorder les PC directement au Gigaset WLAN Repeater à l'aide d'un câble Ethernet afin de rétablir l'accès sans fil des PC.

## <span id="page-71-0"></span>**Paramètrage de l'Authentification & Cryptage des données**

Pour protéger votre réseau local sans fil contre les écoutes ou les accès non autorisés, vous devez activer l'option Authentification & Cryptage des données.

Configuration de la sécurité - Paramètrage de l'Authentification & Cryptage des données Authentification & Cryptage des données Sélectionnez l'une des options suivantes pour protéger votre réseau : ● WPA (Wi-Fi Protected Access) Activer l'authentification du réseau sans fil et le cryptage des données (recommandé) C WEP (Wired Equivalent Privacy) Activer l'authentification du réseau sans fil et le cryptage des données C. Néant Ne pas activer l'authentification du réseau sans fil et le cryptage des données < Précédent. Suivant  $\geq$ Annuler

#### WPA Cette fonction est disponible uniquement en mode d'exploitation *Point d'accès*.

Le cryptage WPA (Wi-Fi Protected Access) offre un niveau de sécurité élevé à votre réseau sans fil. Si tous les appareils de votre réseau prennent en charge le cryptage WPA, utilisez cette fonction pour crypter les données transmises.

WEP Le cryptage WEP (Wired Equivalent Privacy) est un protocole de sécurité qui protège votre réseau sans fil contre les intrus.

Pour plus d'informations sur les procédures de cryptage, reportez-vous à la section [« Sécurité du réseau radio » à la page 8.](#page-10-0)
## **Configuration de la sécurité**

 $\rightarrow$  Sélectionnez une option et cliquez sur **Suivant**.

### **Cryptage WPA**

Cette fonction est disponible uniquement en mode d'exploitation *Point d'accès*.

Le cryptage WPA améliore la sécurité du réseau sans fil par le biais d'un nouveau procédé d'attribution de clé, le protocole TKIP (Temporal Key Integration Protocol). Grâce à ce protocole, le code d'accès est créé à partir de la combinaison d'une adresse MAC et d'une clé que vous définissez. En outre, le cryptage WPA prend en charge les serveurs RADIUS (voir [page 81\)](#page-83-0).

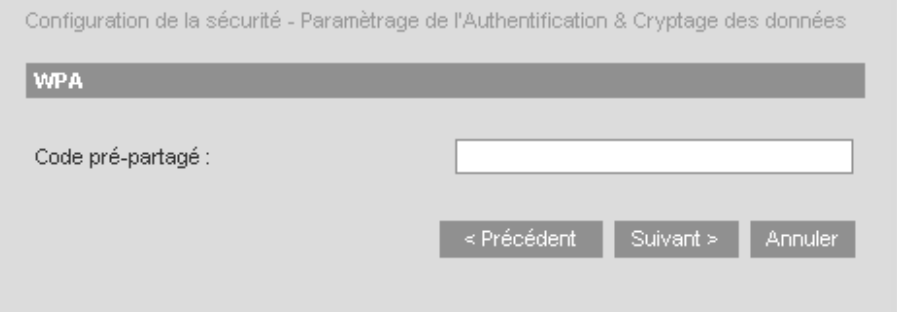

**→** Dans le champ **Code pré-partagé :**, entrez la clé de votre choix (comprenant entre 8 et 63 caractères).

### **Important :**

Vous devez impérativement noter la valeur de la clé choisie avant de cliquer sur *Suivant*. Vous aurez besoin de cette valeur afin de configurer les adaptateurs réseau sans fil.

 $\rightarrow$  Cliquez sur *Suivant*.

## **Cryptage WEP**

Afin d'activer le cryptage WEP sur votre réseau sans fil, effectuez les étapes suivantes.

Si vous utilisez votre Gigaset WLAN Repeater en tant que répéteur ou adaptateur Ethernet :

- 1. Informez-vous sur le cryptage dans les réseaux sans fil.
- 2. Activez le cryptage WEP sur votre Gigaset WLAN Repeater et entrez la clé de 128 bits.

Si vous utilisez votre Gigaset WLAN Repeater en tant que point d'accès :

- 1. Activez le cryptage WEP sur votre Gigaset WLAN Repeater et créez une clé de 128 bits. Notez la clé que vous avez générée.
- 2. Activez le cryptage WEP sur les adaptateurs réseau sans fil des PC connectés à votre Gigaset WLAN Repeater et indiquez la clé de 128 bits que vous avez générée.

Dans le cadre du paramétrage du cryptage WEP sur le Gigaset WLAN Repeater, vous avez deux possibilités : créer la clé automatiquement ou la choisir manuellement.

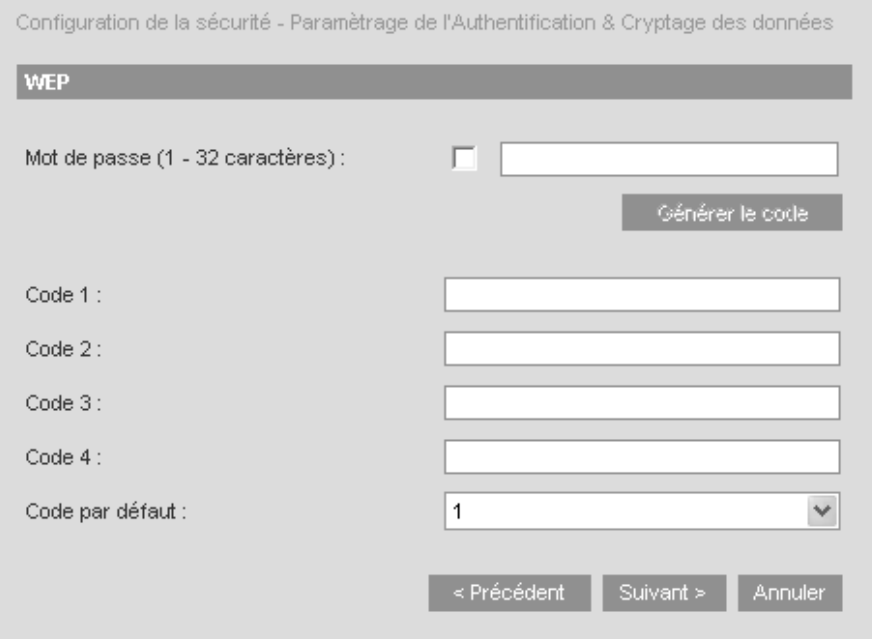

- ì Pour générer automatiquement la clé WEP, sélectionnez la case située en regard de *Mot de passe* et indiquez un mot de passe comprenant entre 1 et 32 caractères. Cliquez ensuite sur *Générer le code*. Quatre clés hexadécimales sont générées à partir du mot de passe, puis entrées dans les champs appropriés.
- $\rightarrow$  Si vous souhaitez définir vous-même la clé, vous devez désélectionner la case en regard de *Mot de passe*. Entrez ensuite une ou plusieurs clés comprenant 26 caractères hexadécimaux (p. ex., 22 67 64 87 67 63 84 B6 0F CD 28 E2 FD).
- $\rightarrow$  Dans la liste *Code par défaut*, sélectionnez la clé que vous souhaitez utiliser par défaut. Si vous avez défini la clé vous-même, sélectionnez le numéro du champ dans lequel vous avez entré votre clé.

#### **Important :**

Vous devez impérativement noter la valeur de la clé choisie avant de cliquer sur *Suivant*. Vous aurez besoin de cette valeur afin de configurer les adaptateurs réseau sans fil.

 $→$  Cliquez sur **Suivant**.

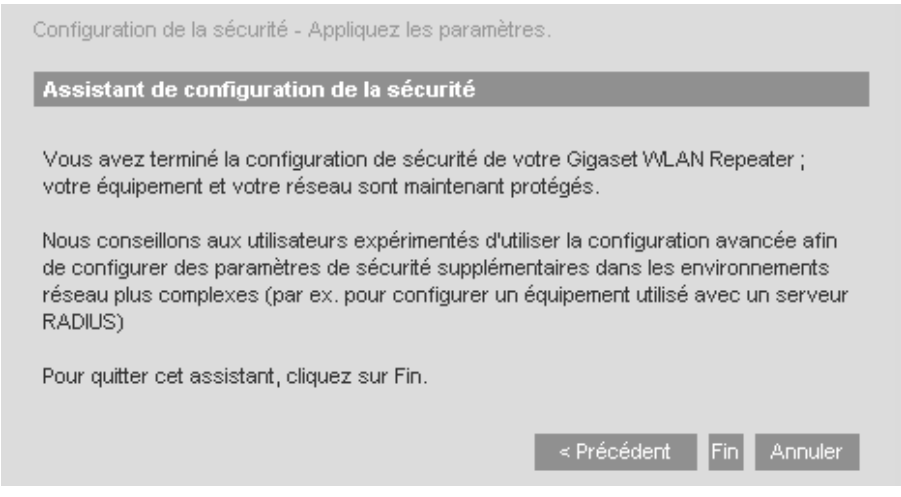

Le chapitre [« Sécurité » à la page 76](#page-78-0) décrit d'autres paramètres de sécurité.

**→** Cliquez sur *Fin* pour fermer l'assistant de configuration de la sécurité et enregistrer les paramètres.

L'installation de base de la sécurité de votre réseau est maintenant terminée.

#### **Important :**

Si vous avez activé le cryptage et l'authentification, la liaison radio est interrompue jusqu'à ce que vous configuriez la clé correspondante sur l'ensemble des appareils du réseau. Pour ce faire, consultez le guide de l'adaptateur réseau.

La page d'accueil du programme de configuration réapparaît. Au terme de la configuration, vous devez redémarrer tous les appareils.

# **Configuration avancée**

Vous avez défini l'installation de base de votre Gigaset WLAN Repeater dans les menus *Installation de base* [\(p. 38\)](#page-40-0) et *Configuration de la sécurité* [\(p. 65\).](#page-67-0) Le programme de configuration offre aux utilisateurs expérimentés des options de configuration avancée dans le menu *Configuration avancée*. Ce menu permet également de modifier les paramètres que vous avez définis lors de l'installation de base.

## **Appel du menu Configuration avancée**

Ouvrez le programme de configuration dans votre navigateur Internet, comme décrit dans le chapitre [« Programme de configuration » à la page 38,](#page-40-0) puis identifiez-vous à l'aide de votre mot de passe.

Sélectionnez le menu *Configuration avancée* en cliquant sur l'image située sous le menu ou sur son entrée, situé dans l'en-tête de la page.

Configuration avancée

Configuration avancée

Sélectionnez l'une des tâches suivantes :

 $\rightarrow$  Mode de fonctionnement : modifier le mode de fonctionnement de votre équipement

→ Sécurité : protéger votre équipement et votre réseau

→ Réseau : paramétrer le réseau sans fil et les options du réseau local (LAN)

→ Sauvegarder & Restaurer : sauvegarder ou restaurer la configuration de votre équipement

→ Administration : administrer votre équipement

## **Configuration avancée**

Les menus de configuration avancée s'affichent :

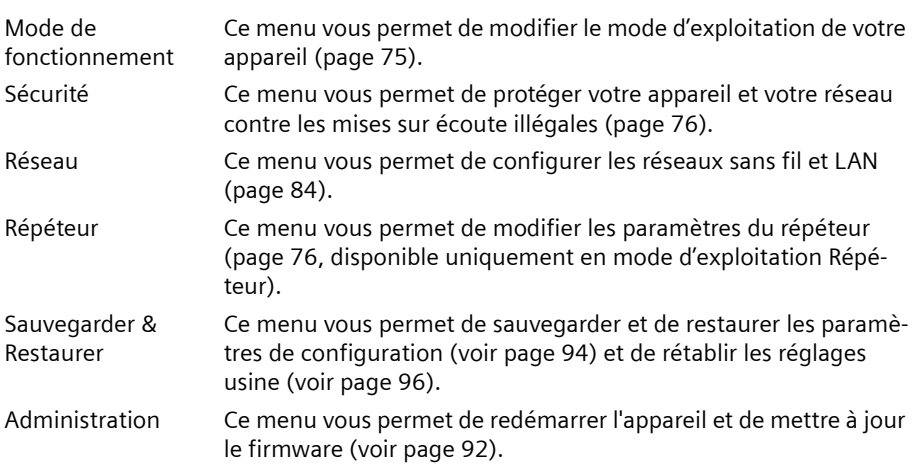

En cliquant sur l'un de ces menus, vous appelez la fonction correspondante.

## <span id="page-77-1"></span><span id="page-77-0"></span>**Mode d'exploitation**

Le Gigaset WLAN Repeater peut fonctionner dans les modes suivants :

- $\blacklozenge$  Répéteur
- ◆ Point d'accès / Accès Internet pour PC
- ◆ Adaptateur Ethernet (infrastructure) / Adaptateur Ethernet (ad hoc)

Par défaut, le Gigaset WLAN Repeater est configuré en tant que répéteur. Pour plus d'informations sur les modes de fonctionnement, reportez-vous à la section [« Possibilités d'utilisation » à la page 5](#page-7-0).

- ì Sur la page *Configuration avancée*, sélectionnez le menu *Mode d'exploitation*. La fenêtre *Mode d'exploitation* s'ouvre.
- $\rightarrow$  Pour modifier le mode d'exploitation, utilisez le menu déroulant.

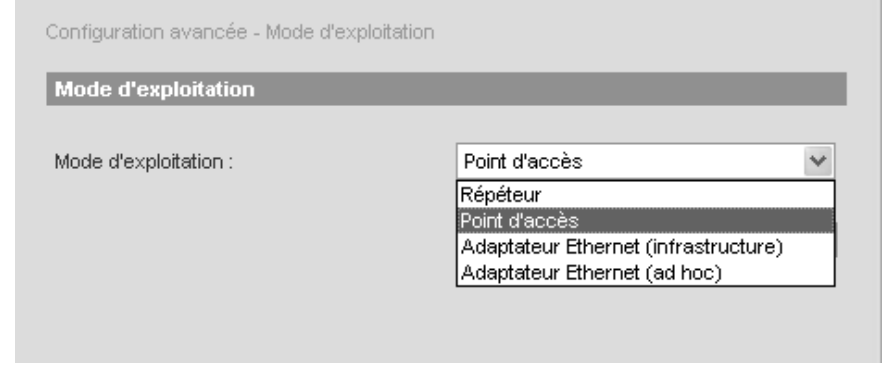

- $\rightarrow$  Dans ce menu, cliquez sur le mode d'exploitation de votre choix.
- **→** Cliquez sur OK.

Vous êtes invité à confirmer le redémarrage de l'appareil. Cette opération peut durer environ 2 minutes.

#### **Important :**

- Lorsque vous définissez le mode d'exploitation sur Adaptateur Ethernet (infrastructure) ou Adaptateur Ethernet (ad hoc), le serveur DHCP de votre Gigaset WLAN Repeater est désactivé. Pour poursuivre la configuration après avoir adopté l'un de ces modes, connectez votre PC directement à votre Gigaset WLAN Repeater à l'aide d'un câble LAN et, dans les paramètres de votre carte réseau, définissez une adresse IP située dans la zone d'adresses de votre Gigaset WLAN Repeater (voir aussi [page 32](#page-34-0)).
- Pour plus de détails sur la configuration des différents modes de fonctionnement, reportez-vous au chapitre [« Installation de base » à la page 43.](#page-45-0)

## <span id="page-78-1"></span><span id="page-78-0"></span>**Sécurité**

Vous pouvez protéger votre Gigaset WLAN Repeater et les PC connectés contre tout accès non autorisé au sein de votre réseau local ou depuis Internet. Le menu *Sécurité* contient les fonctions suivantes :

Configuration avancée - Sécurité

#### Sécurité

Sélectionnez l'une des tâches suivantes :

→ Mot de passe système : modifier le mot de passe système pour configurer votre équipement.

→ WEP : configuration du cryptage WEP

→ Filtre MAC : modifier le tableau des filtres d'adresses MAC

→ WPA: configuration du WPA (Wi-Fi Protected Access)

→ Serveur RADIUS : utiliser un serveur RADIUS (IEEE 802.1x)

Nous vous recommandons de procéder aux réglages suivants pour protéger au mieux votre réseau sans fil :

- ◆ En mode *Repeater* : modifiez le mot de passe système et activez le protocole WEP.
- ◆ En mode *Point d'accès* : modifiez le mot de passe système et activez le WPA et le filtre MAC.
- ◆ En mode *Adaptateur Ethernet (infrastructure)* ou *Adaptateur Ethernet (ad hoc)* : modifiez le mot de passe système et activez le protocole WEP.

### **Mot de passe système**

Au terme de l'installation, la configuration de votre Gigaset WLAN Repeater est protégée par défaut par le mot de passe *admin*. Afin qu'aucun intrus ne puisse la modifier, définissez un autre mot de passe et modifiez-le de temps à autre.

ì Dans le menu *Sécurité*, cliquez sur l'entrée *Mot de passe système*.

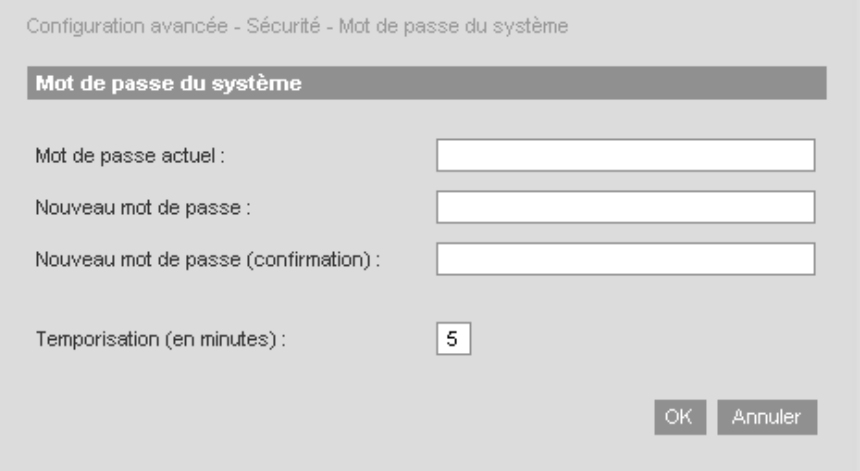

- $\rightarrow$  Dans le champ Mot de passe actuel, saisissez le mot de passe actuel. A la livraison du produit, le mot de passe par défaut est *admin*.
- $\rightarrow$  Entrez un nouveau mot de passe dans le champ **Nouveau mot de passe** et confirmez votre saisie dans le champ suivant. Il ne doit pas dépasser 12 caractères. La casse est prise en compte. Evitez d'utiliser des noms de personnes ou des mots trop faciles à deviner. Combinez des lettres, des chiffres et des caractères spéciaux.

#### **Important :**

Si vous avez oublié votre mot de passe, vous devez restaurer les réglages usine de votre Gigaset WLAN Repeater à l'aide du bouton de réinitialisation (voir [page 103\)](#page-105-0). Attention : cette opération rétablit tous les paramètres par défaut du routeur. Le mot de passe est de nouveau *admin*.

ì Vérifiez la valeur du champ *Temporisation*.

Vous pouvez spécifier le délai au terme duquel la session de configuration doit être automatiquement interrompue, lorsque aucune donnée n'est entrée. Ce délai est fixé par défaut à 10 minutes.

Pour plus de sécurité, vous pouvez définir une valeur inférieure.

#### **Important :**

Si vous réglez la valeur sur 0, la session ne sera jamais interrompue de façon automatique. Vous devrez penser à la fermer manuellement, en cliquant sur *Fermeture de session*.

 $\rightarrow$  Cliquez sur le bouton OK pour valider les paramètres.

## **Paramètres permettant de sécuriser le réseau local sans fil**

Vous pouvez protéger votre Gigaset WLAN Repeater et les PC connectés contre tout accès non autorisé au sein de votre réseau local ou depuis Internet. Le menu *Sécurité* contient les fonctions suivantes :

 $\bullet$  Cryptage WEP (voir plus bas)

Les options suivantes sont également disponibles (en mode d'exploitation Point d'accès uniquement) :

- ◆ Contrôle de l'accès via le filtre MAC (voir [page 80\)](#page-82-0)
- $\blacklozenge$  Cryptage WPA (voir [page 81\)](#page-83-1)
- $\blacklozenge$  Authentification par le serveur RADIUS (voir [page 82\)](#page-84-0)

Seules les fonctions prises en charge par votre réseau peuvent être définies. Pour plus d'informations sur ce sujet, reportez-vous aux sections appropriées.

### **Cryptage WEP**

Afin d'activer le cryptage WEP pour les composants de votre réseau sans fil, effectuez les étapes suivantes.

Si vous utilisez votre Gigaset WLAN Repeater en tant que point d'accès :

- 1. Activez le cryptage WEP sur votre Gigaset WLAN Repeater et créez une clé de 64 ou 128 bits. Notez la clé que vous avez générée.
- 2. Activez le cryptage WEP sur les adaptateurs réseau sans fil des PC connectés à votre Gigaset WLAN Repeater et indiquez la clé de 64 ou 128 bits que vous avez générée.

Si vous utilisez votre Gigaset WLAN Repeater en tant que répéteur ou adaptateur Ethernet :

- 1. Informez-vous sur le cryptage dans les réseaux sans fil.
- 2. Activez le cryptage WEP sur votre Gigaset WLAN Repeater et indiquez la clé de 64 ou 128 bits que vous avez générée.

L'étape suivante consiste à paramétrer le cryptage WEP sur votre Gigaset WLAN Repeater :

 $\rightarrow$  Dans le menu Sécurité, cliquez sur l'option WEP.

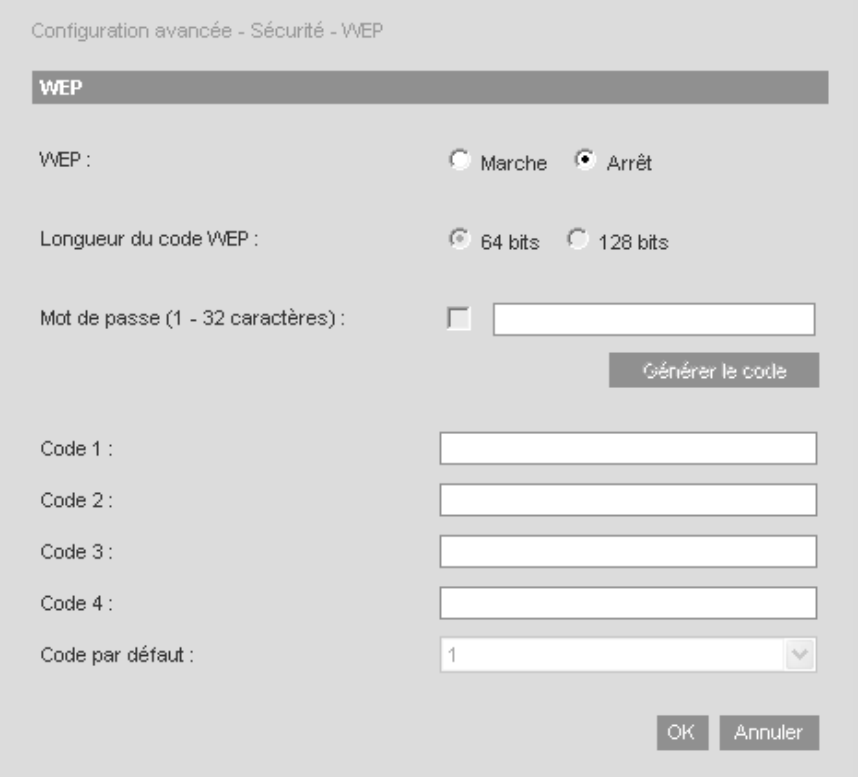

 $\rightarrow$  Définissez l'état de fonctionnement WEP sur *Marche*.

- $\rightarrow$  Définissez *Longueur du code WEP* sur 64 bits ou sur 128 bits.
- → Pour générer automatiquement la clé WEP, cochez la case située en regard de Mot *de passe* et indiquez un mot de passe comprenant de 1 à 32 caractères. Cliquez ensuite sur *Générer le code*. Quatre clés hexadécimales sont générées à partir du mot de passe, puis entrées dans les champs appropriés.
- $\rightarrow$  Si vous souhaitez définir vous-même la clé, vous devez désélectionner la case en regard de *Mot de passe*. Entrez ensuite une ou plusieurs clés.
	- Une clé de 64 bits doit contenir 10 caractères hexadécimaux. Exemple : 33 7C 61 65 6D.
	- Une clé de 128 bits doit contenir 26 caractères hexadécimaux. Exemple : 22 67 64 87 67 63 84 B6 0F CD 28 E2 FD.

## **Configuration avancée**

**→** Dans la liste *Code par défaut*, sélectionnez la clé que vous souhaitez utiliser par défaut. Si vous avez défini la clé vous-même, sélectionnez le numéro du champ dans lequel vous avez entré votre clé.

#### **Important :**

Vous devez impérativement noter la valeur de la clé choisie avant de cliquer sur Enregistrer. Vous avez besoin de cette valeur afin de configurer en conséquence les autres adaptateurs sans-fil.

### **→** Cliquez sur OK.

#### **Important :**

La liaison radio est interrompue jusqu'à ce que vous configuriez le cryptage WEP sur les adaptateurs réseau.

## <span id="page-82-0"></span>**Contrôle de l'accès via le filtre MAC**

Cette fonction est disponible uniquement en mode d'exploitation Point d'accès.

Sur la page *Filtre MAC*, vous pouvez autoriser l'accès sans fil à votre réseau local à un nombre maximum de 32 PC. Tous les autres ne pourront pas se connecter. Le contrôle de l'accès est réalisé à l'aide de l'adresse MAC (adresse physique d'un adaptateur réseau) des appareils. Vous pouvez obtenir l'adresse MAC des adaptateurs réseau sans fil de la gamme Gigaset (p. ex., Gigaset USB Adapter 54) à l'aide du programme de configuration fourni avec le produit ou en consultant l'étiquette située au-dessous de l'adaptateur réseau. Vous pouvez également obtenir les adresses MAC de tous les adaptateurs réseau à partir de votre PC, en tapant la commande **IPCONFIG /ALL** dans l'invite de ligne de commande du système d'exploitation Windows.

**→** Dans le menu Sécurité, cliquez sur l'option *Filtre MAC*.

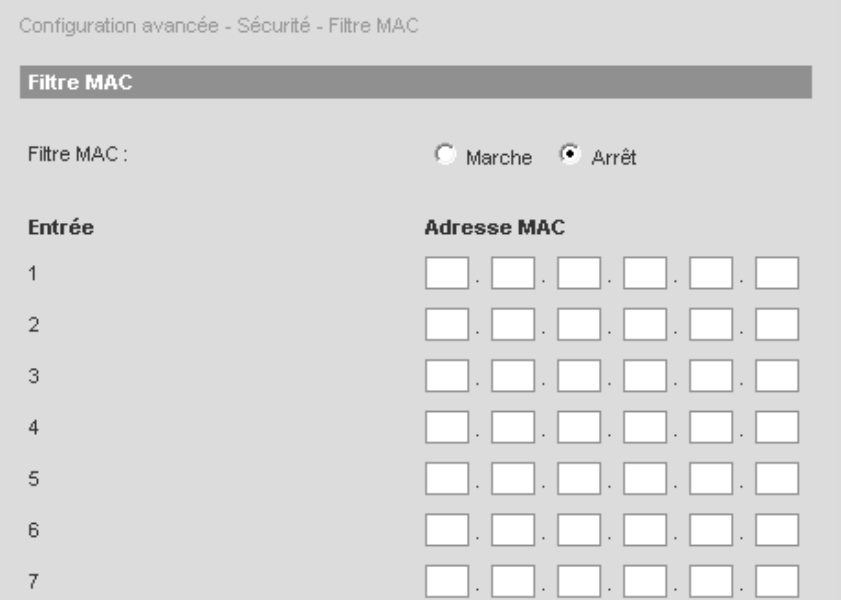

- $\rightarrow$  Pour que les adresses MAC des PC qui accèdent au réseau soient vérifiées, définissez *Filtre MAC* sur *Marche.*
- $\rightarrow$  Saisissez manuellement les adresses MAC des PC auxquels vous souhaitez autoriser l'accès.
- $\rightarrow$  Lorsque vous avez effectué toutes les entrées, cliquez sur OK.

#### **Important :**

Une fois que vous avez établi une liaison sans fil avec le PC sur lequel vous configurez le Gigaset WLAN Repeater, vous devez identifier le PC dans la table de filtrage MAC avant d'activer le filtrage d'adresses MAC. Dans le cas contraire, vous ne pourrez plus accéder au programme de configuration. Si, par erreur, vous interdisez l'accès au Gigaset WLAN Repeater à tous les PC, vous devez raccorder les PC directement au Gigaset WLAN Repeater à l'aide d'un câble LAN afin de rétablir l'accès sans fil.

#### <span id="page-83-1"></span><span id="page-83-0"></span>**Cryptage WPA**

Cette fonction est disponible uniquement en mode d'exploitation Point d'accès.

Le cryptage WPA améliore la sécurité du réseau sans fil par le biais d'un nouveau procédé d'attribution de clé, le protocole TKIP (Temporal Key Integration Protocol). Grâce à ce protocole, le code d'accès est créé à partir de la combinaison d'une adresse MAC et d'une clé que vous définissez. En outre, le cryptage WPA prend en charge les serveurs RADIUS.

**→** Dans le menu **Sécurité**, cliquez sur l'option *WPA*.

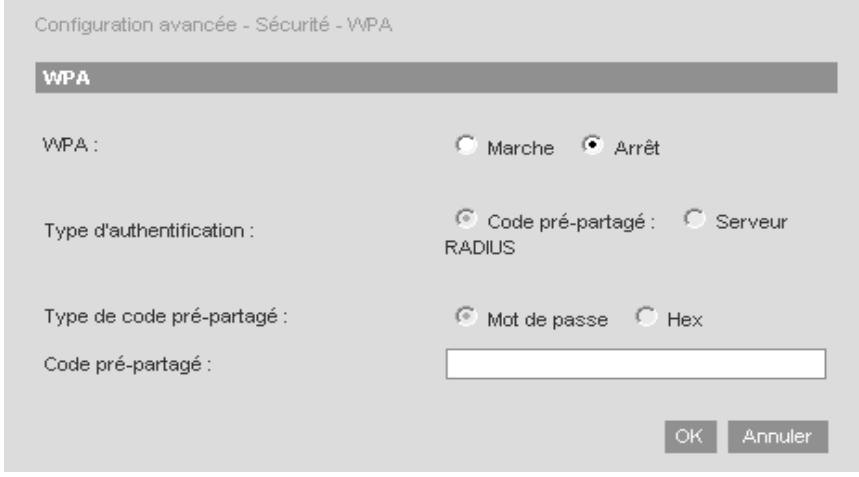

- $\rightarrow$  Le cryptage WPA est activé lorsque l'option *WPA* est définie sur *Marche*.
- $\rightarrow$  Si vous ne disposez d'aucun serveur RADIUS, sélectionnez l'option **Code pré-par***tagé :* dans *Type d'authentification*. Dans *Type de code pré-partagé*, indiquez si la clé doit être créée à l'aide d'un *Mot de passe* comprenant entre 8 et 63 caractères ou d'une valeur hexadécimale de 64 caractères.
- **→** Dans le champ **Code pré-partagé :**, entrez la clé de votre choix.
- $\rightarrow$  Si vous disposez d'un serveur d'authentification, définissez *Type d'authentification* sur *Serveur RADIUS*. Vous devez ensuite configurer le *Serveur RADIUS* (voir [page 82\)](#page-84-0). Si vous cliquez sur le bouton *OK* après avoir sélectionné cette option, vous êtes automatiquement renvoyé à cette page.
- $\rightarrow$  Lorsque vous avez effectué toutes les entrées, cliquez sur OK.

#### <span id="page-84-0"></span>**Serveur RADIUS**

La norme 802.1x permet aux utilisateurs de réseau WLAN d'établir facilement et en toute sécurité une connexion avec des réseaux sans fil ou filaires. Pour l'utiliser, vous devez installer un système d'authentification conforme à la norme 802.1x. L'authentification est la certification de la légitimité d'un accès ou d'une procédure. Vous pouvez utiliser un serveur RADIUS externe comme serveur d'authentification. Ce dernier doit déjà être installé.

#### **Important :**

Commencez par configurer le cryptage WPA. Définissez ensuite *Type d'authentification* sur *Serveur RADIUS* (voir [page 82](#page-84-0)).

**→** Si vous utilisez un serveur RADIUS externe, sélectionnez l'option **Serveur RADIUS** dans le menu *Sécurité*.

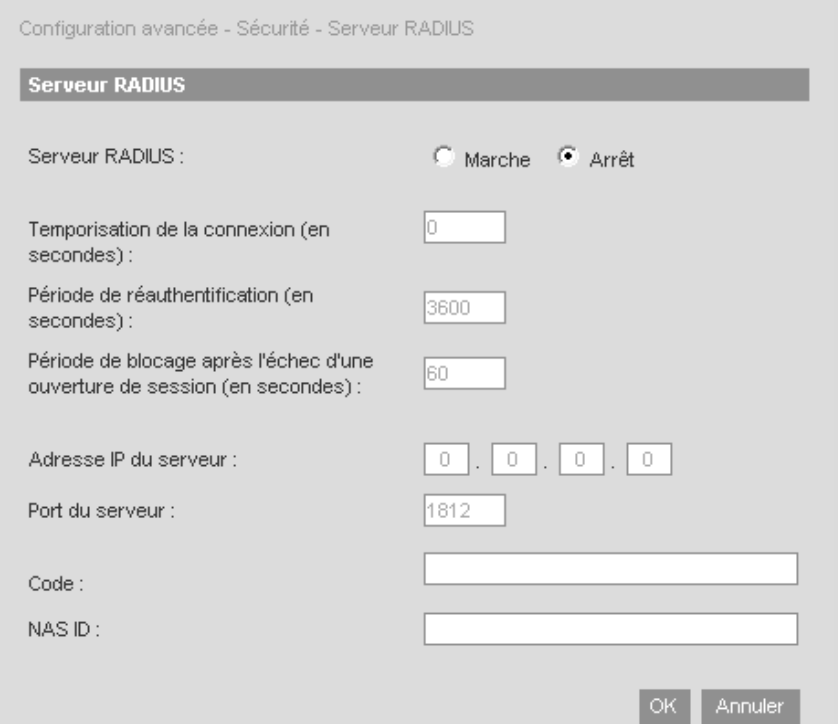

- $\rightarrow$  Si l'option *Marche* est sélectionnée, le Gigaset WLAN Repeater utilise les services d'un serveur RADIUS.
- $\rightarrow$  Indiquez l'adresse IP et le port du serveur RADIUS (numéro par défaut : 1812) pour la communication.
- $\rightarrow$  Indiquez une clé répondant aux règles d'authentification du serveur RADIUS.
- ì Entrez une ID NAS. Il s'agit de l'identification du serveur NAS (Network Access Server).
- $\rightarrow$  Vous pouvez conserver les valeurs prédéfinies dans la section supérieure de la page.
- $\rightarrow$  Lorsque vous avez effectué toutes les entrées, cliquez sur OK.

## <span id="page-86-1"></span><span id="page-86-0"></span>**Réseau**

Dans le menu *Réseau*, vous pouvez configurer le trafic réseau. Vous pouvez effectuer des réglages pour le réseau local (LAN) et le réseau sans fil (Wireless).

### <span id="page-86-2"></span>**LAN**

Pour le réseau LAN, vous pouvez choisir un nom pour votre Gigaset WLAN Repeater et paramétrer l'attribution des adresses IP.

 $→$  Dans le menu *Réseau*, cliquez sur l'option *LAN*.

Les modes de fonctionnement Repeater et Point d'accès (voir plus bas) n'offrent pas les mêmes options de configuration que les modes de fonctionnement Adaptateur Ethernet (infrastructure) et Adaptateur Ethernet (ad hoc) (voir [page 88\)](#page-90-0).

#### **Répéteur / Point d'accès**

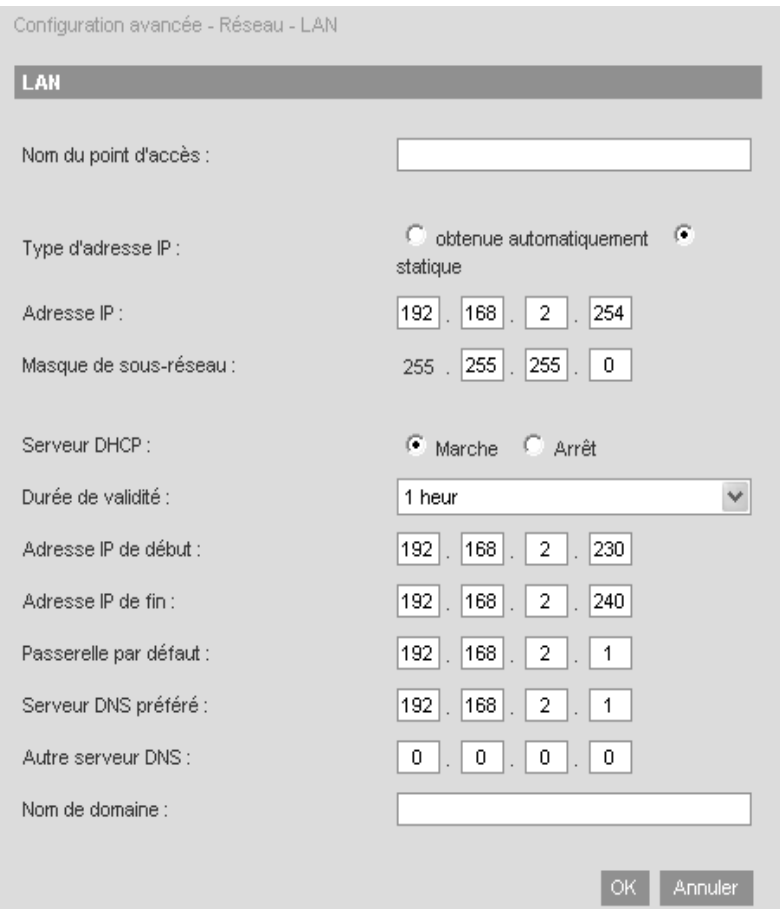

- $\rightarrow$  Dans le champ **Nom du point d'accès**, attribuez un nom à votre Gigaset WLAN Repeater. Cela facilite l'identification des appareils, si vous en utilisez plusieurs.
- **→** Dans la zone *Type d'adresse IP*, vous pouvez opter pour l'attribution automatique de l'adresse IP du Gigaset WLAN Repeater par un serveur DHCP externe au réseau.
	- Si vous choisissez d'attribuer une adresse IP fixe à votre Gigaset WLAN Repeater (réglage usine défini sur 192.168.2.254), activez la case *statique* et indiquez dans les champs suivants l'adresse IP et le masque de sous-réseau de votre choix. Lors de l'attribution de l'adresse IP, veillez à respecter les conventions relatives aux adresses IP privées, décrites à la [page 31.](#page-33-0)

Si vous souhaitez utiliser plusieurs Gigaset WLAN Repeater sur le même réseau, veillez à attribuer une adresse IP différente à chaque appareil. Pour cela, utilisez une zone d'adresses qui figure dans le sous-réseau sélectionné, sans chevaucher la zone des adresses automatiquement attribuées par un serveur DHCP du réseau. Voir également [« Exemple de configuration LAN avec deux répéteurs »](#page-51-0)  [à la page 49.](#page-51-0)

– En règle générale, il est inutile de modifier le type d'adresse IP. Cependant, si l'adresse IP de votre Gigaset WLAN Repeater est automatiquement attribuée par un serveur DHCP du réseau, sélectionnez *obtenue automatiquement*.

#### **Important :**

- ◆ Si vous sélectionnez l'option **obtenue automatiquement** pour votre Gigaset WLAN Repeater, il se peut que vous ne puissiez plus accéder au programme de configuration comme avant. En effet, l'adresse IP requise pour appeler ce programme depuis votre navigateur est désormais attribuée de manière dynamique et peut être modifiée à tout moment. Par conséquent, nous vous recommandons d'attribuer une adresse IP fixe au Gigaset WLAN Repeater. L'option *obtenue automatiquement* ne doit être sélectionnée que dans des circonstances exceptionnelles.
- ◆ Pour plus d'informations sur l'adresse IP actuelle automatiquement attribuée, vous pouvez consulter le journal de l'équipement du serveur DHCP qui a attribué l'adresse IP à votre Gigaset WLAN Repeater. Vous aurez probablement besoin de l'adresse MAC de votre Gigaset WLAN Repeater à des fins d'identification. Celle-ci figure sur l'étiquette située sous l'appareil. Entrez l'adresse IP figurant dans le journal de l'équipement dans la ligne d'adresse de votre navigateur pour démarrer le programme de configuration. Si vous ne parvenez plus à accéder au programme de configuration de cette manière, vous devez restaurer les réglages usine de votre Gigaset WLAN Repeater à l'aide du bouton de réinitialisation (voir [page 103\)](#page-105-0). L'adresse IP 192.168.2.254 est de nouveau attribuée à votre appareil et le serveur DHCP est activé.

Si vous affectez une adresse IP fixe à votre Gigaset WLAN Repeater, vous pouvez choisir d'utiliser le serveur DHCP intégré du Gigaset WLAN Repeater.

Cependant, selon la configuration de votre réseau, il peut être préférable de le désactiver.

 $→$  Définissez ensuite **Serveur DHCP** sur **Arrêt**.

## **Configuration avancée**

Cette opération est uniquement nécessaire dans les cas suivants :

- Un autre serveur DHCP est exécuté sur votre réseau et attribue des adresses IP appartenant à la même zone d'adresses que votre Gigaset WLAN Repeater.
- Vous utilisez plusieurs Gigaset WLAN Repeater sur un même réseau. Dans ce cas, veillez à modifier également les adresses IP des autres Gigaset WLAN Repeater (voir exemple [page 49\)](#page-51-0).
- Vous avez choisi d'attribuer manuellement une adresse IP fixe aux différents composants du réseau.

#### **Important :**

- ◆ Si vous utilisez votre Gigaset WLAN Repeater en mode d'exploitation Repeater et que vous souhaitez attribuer automatiquement les adresses aux PC connectés, vérifiez que le serveur DHCP de votre point d'accès est activé. Les appareils connectés au Gigaset WLAN Repeater utiliseront automatiquement ce serveur.
- ◆ Si vous utilisez votre Gigaset WLAN Repeater en mode d'exploitation Point d'accès, l'intérêt de l'utilisation du serveur DHCP intégré dépend de votre réseau. Si un serveur DHCP est déjà installé, il peut être utilisé.

En revanche, si aucun serveur DHCP n'est configuré sur votre réseau, vous pouvez utiliser le serveur DHCP intégré de votre Gigaset WLAN Repeater pour attribuer automatiquement les adresses IP aux appareils connectés.

#### $\rightarrow$  Dans ce cas, définissez **Serveur DHCP** sur **Marche**.

Si vous avez activé le serveur DHCP intégré de votre Gigaset WLAN Repeater, vous devez contrôler les paramètres suivants, afin de les adapter le cas échéant à votre configuration :

- **→** Dans le champ *Durée de validité*, indiquez l'intervalle de temps pendant lequel les PC conservent l'adresse IP qui leur a été attribuée sans en changer. Pour les petits réseaux, vous pouvez régler sa durée sur *Illimitée*. Cela signifie qu'une adresse IP est attribuée sans limitation dans le temps.
- $\rightarrow$  Les valeurs *IP de début/de fin* définissent la zone d'adresses que votre Gigaset WLAN Repeater doit utiliser pour l'attribution automatique des adresses IP aux PC.

#### **Important :**

- $\triangle$  La zone d'adresses que vous définissez ne doit pas chevaucher les zones d'adresses d'autres serveurs DHCP du réseau ou les adresses IP fixes des appareils raccordés à votre réseau. Si une même adresse IP est attribuée à plusieurs appareils du réseau par plusieurs serveurs DHCP, un conflit d'adresses IP risque de se produire. L'accès à tout ou partie des appareils de votre réseau risque alors d'être perturbé voire impossible.
- $\triangle$  Les trois premiers champs de l'adresse IP de début et de fin doivent toujours être identiques aux trois premiers champs de l'adresse IP du Gigaset WLAN Repeater, le masque de sous-réseau étant dans tous les cas 255.255.255.x. Ceci signifie que les trois premiers blocs des adresses doivent être identiques pour tous les composants réseau.
- La configuration par défaut de l'adresse IP de fin et de début permet d'attribuer des adresses à 11 PC. Si vous utilisez plus de 11 appareils sur votre réseau, vous devez étendre la zone d'adresses.
- ì Dans les champs *Passerelle par défaut*, *Serveur DNS préféré :* et *Autre serveur DNS :*, entrez les données nécessaires à la connexion Internet. Pour *Passerelle par défaut* et *Serveur DNS préféré :*, vous pouvez entrer l'adresse IP du routeur qui établit la connexion à Internet pour tous les PC connectés à votre réseau. Le champ *Autre serveur DNS :* est généralement facultatif. Pour plus d'informations, reportez-vous au chapitre approprié du manuel d'utilisation de votre routeur.
- $\rightarrow$  Dans la zone **Nom de domaine**, vous pouvez indiquer un nom de domaine dans le réseau local.
- **→** Cliquez sur le bouton OK pour valider les paramètres.
- $\rightarrow$  Redémarrez tous les appareils une fois la configuration terminée.

#### **Important :**

Si vous utilisez le Gigaset WLAN Repeater en mode d'exploitation Point d'accès et que le serveur DHCP intégré est activé, définissez les paramètres réseau des PC connectés de telle sorte que l'option Obtenir une adresse IP automatiquement soit activée. Pour plus d'informations à ce sujet, reportez-vous à la section [« Attribution automatique](#page-26-0)  [des adresses IP » à la page 24.](#page-26-0) Si vous désactivez le serveur DHCP du Gigaset WLAN Repeater et si aucun autre serveur DHCP n'est disponible sur le réseau, vous devez affecter aux PC des adresses IP fixes lors de la configuration du réseau. La procédure correspondante est explicitée à la [page 32.](#page-34-0)

## **Configuration avancée**

## <span id="page-90-0"></span> **Adaptateur Ethernet (infrastructure) / Adaptateur Ethernet (ad hoc)**

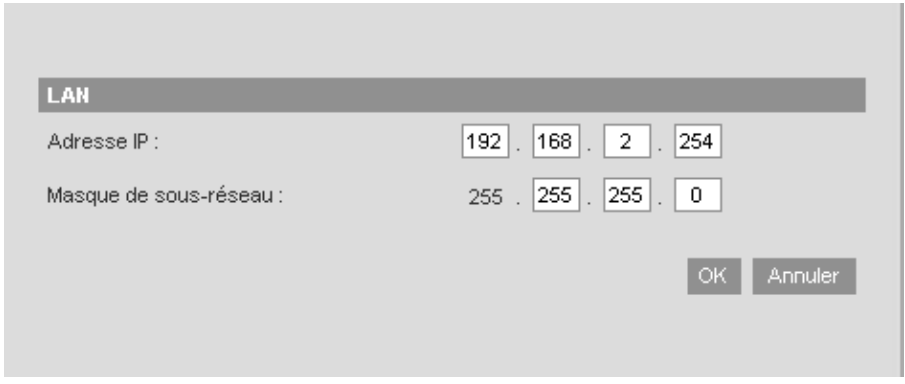

- $\rightarrow$  Dans le champ **Nom du point d'accès**, attribuez un nom à votre Gigaset WLAN Repeater. Cela facilite l'identification des appareils si vous en utilisez plusieurs.
- $\rightarrow$  Dans les champs suivants, entrez l'adresse IP et le masque de sous-réseau de votre choix. Lors de l'attribution de l'adresse IP, veillez à respecter les conventions relatives aux adresses IP privées décrites à la [page 31.](#page-33-0)

#### **Important :**

Pensez à aligner la configuration IP de votre Gigaset WLAN Repeater et des appareils connectés (PC, console de jeu) sur la configuration des autres abonnés du réseau ou de vos partenaires de communication. Veillez notamment à définir une adresse IP valide (différente des adresses déjà attribuées) et un masque réseau approprié.

 $\rightarrow$  Cliquez sur le bouton OK pour valider les paramètres.

 $\rightarrow$  Redémarrez tous les appareils une fois la configuration terminée.

## <span id="page-91-0"></span>**Réseau sans fil**

Afin de pouvoir communiquer entre eux, les composants réseau connectés par liaison sans fil doivent utiliser un canal radio commun et une SSID (Service Set Identifier) identique.

Le Gigaset WLAN Repeater est fourni avec la SSID *Repeater* (valeur par défaut). Pour des raisons de sécurité, il est recommandé de changer cette SSID et de désactiver la fonction *Diffusion SSID (Broadcast)*.

 $\rightarrow$  Dans le menu *Réseau*, cliquez sur l'option *Réseau sans fil.* 

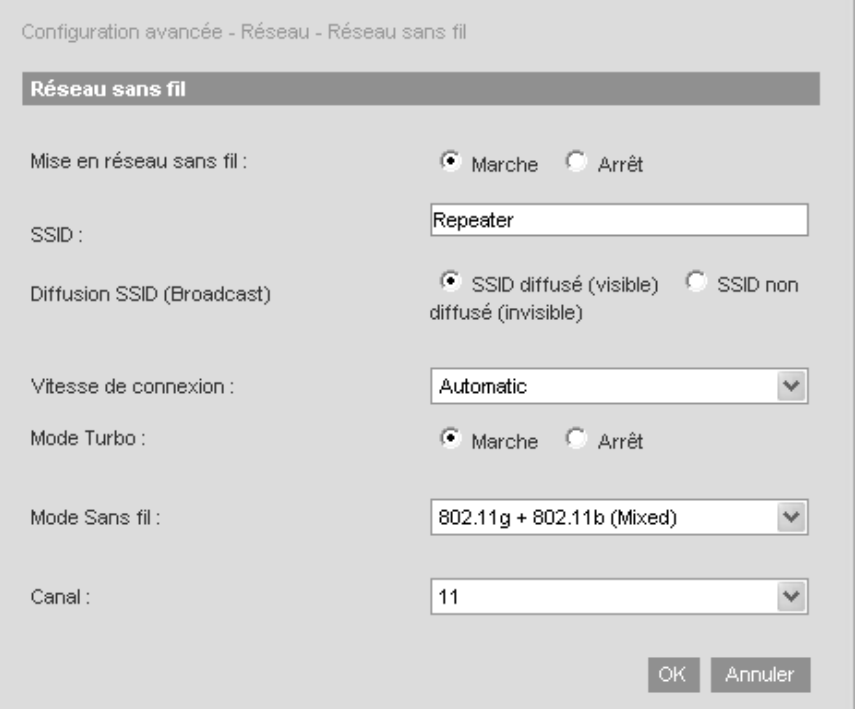

Le fonctionnement sans fil avec le Gigaset WLAN Repeater n'est possible que si l'option *Mise en réseau sans fil :* est activée.

#### *SSID*

Afin de pouvoir communiquer entre eux, les composants réseau connectés par liaison sans fil doivent tous utiliser la même SSID (Service Set Identifier).

- $\rightarrow$  En mode d'exploitation Point d'accès : entrez la chaîne de caractères de votre choix. La casse est prise en compte. La chaîne peut contenir jusqu'à 32 caractères alphanumériques.
- $\rightarrow$  En mode d'exploitation Repeater et Adaptateur Ethernet : entrez la SSID du réseau auquel vous souhaitez raccorder le Gigaset WLAN Repeater.

### **Important :**

La connexion aux adaptateurs réseau dont la SSID n'est pas valide est interrompue jusqu'à ce que vous entriez la SSID valide pour ces appareils.

## *Diffusion SSID (visible)*

- $\rightarrow$  Si vous sélectionnez l'option *SSID diffusé (visible)*, le Gigaset WLAN Repeater envoie la SSID à chaque transmission de données et celle-ci s'affiche sur les PC équipés d'un adaptateur réseau sans fil. Dans ce cas, n'importe qui peut mettre le réseau sur écoute et accéder au réseau local via la SSID.
- **→** Si vous sélectionnez l'option *SSID non diffusé (invisible)*, la SSID de votre Gigaset WLAN Repeater n'est pas affichée. Ceci augmente le niveau de sécurité et permet d'empêcher les accès non autorisés au réseau sans fil. Notez la SSID. Vous en aurez besoin pour établir une connexion sans fil entre un PC et votre Gigaset WLAN Repeater.

### *Vitesse de connexion*

La vitesse de transmission dépend de la vitesse de base sélectionnée. La liste déroulante affiche les valeurs possibles.

 $\rightarrow$  Conservez le paramètre par défaut (*Automatic*).

### *Mode Turbo*

Pour accélérer la transmission, votre appareil dispose d'une fonction Turbo. Lorsque vous transmettez des données à un partenaire de communication en mode Turbo, le chemin de transmission est utilisé par un seul adaptateur réseau, ce qui permet d'accroître la capacité de transmission.

**→** Pour utiliser cette fonction, vous devez activer le **Mode Turbo** sur tous les appareils participant à la transmission (sur l'adaptateur réseau avec lequel vous souhaitez utiliser le mode Turbo, par exemple).

### *Mode Sans fil*

Le *Mode Sans fil* indique si la transmission sans fil est réalisée exclusivement selon la norme IEEE 802.11g (54 Mbps) ou si la norme IEEE 802.11b (11 Mbps) doit être utilisée en complément (mode *Mixed*).

 $\rightarrow$  Si les appareils du réseau sans fil utilisent différentes normes, conservez la valeur par défaut (*Mixed*).

### *Canal*

Dans ce champ, vous pouvez sélectionner le canal radio utilisé par le Gigaset WLAN Repeater pour communiquer avec d'autres composants réseau sans fil. Les composants réseau sans fil raccordés doivent utiliser le même canal radio pour pouvoir communiquer entre eux.

### **Important :**

Les paramètres de canaux disponibles peuvent être limités par les réglementations locales. Elles définissent le nombre de canaux disponibles. Ne changez pas ce paramètre sans raison valable.

 $\rightarrow$  Cliquez sur le bouton OK pour valider les paramètres.

 $\rightarrow$  Redémarrez tous les appareils une fois la configuration terminée.

## **Répéteur**

En mode Répéteur, le Gigaset WLAN Repeater étend la portée d'un réseau sans fil. Il utilise pour cela la fonctionnalité WDS (Wireless Distribution System). Sans être lié directement par câble au point d'accès (p. ex., Gigaset SE505 dsl/cable), le Gigaset WLAN Repeater permet aux PC de se connecter au point d'accès au sein de la zone qu'il couvre.

La configuration du menu *Configuration avancée* est similaire à celle du menu *Installation de base*. Pour plus d'informations à ce sujet, reportez-vous à la section [« Installation de base en mode d'exploitation Repeater » à la page 44.](#page-46-0)

Dans le menu *Configuration avancée* de la page *Repeater*, vous pouvez activer ou désactiver la fonctionnalité de répéteur.

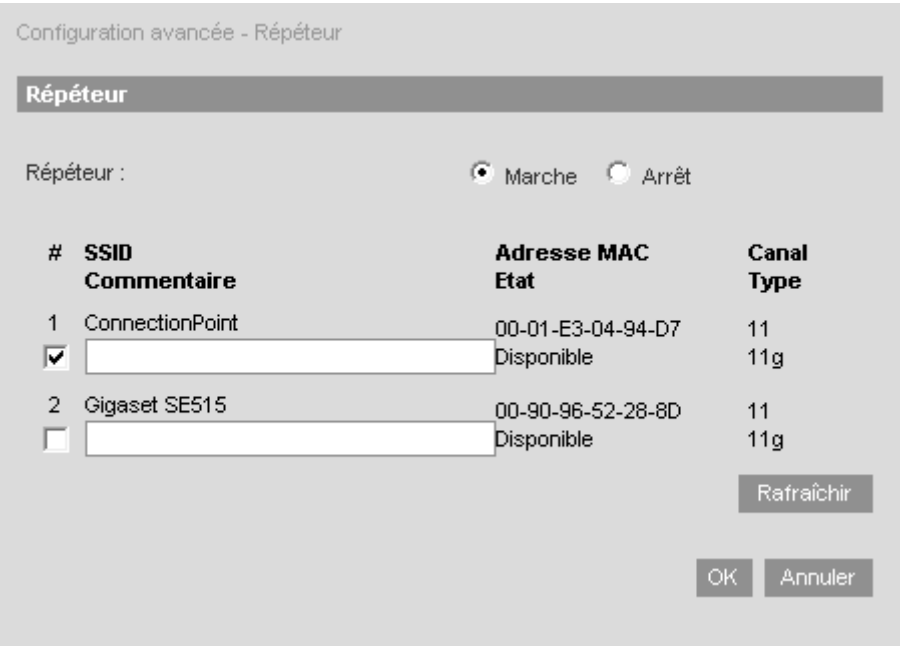

 $\rightarrow$  Validez vos choix en cliquant sur OK.

## <span id="page-94-0"></span>**Administration**

Le menu *Administration* permet de :

- ◆ Redémarrer le Gigaset WLAN Repeater
- $\blacklozenge$  Mettre à jour le firmware

## **Redémarrage du Gigaset WLAN Repeater**

Si le Gigaset WLAN Repeater présente des dysfonctionnements, vous pouvez le redémarrer. Il est alors de nouveau opérationnel.

ì Dans le menu *Administration*, cliquez sur l'option *Réinitialiser*.

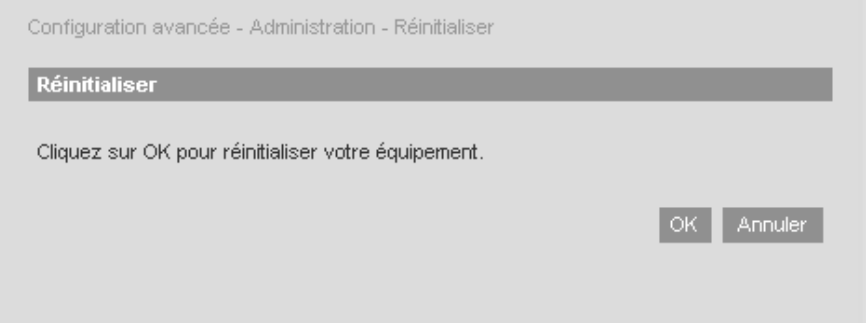

**→** Cliquez sur OK. Une boîte de dialogue s'affiche et permet de valider de nouveau la commande.

Le redémarrage du Gigaset WLAN Repeater prend un certain temps. Vous devez vous reconnecter avant d'effectuer d'autres opérations de configuration.

#### **Important :**

Si vous ne parvenez plus à accéder au programme de configuration, vous pouvez redémarrer le Gigaset WLAN Repeater de façon à couper momentanément l'alimentation secteur. Le redémarrage du Gigaset WLAN Repeater prend un certain temps. Si le problème persiste, restaurez les réglages usine du Gigaset WLAN Repeater à l'aide du bouton de réinitialisation (voir [page 103\)](#page-105-0).

## **Mise à jour du firmware**

Le firmware est le composant du programme de votre Gigaset WLAN Repeater dans lequel sont enregistrées toutes les fonctionnalités de l'appareil. Le firmware est régulièrement actualisé avec les nouvelles fonctions mises au point. Une fois mis à jour, le programme peut être téléchargé sur Internet à l'adresse [www.siemens-mobile.com,](http://www.siemens-mobile.com/customercare) depuis la page des téléchargements.

- $\rightarrow$  Téléchargez tout d'abord la nouvelle version du firmware pour votre Gigaset WLAN Repeater.
- **→** Dans le menu *Administration*, cliquez sur l'option Mise à jour du firmware (logi*ciel)*.

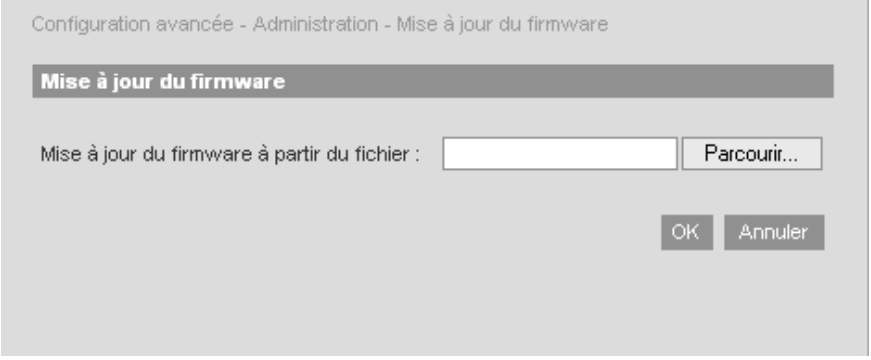

- **→** Cliquez sur le bouton *Parcourir* (browse en anglais). Dans la fenêtre Sélection de fichier, sélectionnez le répertoire dans lequel vous avez enregistré le fichier téléchargé sur Internet.
- $\rightarrow$  Double-cliquez sur le fichier. Le chemin d'accès complet du fichier apparaît dans le champ situé à gauche du bouton *Parcourir*.
- $\rightarrow$  Cliquez sur *OK*. Votre Gigaset WLAN Repeater est désormais mis à jour.

#### **Important :**

Veillez à ne cliquer qu'une fois sur *OK* et n'effectuez aucune autre action tant que les diodes du Gigaset WLAN Repeater clignotent. Lorsque l'appareil se trouve dans cet état, ne l'éteignez sous aucun prétexte. Vous risqueriez de l'endommager.

Lorsque les diodes du Gigaset WLAN Repeater cessent de clignoter et que la mise à jour du firmware est terminée, l'appareil est de nouveau opérationnel.

 $\rightarrow$  Si vous ne parvenez plus à accéder au programme de configuration après la mise à jour du firmware, éteignez et rallumez le Gigaset WLAN Repeater de facon à couper momentanément l'alimentation secteur. Si l'accès au programme de configuration reste impossible après quelques secondes d'attente, restaurez les réglages usine du Gigaset WLAN Repeater à l'aide du bouton de réinitialisation (voir [page 103\)](#page-105-0).

## <span id="page-96-0"></span>**Sauvegarder & Restaurer**

Si vous avez personnalisé les paramètres de votre Gigaset WLAN Repeater, il est recommandé d'enregistrer cette configuration. En cas de suppression ou d'écrasement accidentel des paramètres, vous pouvez recharger la configuration sauvegardée. Si le Gigaset WLAN Repeater fonctionne de façon inattendue suite à des modifications de sa configuration, vous pouvez recharger l'une des versions enregistrées de votre configuration dans le Gigaset WLAN Repeater.

Si vous ne disposez d'aucun enregistrement valide, vous pouvez restaurer les réglages usine de votre Gigaset WLAN Repeater. Dans ce cas, tous les paramétrages effectués sont perdus (même le mot de passe que vous avez défini).

### **Sauvegarde des données de configuration**

**→** Dans le menu *Sauvegarder & Restaurer*, cliquez sur l'option *Sauvegarder les paramètres*.

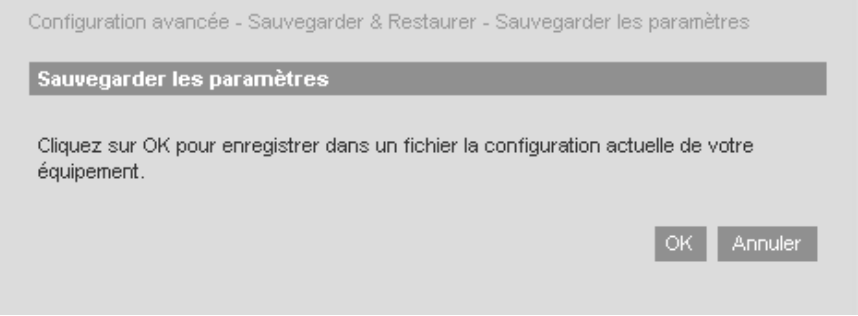

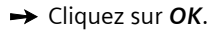

**→** Le navigateur ouvre une fenêtre qui permet de lancer le téléchargement du fichier de configuration du Gigaset WLAN Repeater sur votre disque dur. Cliquez sur *Enregistrer* et sélectionnez le répertoire dans lequel vous souhaitez enregistrer le fichier. Vous pouvez éventuellement modifier le nom du fichier. Validez votre choix en cliquant sur *OK*.

Une fois la procédure terminée, les données de configuration actuelles du Gigaset WLAN Repeater sont sauvegardées dans le fichier indiqué.

### **Rétablir les paramètres**

#### **→** Dans le menu *Sauvegarder & Restaurer*, cliquez sur l'option *Rétablir les paramètres*.

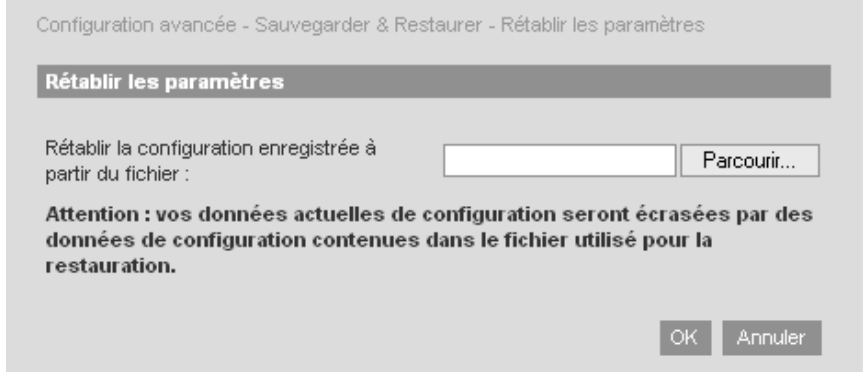

- **→** Cliquez sur le bouton *Parcourir* (browse en anglais). Dans la fenêtre Sélection de fichier, sélectionnez le répertoire dans lequel vous avez enregistré le fichier de sauvegarde.
- $\rightarrow$  Double-cliquez sur le fichier contenant la configuration que vous souhaitez rétablir. Le chemin d'accès complet à ce fichier apparaît dans le champ situé à gauche du bouton *Parcourir*.
- $\rightarrow$  Cliquez sur OK. La configuration sauvegardée est alors chargée.
- A la fin de cette procédure, vous devez redémarrer tous les appareils.

#### **Important :**

Le mot de passe valide est celui qui était en vigueur au moment de la sauvegarde de la configuration.

## <span id="page-98-0"></span>**Restauration des réglages usine**

Cette fonction permet de restaurer les réglages usine du Gigaset WLAN Repeater. Toutes les personnalisations de la configuration sont alors perdues et le mot de passe est redéfini sur *admin*.

ì Dans le menu *Sauvegarder & Restaurer*, cliquez sur l'option *Réglages usine*.

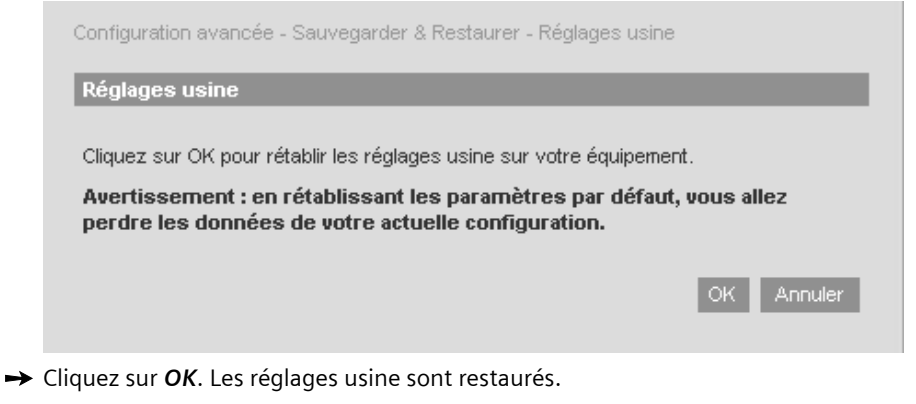

 $\rightarrow$  A la fin de cette procédure, vous devez redémarrer tous les appareils.

#### **Important :**

Après la restauration des réglages usine, le mot de passe est de nouveau *admin*.

# **Etat**

Le menu *Etat* fournit des informations sur la configuration de l'appareil. Vous pouvez afficher des informations sur les points suivants.

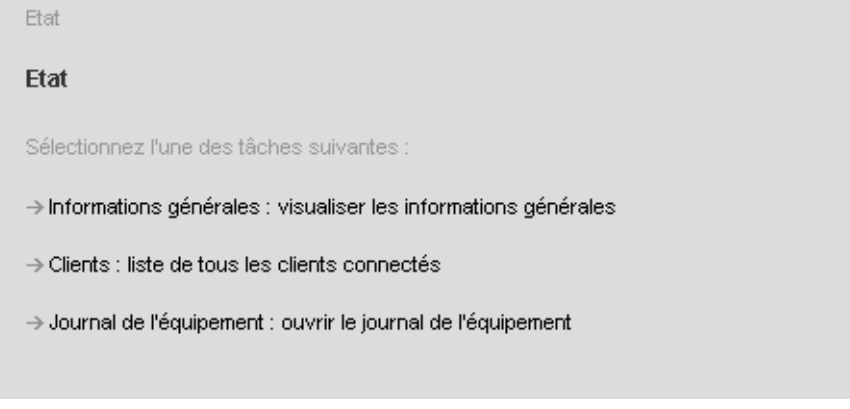

## **Informations générales**

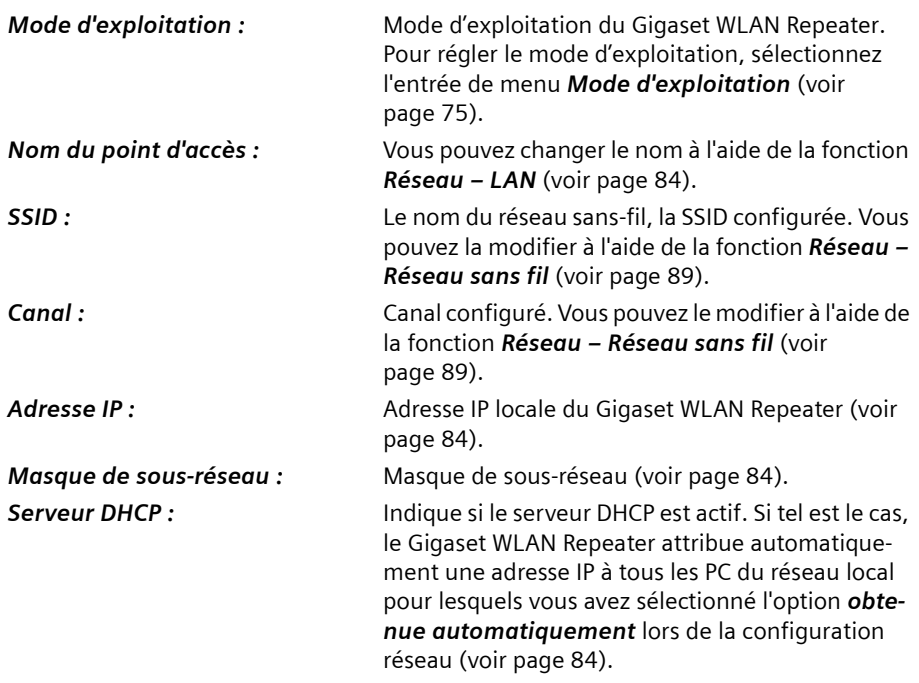

**Etat**

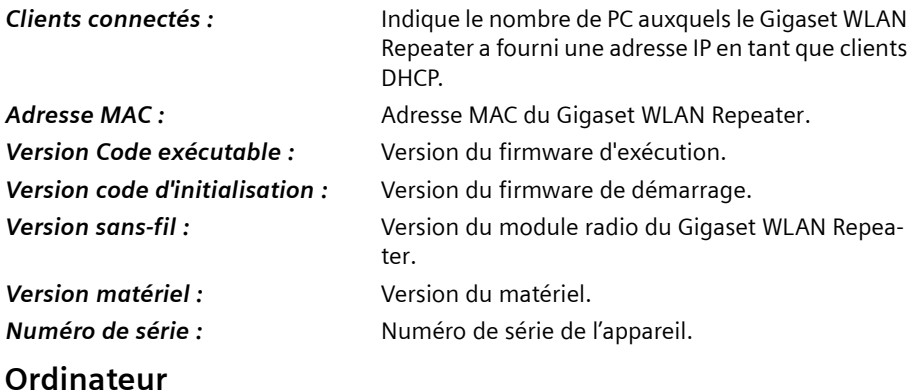

Cette fonction vous permet d'afficher les PC connectés au Gigaset WLAN Repeater.

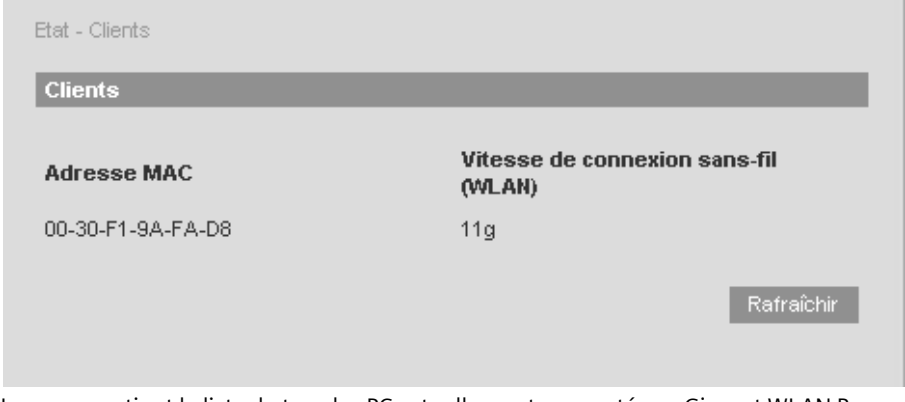

La page contient la liste de tous les PC actuellement connectés au Gigaset WLAN Repeater, l'adresse MAC (adresse physique de l'adaptateur réseau) correspondante et le mode de transmission utilisé sur cette connexion.

 $\rightarrow$  Cliquez sur *Rafraîchir* pour mettre à jour la liste.

## **Journal de l'équipement**

#### Ce journal répertorie toutes les activités du Gigaset WLAN Repeater.

Etat - Journal de l'équipement Journal de l'équipement 02 min(s) 14 sec(s) after system power on : Login successfully 02 min(s) 12 sec(s) after system power on : Logout 02 sec(s) after system power on : Wireless MAC address 00:30:F1:9A:FA:D8 has connected with the device. 00 sec(s) after system power on : WAN ETHER TEST.........PASS 00 sec(s) after system power on : FLASH TEST.........................PASS Rafraíchir

 $\rightarrow$  Cliquez sur *Rafraîchir* pour afficher les événements les plus récents.

**Annexe**

# **Annexe**

Cette annexe contient des informations sur les points suivants :

- $\blacklozenge$  Mise à jour des adresses IP (voir ci-dessous)
- $\blacklozenge$  Réinitialisation générale (réinitialisation matérielle) (voir [page 103\)](#page-105-1)
- $\blacklozenge$  Dépannage (voir [page 104\)](#page-106-0)
- $\triangleleft$  Caractéristiques techniques (voir [page 109\)](#page-111-0)
- $\triangleleft$  Service Clients (voir [page 111\)](#page-113-0)

## **Mise à jour des adresses IP**

Dans certains cas, notamment lorsque vous intégrez votre Gigaset WLAN Repeater dans un réseau LAN, il est possible que le serveur DHCP du Gigaset WLAN Repeater ne puisse pas accéder à l'adressage du PC client. Vous ne pouvez alors pas accéder au programme de configuration à partir du PC.

Ce problème est généralement dû à des entrées spécifiques dans le registre Windows, **que vous ne devez en aucun cas tenter de modifier**.

En revanche, vous pouvez mettre à jour l'adressage dans l'invite de commande MS-DOS (système d'exploitation de Microsoft Corporation).

#### **Important :**

Utilisez uniquement les commandes indiquées ci-dessous, en veillant à respecter leur orthographe. Si vous ne respectez pas ces consignes, vous n'obtiendrez pas le résultat escompté. De nombreuses commandes MS-DOS sont susceptibles d'endommager gravement votre système d'exploitation !

Conditions préalables : votre PC est allumé et raccordé au Gigaset WLAN Repeater. Le Gigaset WLAN Repeater est branché et les diodes Power et WLAN sont allumées.

→ Ouvrez l'invite de commande MS-DOS. Pour y accéder généralement, vous devez choisir **Démarrer, Programmes, Accessoires, Invite de commandes**.

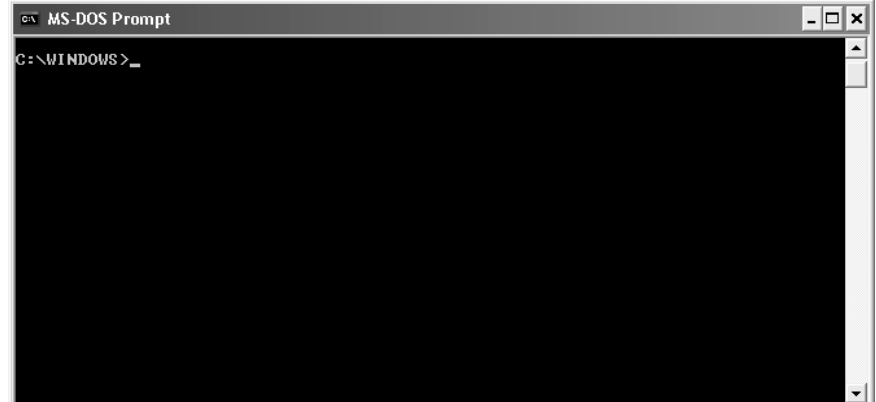

La fenêtre qui s'affiche présente l'interface du système d'exploitation DOS. La souris y est généralement inutile. Vous devez exécuter toutes les fonctions manuellement et les valider à l'aide de la touche Entrée. Le curseur est déjà positionné à l'emplacement approprié et clignote.

 $\rightarrow$  Tapez la commande **IPCONFIG**, puis appuyez sur la touche Entrée.

Après quelques instants, la configuration de tous les adaptateurs réseau s'affiche. En général, seul un adaptateur est configuré. En présence de plusieurs adaptateurs, recherchez le nom de la carte qui sert à établir la liaison avec le réseau LAN.

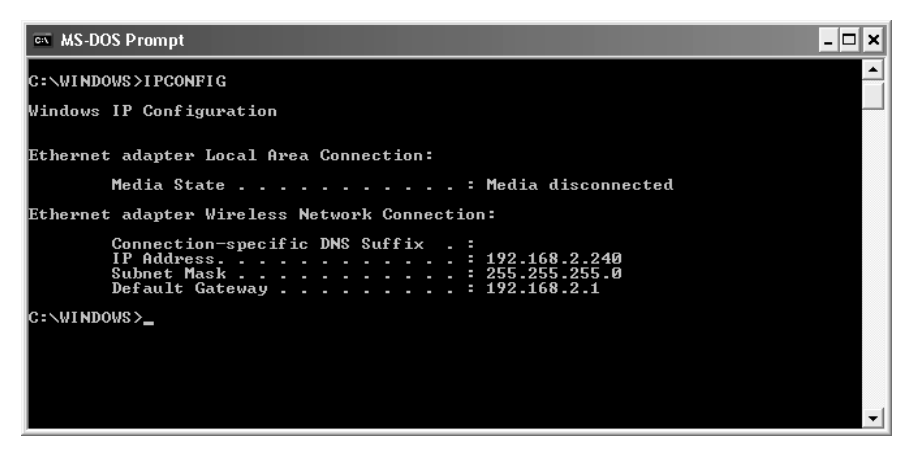

Contrôlez l'adresse indiquée à la ligne Standardgateway (passerelle par défaut) : elle doit correspondre à l'adresse IP du Gigaset WLAN Repeater.

 $\rightarrow$  A l'emplacement du curseur, tapez la commande **IPCONFIG** /RELEASE, suivie du nom de l'adaptateur réseau qui doit hériter de l'adresse IP (p. ex., **"Connexion réseau sans fil"**).

Exemple de saisie : **IPCONFIG /RELEASE "Connexion réseau sans fil"**

Si le nom comporte un ou plusieurs espaces, indiquez-le entre guillemets. Vous pouvez également utiliser des caractères génériques.

Exemple : **IPCONFIG /RELEASE Connexion\***

Cette commande recherche toutes les cartes réseau dont le nom commence par **Connexion**.

 $\rightarrow$  Appuyez sur la touche Entrée.

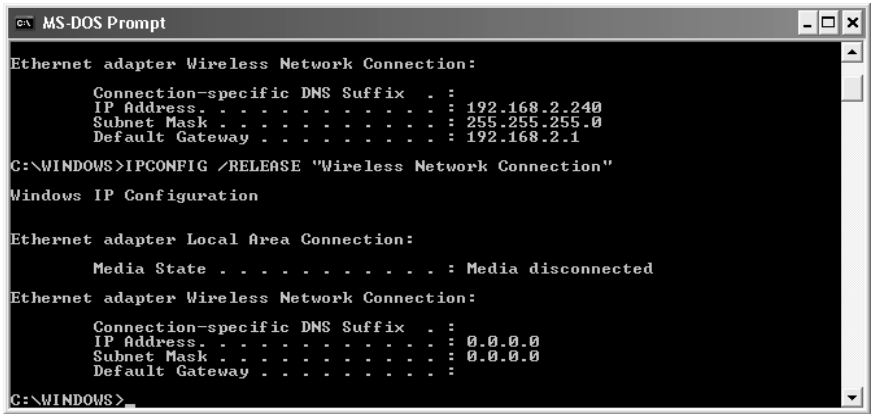

Toutes les attributions d'adresse IP sont annulées.

- $\rightarrow$  A l'emplacement du curseur, tapez la commande **IPCONFIG** / RENEW, suivie du nom de l'adaptateur réseau qui doit hériter de l'adresse IP ("Connexion réseau sans fil", dans l'exemple).
- ì Exemple de saisie : **IPCONFIG /RENEW "Connexion réseau sans fil"**

 $\rightarrow$  Appuyez sur la touche Entrée.

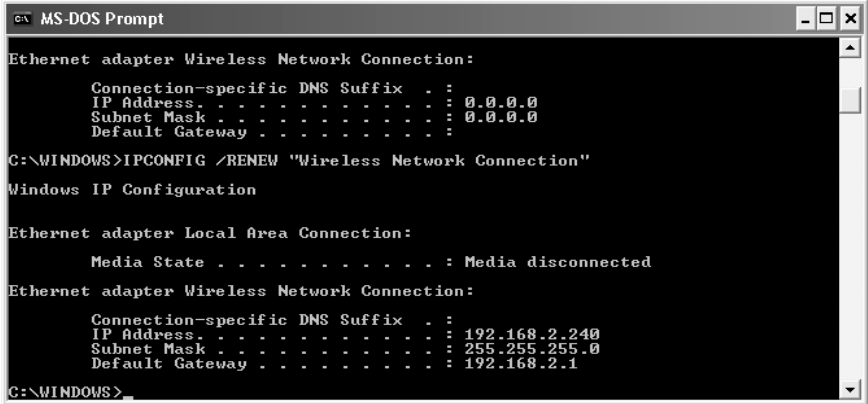

Les adresses IP sont attribuées. Indépendamment de vos paramètres Windows, le PC reconnaît l'adresse de passerelle du Gigaset WLAN Repeater et l'insère en tant qu'adresse standard (**192.168.2.1**, dans l'exemple).

A l'emplacement du curseur, tapez EXIT. La fenêtre DOS se ferme et le bureau Windows réapparaît.

**→** Poursuivez la configuration en vous conformant au chapitre « Programme de [configuration » à la page 38.](#page-40-0)

#### **Important :**

Pour ces mêmes raisons, la connexion à d'autres PC du réseau via le serveur DHCP peut s'avérer impossible. Dans ce cas, vous devez appliquer à ces PC la procédure décrite ci-dessus.

## <span id="page-105-1"></span><span id="page-105-0"></span>**Réinitialisation générale (réinitialisation matérielle)**

Votre appareil contient des données confidentielles (p. ex., les données de votre configuration réseau) dont la divulgation peut être préjudiciable. Pour cette raison, il est impératif que vous réinitialisiez votre Gigaset WLAN Repeater avant de vous en séparer (lors d'une réparation ou du recyclage de l'appareil, par exemple). Voici la marche à suivre :

- → Introduisez un objet de format approprié, par exemple un trombone déplié, dans la petite ouverture marquée de la mention **Reload** (Recharger) située sous l'appareil et enfoncez la petite touche située dans cette ouverture.
- $\rightarrow$  Maintenez la touche enfoncée jusqu'à ce que toutes les diodes situées sur le dessus de l'appareil s'éteignent brièvement avant de se rallumer.
- $\rightarrow$  Les réglages usine sont restaurés et l'appareil ne comporte plus aucune donnée confidentielle. Vous pouvez vous en défaire en toute sécurité.

## <span id="page-106-0"></span>**Dépannage**

Si votre appareil ne fonctionne pas comme vous le souhaitez, essayez de résoudre le problème à l'aide du tableau suivant.

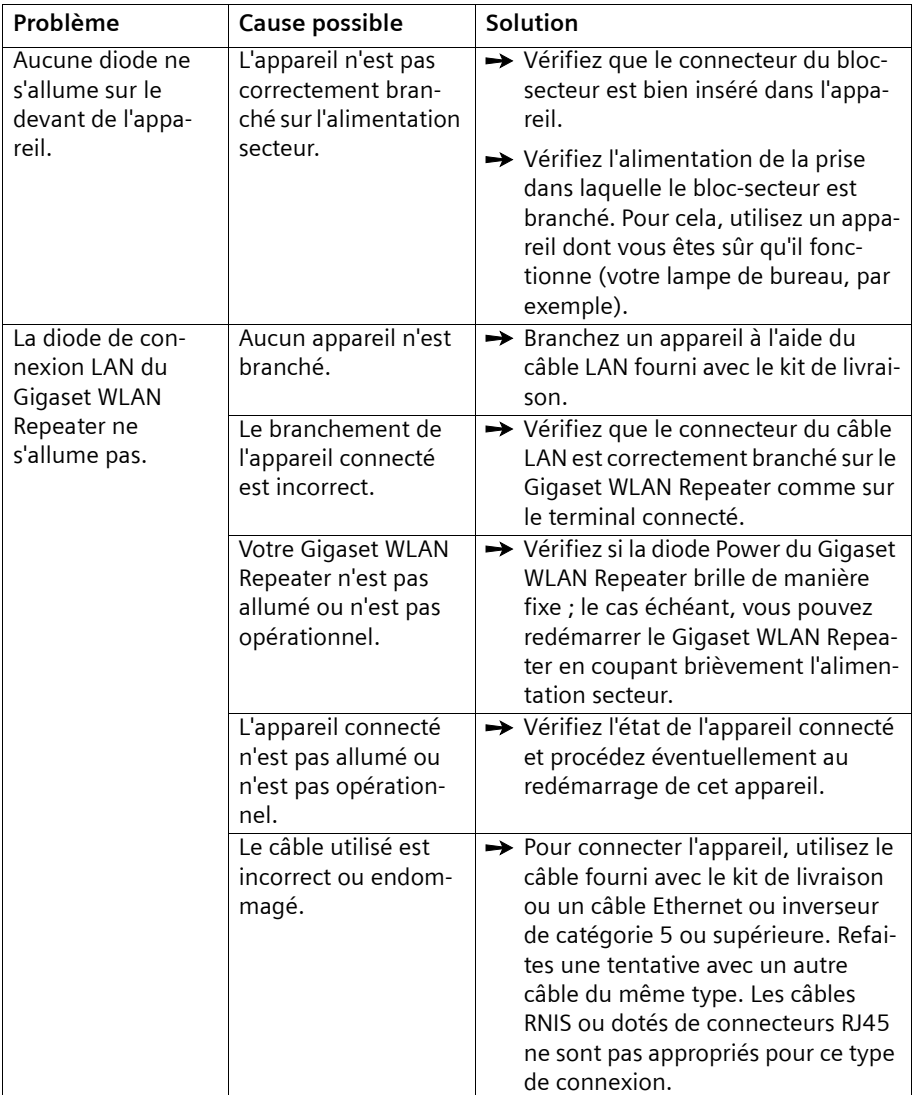

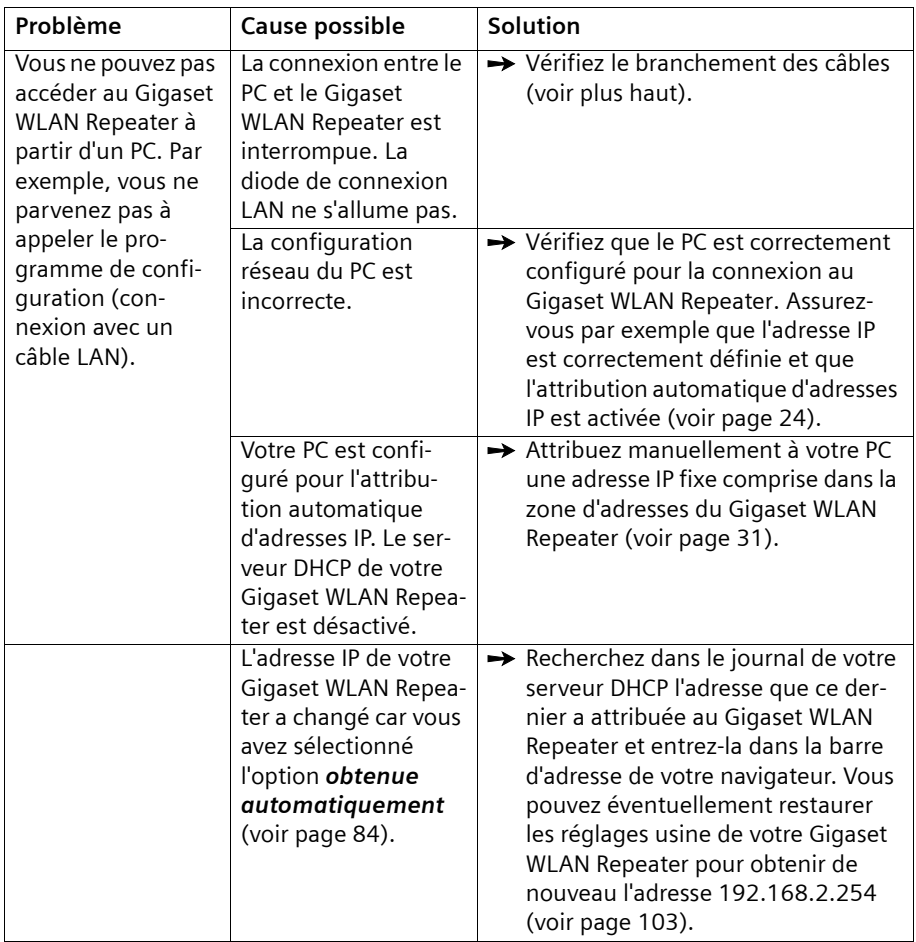
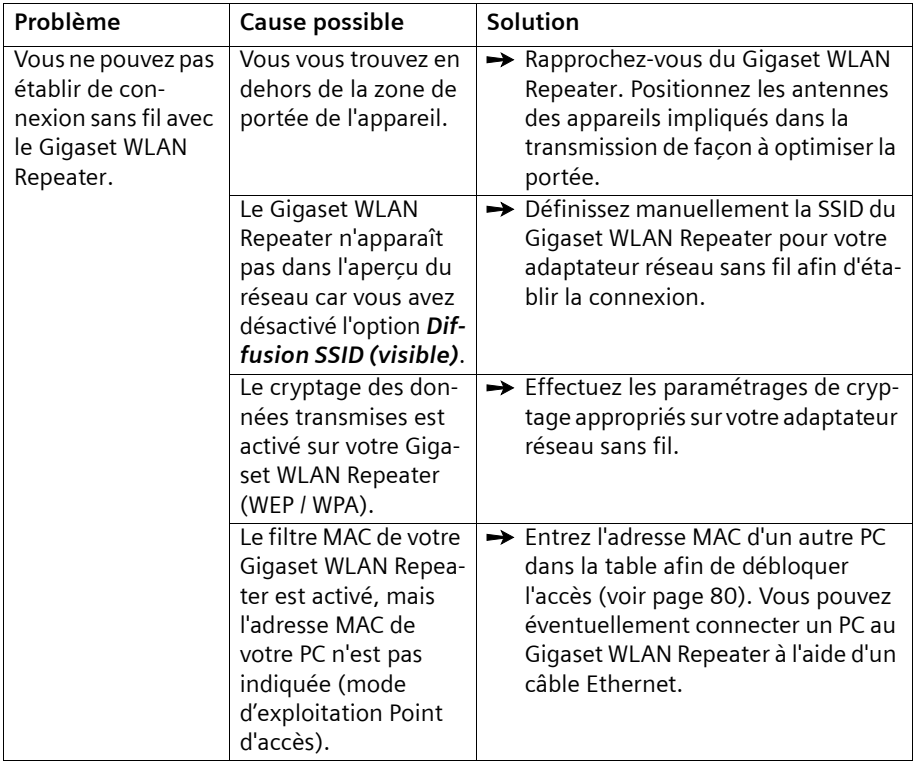

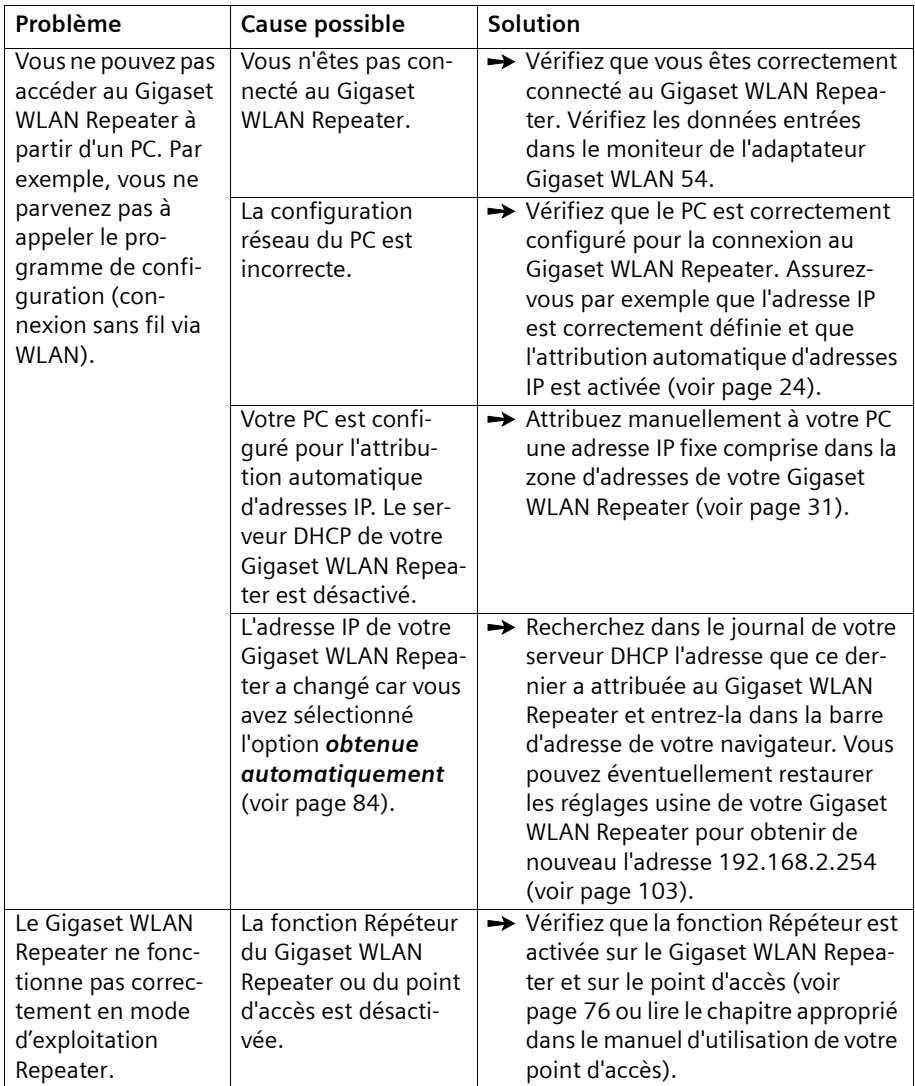

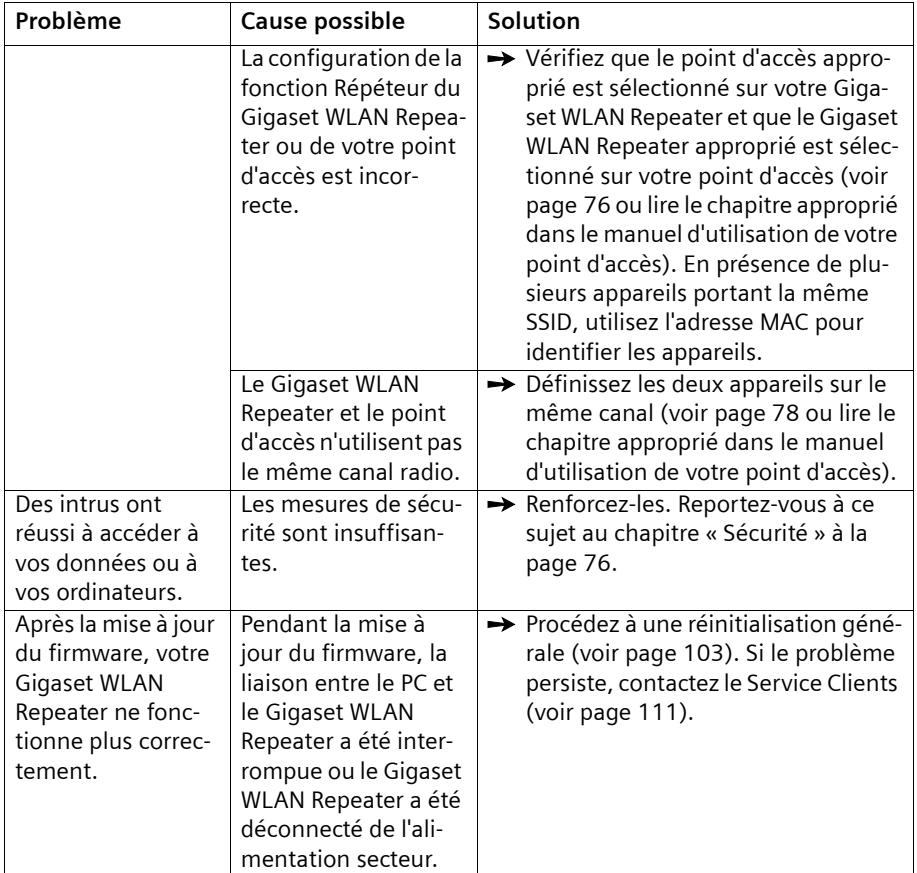

# <span id="page-111-0"></span>**Caractéristiques techniques**

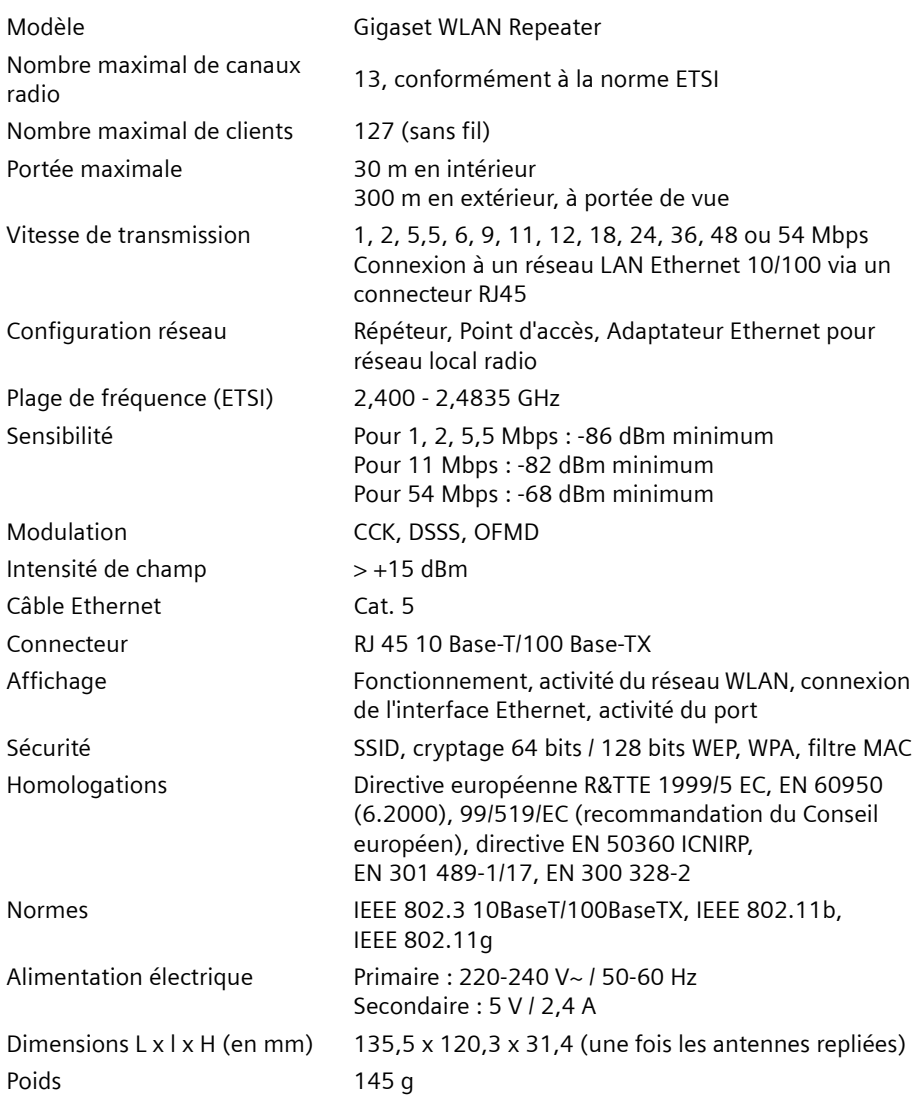

Votre Gigaset WLAN Repeater est homologué dans votre pays comme indiqué par le label figurant sous l'appareil.

<span id="page-111-1"></span>Cet appareil satisfait aux conditions de la directive R&TTE et porte de ce fait le marquage CE. En outre, les conditions et consignes de sécurité sont conformes à la norme EN 60950.

#### **Annexe**

#### **Homologation**

Votre Gigaset est homologué dans votre pays comme indiqué par le label figurant sous l'appareil. La conformité de l'appareil avec les exigences fondamentales de la directive européenne R&TTE (99/05/CE) est confirmée par le label CE.

#### **Extrait de la déclaration d'origine :**

« We, Siemens AG, declare, that the above mentioned product is manufactured according to our Full Quality Assurance System certified by CETECOM ICT Services GmbH with the registration number "Q810820M" in compliance with ANNEX V of the R&TTE-Directive 99/05/EC. The presumption of conformity with the essential requirements regarding Council Directive 99/05/EC is ensured. »

La déclaration de conformité (DoC, Declaration of Conformity) a été signée. Si nécessaire, vous recevrez une copie de la DOC d'origine via la hotline de l'entreprise.

# $C$   $C$   $O$   $682$   $O$

#### **Supplément pour la Suisse**

[Si vous avez besoin de la déclaration de conformité pour la Suisse, prière d'appeler le](http://www.my-siemens.com/usbadapter11)  [Service Clients \(Service Clients, voir page 111\).](http://www.my-siemens.com/usbadapter11)

### <span id="page-113-0"></span>**Service Clients**

Nous vous proposons une aide rapide et personnalisée !

◆ Où que vous soyez, notre **assistance en ligne sur Internet** est toujours accessible à l'adresse suivante :

[www.siemens-mobile.com/customercare](http://www.siemens-mobile.com/customercare)

La liste des questions les plus fréquemment posées et les réponses à ces questions figurent également dans ce manuel d'utilisation, à la section [« Dépannage » à la](#page-106-0)  [page 104.](#page-106-0)

◆ Vous trouverez des conseils personnalisés sur nos produits en contactant notre ligne d'assistance Premium :

Assistance Premium pour la France 08997 00185

(1,35 EuroTTC/Appel puis 0,34 EuroTTC/Minute)

Des collaborateurs de Siemens qualifiés vous y fourniront des informations produits et des conseils d'installation éclairés.

◆ Pour vos besoins en matière de réparation ou vos questions liées aux droits de garantie, vous obtiendrez une assistance rapide et fiable auprès de nos **centres SAV situés** en :

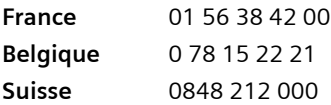

Munissez-vous de votre facture.

Dans les pays dans lesquels notre produit n'a pas été commercialisé par des revendeurs autorisés, les services de réparation et de remplacement ne sont pas assurés.

Pour les questions concernant votre connexion haut débit (modem ADSL ou câble, accès...), contactez votre opérateur réseau ou votre fournisseur d'accès.

# <span id="page-114-0"></span>**Certificat de garantie (France)**

La présente garantie bénéficie, dans les conditions ci-après, à l'utilisateur final ayant procédé à l'acquisition de ce Produit Siemens (ci-après le Client). Pour la France, la présente garantie ne limite en rien, ni ne supprime, les droits du Client issus des articles 1641 et suivants du Code Civil Français relatifs à la garantie légale des vices cachés.

- ◆ Si ce Produit Siemens et ses composants présentent des vices de fabrication et/ou de matière dans les 24 mois suivant son achat neuf, Siemens procédera à sa réparation ou le remplacera gratuitement et de sa propre initiative par un modèle identique ou par un modèle équivalent correspondant à l'état actuel de la technique. La présente garantie n'est valable que pendant une période de 6 mois à compter de sa date d'achat neuf pour les pièces et éléments de ce Produit Siemens qui sont soumis à l'usure (par ex. batteries, claviers et boîtiers).
- $\blacklozenge$  La présente garantie n'est pas valable en cas de non-respect des informations contenues dans le mode d'emploi, ou en cas de dommage manifestement provoqué par une manipulation ou une utilisation inadéquate.
- La présente garantie ne s'applique pas aux éléments et données fournis par le vendeur du Produit Siemens, ou installés par le Client lui-même (par ex. l'installation, la configuration, le téléchargement de logiciels, l'enregistrement de données). Sont également exclus de la présente garantie le manuel d'utilisation ainsi que tout logiciel fourni séparément sur un autre support de données, ainsi que les Produits Siemens dotés d'éléments ou d'accessoires non homologués par Siemens, les Produits dont les dommages sont causés volontairement ou par négligence (bris, casses, humidité, température inadéquate, oxydation, infiltration de liquide, surtension électrique, incendie, ou tout autre cas de force majeure), les Produits Siemens présentant des traces d'ouverture (ou de réparation et/ou modifications effectuées par un tiers non agréé par Siemens), et les Produits envoyés en port dû à Siemens ou à son centre agréé.
- La facture ou le ticket de caisse comportant la date d'achat par le Client sert de preuve de garantie. Une copie de ce document justifiant de la date de départ de la garantie est à fournir pour toute mise en œuvre de la présente garantie. Un justificatif d'achat doit au moins comporter le nom et le logo de l'enseigne, la date d'achat, le modèle concerné et le prix. Le Client doit faire valoir ses droits à garantie dans les deux mois de la découverte du vice du téléphone, sauf disposition impérative contraire.
- ◆ Le présent Produit Siemens ou ses composants échangés et renvoyés à Siemens ou son prestataire deviennent propriété de Siemens.
- ◆ La présente garantie s'applique uniquement aux Produits Siemens neufs achetés au sein de l'Union Européenne. Elle est délivrée par Siemens SAS, 9, rue du Docteur Finot, F- 93200 Saint Denis pour les téléphones achetés en France.
- La présente garantie représente l'unique recours du Client à l'encontre de Siemens pour la réparation des vices affectant le Produit Siemens. Siemens exclut donc toute autre responsabilité au titre des dommages matériels et immatériels directs ou indirects, et notamment la réparation de tout préjudice financier découlant d'une perte de bénéfice ou d'exploitation, ainsi que des pertes de données. En aucun cas Sie-

mens n'est responsable des dommages survenus aux biens du Client sur lesquels est connecté, relié ou intégré le Produit Siemens, sauf disposition impérative contraire.

- ◆ De même, la responsabilité de Siemens ne peut être mise en cause pour les dommages survenus aux logiciels intégrés dans le Produit Siemens par le Client ou tout tiers à l'exception de Siemens.
- ◆ La mise en jeu de la présente garantie, et l'échange ou la réparation concernant le Produit Siemens ne font pas naître une nouvelle période de garantie, qui demeure en tout état de cause la durée initiale, sauf disposition impérative contraire.
- ◆ Siemens se réserve le droit de facturer au client les frais découlant du remplacement ou de la réparation du Produit Siemens lorsque le défaut du Produit Siemens n'est pas couvert par la garantie. De même, Siemens pourra facturer au Client les frais découlant de ses interventions sur un Produit Siemens remis par le Client et en bon état de fonctionnement.

Pour faire usage de la présente garantie, veuillez contacter en priorité votre revendeur, ou bien le service téléphonique de Siemens dont vous trouverez le numéro dans le manuel d'utilisation ci-joint.

# **Certificat de garantie (Belgique)**

Nonobstant ses droits vis-à-vis du dealer, l'utilisateur (client) peut faire valoir son droit de garantie aux conditions suivantes :

- Si le nouvel appareil ou ses accessoires présentent des défauts dans les 24 mois après l'achat suite à des vices de fabrication et/ou fautes de matériel, Siemens a le choix soit de réparer gratuitement l'appareil soit de le remplacer par un autre appareil de technique récente. Dans le cas de pièces exposées à l'usure (batteries, clavier, boîtier), cette garantie sera valable pour une période de six mois après la date d'achat.
- ◆ Cette garantie n'est pas d'application dans la mesure où le défaut de l'appareil résulte d'une mauvaise utilisation et/ou du non-respect des instructions contenues notamment dans le manuel d'utilisateur.
- Cette garantie ne s'applique pas aux services qui sont effectués par des dealers autorisés ou le client lui-même (tels que installation, configuration, téléchargement de logiciels). Les instructions d'utilisation et logiciels éventuels livrés sur des supports d'information séparés sont également exclus de cette garantie.
- $\triangleq$  La preuve d'achat datée tient lieu de certificat de garantie. Pour être recevable, tout appel à cette garantie devra être exercé dans les deux mois après constatation du défaut.
- ◆ Les appareils resp. accessoires échangés qui sont retournés à Siemens dans le cadre du remplacement, deviennent la propriété de Siemens.
- $\triangle$  Cette garantie est valable pour les nouveaux appareils achetés en Union Européenne. La garantie pour les appareiles achetés en Belgique est assureé par Siemens S.A , Chaussée de Charleroi 116, B 1060 Bruxelles .
- $\triangle$  Des droits de garantie autres que ceux stipulés dans cette garantie sont exclus, sauf si la responsabilité repose sur des dispositions impératives telles que la législation sur la responsabilité du fait des produits.
- $\bullet$  La durée de garantie ne se prolonge pas par la prestation de services fournis dans le cadre de la garantie pendant la période de garantie.
- ◆ Pour autant qu'il ne s'agisse pas d'un cas de garantie, Siemens se réserve le droit de facturer au client les frais de réparation ou de remplacement.
- $\triangleq$  Les dispositions susmentionnées n'impliquent aucun changement à la charge de preuve incombant au client.

Pour bénéficier de cette garantie, veuillez prendre contact téléphoniquement avec Siemens. Vous trouverez le numéro de téléphone dans le manuel d'utilisateur ci-joint.

# **Certificat de garantie (Suisse)**

La garantie est de 12 mois.

#### <span id="page-117-5"></span><span id="page-117-4"></span>**Adaptateur réseau**

L'adaptateur réseau est le matériel permettant de raccorder un composant réseau à un réseau local. La connexion peut être filaire ou sans fil. Exemple d'adaptateur filaire : une carte réseau Ethernet. Exemples d'adaptateurs sans fil : Gigaset PC Card 54 et Gigaset PCI Card 54.

Un adaptateur réseau possède une seule et unique adresse, l'*[Adresse MAC](#page-118-1)*.

#### <span id="page-117-0"></span>**Adresse IP**

<span id="page-117-6"></span>L'adresse IP est l'adresse unique d'un composant dans un réseau. Elle est basée sur les protocoles *[TCP/IP](#page-126-0)* (p. ex. dans un réseau local (*[LAN](#page-122-0)*) ou sur *[Internet](#page-121-0)*). L'adresse IP se compose de quatre blocs de chiffres séparés par un point (p. ex. 192.168.2.1). L'adresse IP se compose du numéro de réseau et du numéro de l'ordinateur. Suivant le *[Masque](#page-122-1)  [de sous-réseau](#page-122-1)*, un, deux ou trois blocs composent le numéro du réseau, le reste correspond au numéro de l'ordinateur. Pour obtenir l'adresse IP d'un PC, utilisez la commande ipconfig.

Les adresses IP peuvent être attribuées de manière manuelle (voir *[Adresse IP fixe](#page-117-1)*) ou automatique (voir *[Adresse IP dynamique](#page-117-2)*).

Sur Internet, un *[Nom de domaine](#page-123-0)* est généralement attribué plutôt qu'une adresse IP. Le **[DNS](#page-119-1)** se charge de l'attribution des noms de domaine aux adresses IP.

#### <span id="page-117-2"></span>**Adresse IP dynamique**

<span id="page-117-7"></span>Une *[Adresse IP](#page-117-0)* dynamique est attribuée automatiquement à un composant réseau par un serveur *[DHCP](#page-119-0)*. Ainsi, l'adresse *IP* d'un composant réseau peut changer à chaque connexion ou à intervalles de temps précis.

#### Voir également *[Adresse IP fixe](#page-117-1)*

#### <span id="page-117-8"></span><span id="page-117-1"></span>**Adresse IP fixe**

Une *[Adresse IP](#page-117-0)* fixe est manuellement attribuée à un composant réseau lors de la configuration du réseau. Contrairement à l'*[Adresse IP dynamique](#page-117-2)*, une adresse IP fixe ne change pas.

<span id="page-117-10"></span>**Adresse IP globale** Voir *[Adresse IP publique](#page-118-0)*

<span id="page-117-11"></span>**Adresse IP locale** Voir *[Adresse IP privée](#page-117-3)*

#### <span id="page-117-9"></span><span id="page-117-3"></span>**Adresse IP privée**

L'*[Adresse IP](#page-117-0)* privée est l'adresse d'un composant réseau dans un réseau local (*[LAN](#page-122-0)*). Elle est attribuée par l'exploitant du réseau. Les appareils formant une passerelle entre un réseau local et Internet possèdent une *[Adresse IP publique](#page-118-0)* et une adresse IP privée.

### <span id="page-118-0"></span>**Adresse IP publique**

<span id="page-118-4"></span>L'*[Adresse IP](#page-117-0)* publique est l'adresse d'un composant réseau sur *[Internet](#page-121-0)*. Elle est attribuée par le *[Fournisseur d'accès Internet](#page-120-1)*. Les appareils qui forment une passerelle entre un réseau local et Internet possèdent une *[Adresse IP privée](#page-117-3)* et une adresse IP publique.

#### <span id="page-118-1"></span>**Adresse MAC**

#### Media Access Control

<span id="page-118-5"></span>L'adresse MAC permet d'identifier un *[Adaptateur réseau](#page-117-4)* de manière unique à l'échelle mondiale. Elle se compose de six blocs de chiffres hexadécimaux. Exemple : 00-90-96- 34-00-1A. Attribuée par le constructeur de l'adaptateur réseau, elle ne peut pas être modifiée.

#### **BSSID**

Basic Service Set ID

<span id="page-118-6"></span>La BSSID est utilisée pour distinguer un réseau sans fil (*[WLAN](#page-128-0)*) d'un autre réseau. En *[Mode Infrastructure](#page-123-1)*, la BSSID est l'*[Adresse MAC](#page-118-1)* du *[Point d'accès \(Access Point\)](#page-124-0)*. Dans un réseau sans fil en *[Mode ad-hoc](#page-122-2)*, la BSSID est l'adresse MAC d'un des appareils connectés.

#### <span id="page-118-2"></span>**Client**

<span id="page-118-7"></span>Un client est une application utilisant un service proposé par un *serveur*. Par exemple un client HTTP sur un PC du réseau local peut demander des données, des pages Internet, d'un serveur HTTP sur *[Internet](#page-121-0)*. Le composant réseau (dans ce cas le PC) sur lequel l'application client tourne est souvent lui aussi appelé client.

#### **Connexion automatique**

<span id="page-118-8"></span>Connexion automatique signifie que certaines applications telles qu'un navigateur Web, un logiciel de messagerie instantanée ou de courrier électronique peuvent automatiquement établir une connexion *[Internet](#page-121-0)* à leur démarrage. Ceci peut entraîner des frais de communication élevés si vous ne disposez pas d'un *[Forfait illimité](#page-120-0)*. Cette fonction peut être désactivée afin de réduire les coûts.

#### <span id="page-118-9"></span><span id="page-118-3"></span>**Cryptage**

Le cryptage permet la protection d'informations confidentielles contre tout accès non autorisé. A l'aide d'un système de cryptage, les paquets de données sont envoyés de manière sécurisée sur le réseau. Le Gigaset WLAN Repeater utilise le cryptage *[WEP](#page-128-1)* pour la transmission de données sécurisées sur un réseau sans fil.

### <span id="page-119-0"></span>**DHCP**

<span id="page-119-8"></span>Dynamic Host Configuration Protocol

<span id="page-119-3"></span>Le protocole DHCP contrôle l'attribution automatique d'*[Adresse IP](#page-117-0)* aux composants réseau. Ce protocole a été créé pour les grands réseaux, notamment le réseau *[Internet](#page-121-0)*, sur lesquels la détermination des adresses IP est très compliquée car le nombre d'appareils connectés change en permanence. Un serveur DHCP affecte automatiquement aux composants réseau connectés (*[Client](#page-118-2)s* DHCP) une *[Plage du pool IP](#page-123-2)* tirée d'une *[Adresse](#page-117-2)  [IP dynamique](#page-117-2)* prédéfinie, ce qui permet de simplifier les travaux de configuration. En outre, il permet d'utiliser plus efficacement les plages d'adresses : tous les utilisateurs n'étant pas simultanément actifs sur le réseau, il est possible, au besoin, d'attribuer la même adresse IP à différents composants réseau.

<span id="page-119-9"></span>Le Gigaset WLAN Repeater contient un serveur DHCP et peut attribuer automatiquement les adresses IP des PC de son réseau local. Les adresses IP de certains PC peuvent toutefois rester fixes.

#### <span id="page-119-2"></span>**Diffusion**

<span id="page-119-4"></span>Une diffusion consiste dans l'envoi d'un paquet de données non pas à un destinataire précis, mais à tous les composants d'un réseau.

#### **DMZ**

Demilitarized Zone

<span id="page-119-5"></span>DMZ désigne une zone d'un réseau qui se trouve en dehors du *[Pare-feu](#page-123-3)*. Une DMZ est mise en place entre un réseau à protéger (p. ex. un *[LAN](#page-122-0)*) et un réseau non protégé (p. ex. *[Internet](#page-121-0)*). Une DMZ est utile si vous souhaitez proposer des services de *[Serveur](#page-125-0)* sur Internet qui, pour des raisons de sécurité, ne doivent pas être exécutés au sein d'un pare-feu ou si vos applications Internet ne fonctionnent pas correctement derrière un pare-feu. Une DMZ permet d'autoriser un accès illimité depuis Internet pour un ou quelques composants réseau, les autres composants restant protégés par le pare-feu.

#### <span id="page-119-7"></span><span id="page-119-1"></span>**DNS**

Domain Name System

<span id="page-119-6"></span>Le DNS permet d'affecter une adresse IP plus simple à mémoriser que le nom ou le *[Nom](#page-123-0)  [de domaine](#page-123-0)* de l'ordinateur. Un serveur DNS doit gérer ces informations pour chaque *[LAN](#page-122-0)* avec connexion *[Internet](#page-121-0)*. Dès qu'une page Internet est sélectionnée, le navigateur contacte le serveur DNS pour obtenir l'adresse IP correspondante et établir la connexion.

Sur Internet, l'attribution de noms de domaines aux adresses IP est réalisée de manière hiérarchique. Un PC local ne connaît que l'adresse du serveur de noms local. Ce dernier connaît toutes les adresses des ordinateurs du réseau local, ainsi que les serveurs de noms situés en aval. Ces derniers connaissent eux-mêmes les adresses ou serveurs de noms situés en aval, et ainsi de suite.

### **DSL**

<span id="page-120-5"></span>Digital Subscriber Line

<span id="page-120-6"></span>DSL est une technique de transmission qui permet de se connecter sur *[Internet](#page-121-0)* à 1,5 *[Mbps](#page-122-3)* avec une ligne téléphonique normale. Une connexion DSL est fournie par un *[Fournisseur d'accès Internet](#page-120-1)*. Vous devez posséder un modem DSL pour vous connecter.

#### **DynDNS**

#### <span id="page-120-7"></span>Dynamic DNS

<span id="page-120-8"></span>L'attribution du *[Nom de domaine](#page-123-0)* et de l'*[Adresse IP](#page-117-0)* est réalisée par le service *[DNS](#page-119-1)*. La fonctionnalité Dynamic DNS (DynDNS) assure l'attribution des *[Adresse IP dynamique](#page-117-2)*. Elle permet d'utiliser un composant réseau ayant une adresse IP dynamique en tant que *[Serveur](#page-125-0)* sur Internet. Le service DynDNS permet d'adresser un service sur *[Internet](#page-121-0)* sous le même nom de domaine, indépendamment de l'adresse IP réellement utilisée.

#### <span id="page-120-4"></span>**Ethernet**

<span id="page-120-9"></span>Ethernet est une technologie pour réseaux locaux (*[LAN](#page-122-0)*) définie par l'*[IEEE](#page-121-1)* dans la norme IEEE 802.3. Pour la transmission de données, Ethernet utilise un câble-ruban permettant un débit de transmission de 10 ou 100 *[Mbps](#page-122-3)*.

#### <span id="page-120-0"></span>**Forfait illimité**

<span id="page-120-10"></span>Le forfait illimité est un mode de facturation pour l'accès *[Internet](#page-121-0)*. Le *[Fournisseur](#page-120-1)  [d'accès Internet](#page-120-1)* facture un forfait mensuel, indépendant de la durée et du nombre de connexions.

#### <span id="page-120-11"></span><span id="page-120-1"></span>**Fournisseur d'accès Internet**

Un fournisseur d'accès Internet permet d'accéder à *[Internet](#page-121-0)* contre paiement.

#### <span id="page-120-12"></span><span id="page-120-2"></span>**Full-duplex**

Mode de transmission dans lequel des données peuvent être simultanément être reçues et envoyées.

#### Voir également *[Half-duplex](#page-120-3)*

#### **Gestion à distance**

<span id="page-120-13"></span>Gestion à distance désigne la possibilité d'administrer un réseau depuis un composant se trouvant en dehors du réseau local (*[LAN](#page-122-0)*).

#### <span id="page-120-14"></span><span id="page-120-3"></span>**Half-duplex**

Mode de transmission des données. Au même moment, seul un des partenaires de communication peut envoyer ou recevoir des données.

#### Voir également *[Full-duplex](#page-120-2)*

#### <span id="page-121-3"></span>**Hub**

<span id="page-121-6"></span>Dans un réseau à structure en étoile, un hub relie plusieurs composants réseau entre eux. Il transmet les données reçues d'un composant réseau à tous les autres composants.

#### Voir également *[Switch](#page-126-1)*, *[Pont](#page-124-1)*, *[Routeur](#page-125-1)*, *[Passerelle](#page-123-4)*

#### <span id="page-121-1"></span>**IEEE**

<span id="page-121-8"></span>Institute of Electrical and Electronical Engineers

<span id="page-121-7"></span>L'IEEE est un comité international chargé de la définition de normes dans le domaine des réseaux, en particulier pour la normalisation des techniques *[LAN](#page-122-0)*, des protocoles de transmission, des débits de transmission et des câblages.

#### <span id="page-121-2"></span>**IEEE 802.11**

*[IEEE](#page-121-1)* 802.11 est une norme pour les réseaux locaux radio dans la bande de fréquences 2,4 GHz. Les appareils peuvent être reliés en *[Mode Infrastructure](#page-123-1)* par une station de base (*[Point d'accès \(Access Point\)](#page-124-0)*) ou créer des liaisons spontanées (*[Mode ad-hoc](#page-122-2)*) entre eux.

#### <span id="page-121-9"></span><span id="page-121-0"></span>**Internet**

Internet est un réseau distant (*[WAN](#page-127-0)*) au sein duquel des millions d'ordinateurs sont connectés. Pour la transmission de données, une série de *[Protocole](#page-124-2)s*, rassemblés sous le nom *[TCP/IP](#page-126-0)*, a été définie. Tous les appareils connectés à Internet sont identifiables par leur *[Adresse IP](#page-117-0)*. Les serveurs sont adressés par le biais d'un *[Nom de domaine](#page-123-0)* (p. ex., siemens.com). Le Domain Name Service (*[DNS](#page-119-1)*) se charge de l'attribution des noms de domaine aux adresses IP.

Principaux services Internet :

- $\bullet$  le courrier électronique (e-mail)
- $\bullet$  le World Wide Web (WWW)
- $\triangleq$  les transferts de fichiers (FTP)
- $\bullet$  les forums de discussion (Usenet / Newsgroups)

#### <span id="page-121-4"></span>**IP**

<span id="page-121-10"></span>Internet Protocol

<span id="page-121-12"></span>Le *[Protocole](#page-124-2)* IP fait partie des protocoles *[TCP/IP](#page-126-0)*. Il prend en charge l'adressage des appareils connectés sur un réseau en leur attribuant une *[Adresse IP](#page-117-0)* et permet de transmettre les données d'un expéditeur à un destinataire. Il décide également du chemin à utiliser entre l'expéditeur et le destinataire dans un réseau complexe (routing).

#### <span id="page-121-5"></span>**IPSec**

Internet Protocol Security

<span id="page-121-11"></span>Le nom IPSec regroupe une série de *[Protocole](#page-124-2)s* utilisés pour la transmission cryptée de paquets de données sur *[Internet](#page-121-0)*. IPSec utilise des certificats numériques pour l'identification des appareils. IPSec est proposé par les fournisseurs d'accès Internet pour la mise en place de réseaux privés virtuels (*[VPN](#page-127-1)*).

Voir également *[PPTP](#page-124-3)*, *[L2TP](#page-122-4)*

### **ISP**

<span id="page-122-5"></span>Internet Service Provider, voir *[Fournisseur d'accès Internet](#page-120-1)*

### <span id="page-122-4"></span>**L2TP**

<span id="page-122-8"></span>Layer Two Tunneling Protocol

<span id="page-122-6"></span>Le protocole L2TP est une extension du protocole *[PPTP](#page-124-3)* proposé par le *[Fournisseur](#page-120-1)  [d'accès Internet](#page-120-1)* pour la réalisation de réseaux privés virtuels (*[VPN](#page-127-1)*). Il comprend la plupart des fonctionnalités de PPTP mais contient moins de overhead (temps inactif) et est plus adapté pour les réseaux contrôlés.

### <span id="page-122-0"></span>**LAN**

<span id="page-122-7"></span>Local Area Network = réseau local

<span id="page-122-12"></span>Un réseau local est une association de composants réseau ayant pour but d'échanger des données et de partager des ressources. Le réseau est limité à un espace donné (un bâtiment, par exemple). En général, l'utilisateur et l'exploitant sont une seule et même personne. Un réseau local peut être relié à d'autres réseaux locaux ou à un réseau distant (*[WAN](#page-127-0)*), *[Internet](#page-121-0)* par exemple.

Le Gigaset WLAN Repeater vous permet de relier un réseau local *[Ethernet](#page-120-4)* filaire à un réseau sans fil selon la norme *[IEEE 802.11](#page-121-2)*g.

### <span id="page-122-1"></span>**Masque de sous-réseau**

<span id="page-122-9"></span>Le masque de sous-réseau définit dans l'*[Adresse IP](#page-117-0)* le nombre de blocs représentant le numéro du réseau et celui correspondant au numéro de l'ordinateur.

Le masque de sous-réseau d'un réseau géré par le Gigaset WLAN Repeater est toujours 255.255.255.0. Les trois premiers blocs de chiffres de l'adresse IP forment le numéro du réseau, tandis que le dernier bloc est utilisé pour l'attribution des numéros des ordinateurs. Dans ce cas, les trois premiers blocs de chiffres de l'adresse IP de tous les composants réseau sont toujours identiques.

### <span id="page-122-10"></span><span id="page-122-3"></span>**Mbps**

Million Bits per Second

<span id="page-122-13"></span>Vitesse de transmission dans un réseau.

### <span id="page-122-2"></span>**Mode ad-hoc**

<span id="page-122-11"></span>Le mode ad-hoc est un mode d'exploitation des réseaux locaux sans fil (*[WLAN](#page-128-0)*) dans lequel les appareils connectés peuvent créer un réseau spontané sans *[Point d'accès](#page-124-0)  [\(Access Point\)](#page-124-0)*. C'est par exemple le cas d'un réseau entre ordinateurs portables dans une conférence. Tous les composants du réseau ont les mêmes droits. Ils doivent être équipés d'un *[Adaptateur réseau](#page-117-4)* sans fil.

#### <span id="page-123-1"></span>**Mode Infrastructure**

<span id="page-123-9"></span>Le mode infrastructure est un mode d'exploitation des réseaux locaux sans fil (*[WLAN](#page-128-0)*) dans lequel un *[Point d'accès \(Access Point\)](#page-124-0)* contrôle la transmission des données. Les composants réseau ne peuvent pas communiquer directement entre eux (contrairement au *[Mode ad-hoc](#page-122-2)*).

#### **MRU**

<span id="page-123-7"></span>Maximum Receive Unit

<span id="page-123-10"></span>La MRU définit la quantité maximale de données utiles dans un paquet de données.

#### **MTU**

<span id="page-123-8"></span>Maximum Transmission Unit

<span id="page-123-11"></span>La MTU définit la longueur maximale d'un paquet de données pouvant être transporté en une fois sur le réseau.

#### <span id="page-123-5"></span>**NAT**

<span id="page-123-13"></span>Network Address Translation

<span id="page-123-12"></span>NAT est une méthode de traduction d'adresse IP ( d'*[Adresse IP privée](#page-117-3)* généralement) d'un réseau en une ou plusieurs *[Adresse IP publiques](#page-118-0)* sur *[Internet](#page-121-0)*. Avec cette méthode, plusieurs composants d'un *[LAN](#page-122-0)* peuvent utiliser l'adresse IP publique d'un routeur pour l'accès Internet. Les composants du réseau local sont cachés derrière l'adresse IP Internet du routeur. En raison de cette fonction de sécurité, NAT est souvent utilisée comme composant du *[Pare-feu](#page-123-3)* d'un réseau.

#### <span id="page-123-0"></span>**Nom de domaine**

<span id="page-123-14"></span>Le nom de domaine est la désignation d'un ou de plusieurs serveurs Web sur *[Internet](#page-121-0)*. Le nom de domaine est rattaché à l'*[Adresse IP](#page-117-0)* correspondante par le service *DNS*.

#### <span id="page-123-3"></span>**Pare-feu**

<span id="page-123-15"></span>Un pare-feu permet aux administrateurs d'un réseau de se protéger des accès non autorisés de l'extérieur. Il s'agit d'un paquet de mesures et de techniques matérielles et logicielles qui contrôlent le flux de données entre un réseau privé à protéger et un réseau non protégé tel que *[Internet](#page-121-0)*.

#### Voir également *[NAT](#page-123-5)*

#### <span id="page-123-16"></span><span id="page-123-4"></span>**Passerelle**

Une passerelle est un appareil qui relie des réseaux d'architectures (adressage, protocoles, interfaces utilisateur, etc.) complètement différentes. Bien que ce ne soit pas vraiment correct, ce terme est souvent utilisé pour désigner un *[Routeur](#page-125-1)*.

#### <span id="page-123-6"></span><span id="page-123-2"></span>**Plage du pool IP**

Dans le pool d'adresses IP du Gigaset WLAN Repeater, une plage d'*[Adresse IP](#page-117-0)* peut être utilisée par le *[Serveur DHCP](#page-125-2)* du routeur pour attribuer les *[Adresse IP dynamiques](#page-117-2)*.

#### <span id="page-124-0"></span>**Point d'accès (Access Point)**

<span id="page-124-6"></span>Un point d'accès tel que le Gigaset WLAN Repeater est le centre d'un réseau local sans fil (*[WLAN](#page-128-0)*). Il est chargé de l'interconnexion, par liaison radio, des composants réseau et de la régulation des échanges de données au sein du réseau sans fil. Le point d'accès est également une interface avec d'autres réseaux, par exemple un LAN *[Ethernet](#page-120-4)* existant ou avec *[Internet](#page-121-0)* via un modem. Le mode d'exploitation des réseaux sans fil avec point d'accès s'appelle *[Mode Infrastructure](#page-123-1)*.

#### <span id="page-124-1"></span>**Pont**

<span id="page-124-9"></span>Un pont permet de relier plusieurs segments réseau au sein d'un réseau global (un réseau *[TCP/IP](#page-126-0)*, p. ex.). Ces segments peuvent présenter des propriétés physiques différentes, comme par exemple des LAN *[Ethernet](#page-120-4)* et des LAN sans fil. L'association de segments réseau par des ponts permet d'étendre des réseaux locaux de manière quasi illimitée.

Voir également *[Switch](#page-126-1)*, *[Hub](#page-121-3)*, *[Routeur](#page-125-1)*, *[Passerelle](#page-123-4)*

#### <span id="page-124-4"></span>**Port**

<span id="page-124-10"></span><span id="page-124-5"></span>Un port permet l'échange de données entre deux applications dans un réseau. Le numéro de port affecte une adresse à une application d'un composant réseau. La combinaison *[Adresse IP](#page-117-0)*/numéro de port permet d'identifier de manière sûre l'expéditeur/le destinataire d'un paquet de données au sein d'un réseau. Certaines applications (des services Internet tels que HTTP ou FTP, par exemple) utilisent des numéros de port fixes, d'autres se voient attribuer un numéro de port libre à chaque accès.

#### **PPPoE**

<span id="page-124-7"></span>Point-to-Point Protocol over Ethernet = Protocole point à point via *[Ethernet](#page-120-4)*

<span id="page-124-11"></span>Le *[Protocole](#page-124-2)* PPPoE permet de connecter des composants d'un réseau local Ethernet à *[Internet](#page-121-0)* via un modem.

#### <span id="page-124-3"></span>**PPTP**

<span id="page-124-8"></span>Point-to-Point Tunneling Protocol = Protocole de *[Tunneling](#page-127-2)* point à point

<span id="page-124-12"></span>Un accès *[Internet](#page-121-0)* utilisant le *[Protocole](#page-124-2)* PPTP crée un « tunnel » au sein d'une connexion Internet afin d'assurer une liaison privée protégée dans laquelle les données sont cryptées. Le protocole PPTP est utilisé dans les réseaux privés virtuels (*[VPN](#page-127-1)*).

#### <span id="page-124-2"></span>**Protocole**

<span id="page-124-13"></span>Un protocole décrit les consignes de communication dans un réseau. Il contient des règles pour l'établissement, la gestion et la coupure d'une connexion, sur les formats de données, le timing et le dépannage. Pour la communication entre deux applications, différents protocoles sont nécessaires à différents niveaux, p. ex. les protocoles *[TCP/IP](#page-126-0)* pour *[Internet](#page-121-0)*.

#### **Proxy HTTP**

<span id="page-125-4"></span>Un proxy HTTP est un *[Serveur](#page-125-0)* via lequel les composants réseau effectuent leurs communications *[Internet](#page-121-0)*. Toutes les demandes sont transmises via le proxy.

#### <span id="page-125-5"></span><span id="page-125-3"></span>**Renvoi de port**

Dans le cadre du renvoi de port, les paquets de données provenant d'*[Internet](#page-121-0)* et adressés à un *[Port](#page-124-4)* spécifié sont transmis au port correspondant du composant réseau concerné. De cette manière, des serveurs du réseau local peuvent mettre à disposition sur Internet des services sans utiliser d'*[Adresse IP publique](#page-118-0)*.

#### Voir également *[Serveur virtuel](#page-126-2)*

#### <span id="page-125-6"></span>**Réseau**

Un réseau est un groupe d'appareils associés par des câbles ou des liaisons radio et partageant des ressources telles que des données et des périphériques. On distingue les réseaux locaux (*[LAN](#page-122-0)*) et distants (*[WAN](#page-127-0)*).

#### **Réseau sans fil**

Voir *[WLAN](#page-128-0)*

#### <span id="page-125-7"></span>**Roaming**

Le roaming permet d'étendre la portée du réseau via l'utilisation de plusieurs routeurs. Les PC du réseau peuvent basculer de manière dynamique entre plusieurs points d'accès.

#### <span id="page-125-1"></span>**Routeur**

<span id="page-125-8"></span>Un routeur transmet des paquets de données d'un réseau local (*[LAN](#page-122-0)*) vers un autre réseau en utilisant le chemin le plus rapide. Un routeur permet de relier des réseaux fonctionnant sur des principes techniques différents. Par exemple, il peut connecter un réseau local utilisant la technologie *[Ethernet](#page-120-4)* ou *[WLAN](#page-128-0)* à *[Internet](#page-121-0)*.

#### Voir également *[Pont](#page-124-1)*, *[Switch](#page-126-1)*, *[Hub](#page-121-3)*, *[Passerelle](#page-123-4)*

#### <span id="page-125-9"></span><span id="page-125-0"></span>**Serveur**

Un serveur propose un service à d'autres composants réseau (*[Client](#page-118-2)*s). Généralement, le terme serveur désigne un PC. Un serveur peut toutefois être une application fournissant un service précis tel que *[DNS](#page-119-1)* ou service Web.

<span id="page-125-10"></span><span id="page-125-2"></span>**Serveur DHCP** Voir *[DHCP](#page-119-0)* **Serveur DNS** Voir *[DNS](#page-119-1)*

#### <span id="page-126-2"></span>**Serveur virtuel**

<span id="page-126-14"></span><span id="page-126-4"></span>Un *[Serveur](#page-125-0)* virtuel propose un service sur *[Internet](#page-121-0)* qui ne fonctionne pas sur lui-même mais sur un autre composant réseau. Via le *[Renvoi de port](#page-125-3)*, il transfère les demandes extérieures à un service directement au *[Port](#page-124-4)* du composant réseau correspondant sur le réseau local.

#### <span id="page-126-7"></span>**SMTP**

<span id="page-126-6"></span>Simple Mail Transfer Protocol

Le *[Protocole](#page-124-2)* SMTP appartient à la famille de protocoles *[TCP/IP](#page-126-0)*. Il régit l'échange de courrier électronique sur *[Internet](#page-121-0)*. Votre *[Fournisseur d'accès Internet](#page-120-1)* met à votre disposition un serveur SMTP.

#### **Sous-réseau**

<span id="page-126-8"></span>Un sous-réseau subdivise un réseau en réseaux partiels plus petits.

#### **SSID**

<span id="page-126-5"></span>Service Set Identifier

<span id="page-126-9"></span>La SSID est le nom du réseau sans-fil. La SSID identifie les postes d'un réseau sans fil (*[WLAN](#page-128-0)*). Tous les composants réseau ayant la même SSID forment un réseau commun. La SSID peut être choisie librement.

#### <span id="page-126-1"></span>**Switch**

<span id="page-126-10"></span>Un switch est un élément de couplage similaire au *[Hub](#page-121-3)* permettant de relier entre eux des segments de réseau ou des composants réseau. Contrairement au hub, le switch est un composant intelligent. Il peut par exemple choisir de n'envoyer des paquets qu'au sous-réseau ou au composant réseau auquel il est destiné.

Voir également *[Pont](#page-124-1)*, *[Hub](#page-121-3)*, *[Routeur](#page-125-1)*, *[Passerelle](#page-123-4)*

### <span id="page-126-3"></span>**TCP**

<span id="page-126-13"></span>Transmission Control Protocol

<span id="page-126-11"></span>Le *[Protocole](#page-124-2)* TCP appartient à la famille de protocoles *[TCP/IP](#page-126-0)*. TCP est chargé du transport de données entre deux partenaires de communication (applications). TCP est un protocole de communication sécurisé : pour la transmission de données, une connexion est établie, contrôlée puis coupée.

Voir également *[UDP](#page-127-3)*

#### <span id="page-126-12"></span><span id="page-126-0"></span>**TCP/IP**

Série de *[Protocole](#page-124-2)*s sur lesquels le réseau *[Internet](#page-121-0)* est basé. Le protocole *[IP](#page-121-4)* constitue le fondement de toute connexion entre ordinateurs. Le protocole *[TCP](#page-126-3)* met à la disposition des applications une connexion de transmission fiable sous la forme d'un flux de données continu. TCP/IP est la base des services Internet tels que le WWW, la messagerie électronique et les newsgroups. Il existe toutefois d'autres protocoles.

#### <span id="page-127-2"></span>**Tunneling**

<span id="page-127-5"></span>Le tunneling est une procédure permettant de transférer le trafic de données d'un *[Pro](#page-124-2)[tocole](#page-124-2)* à l'aide d'un autre protocole. Ainsi, les paquets de données d'un réseau privé peuvent être « emballés » dans des paquets *[IP](#page-121-4)* et transportés sur Internet comme dans un tunnel. Le processus de tunneling est actuellement employé pour la transmission sécurisée de données dans un réseau privé virtuel (*[VPN](#page-127-1)*). Les paquets d'IP du réseau local sont envoyés sur Internet cryptés à l'aide d'un protocole de tunneling (p. ex. *[PPTP](#page-124-3)*).

#### <span id="page-127-3"></span>**UDP**

<span id="page-127-10"></span>User Datagram Protocol

<span id="page-127-6"></span>UDP est un *[Protocole](#page-124-2)* de la famille *[TCP/IP](#page-126-0)* chargé du transport de données entre deux partenaires de communication (applications). Contrairement à *[TCP](#page-126-3)*, UDP est un protocole non sécurisé. UDP n'établit pas de liaison fixe. Les paquets de données, appelés datagrammes, sont envoyés en *[Diffusion](#page-119-2)*. Le destinataire est seul responsable de la réception des données. L'expéditeur ne reçoit aucun accusé de réception.

#### **UPnP**

<span id="page-127-7"></span>Universal Plug and Play

<span id="page-127-9"></span>La technologie UPnP a été conçue pour l'interconnexion spontanée de réseaux domestiques ou professionnels. Les appareils supportant l'UPnP exécutent automatiquement leur configuration réseau dès qu'ils sont raccordés à un réseau. Ils lancent également automatiquement leurs propres services ou utilisent les services d'autres appareils du réseau.

#### **URL**

<span id="page-127-8"></span>Universal Resource Locator

Adresse précise d'un domaine sur *Internet*.

#### <span id="page-127-4"></span><span id="page-127-1"></span>**VPN**

Virtual Private Network = réseau privé virtuel

<span id="page-127-11"></span>Un VPN est une liaison réseau dans laquelle les données sont transmises via *[Tunneling](#page-127-2)* de manière sécurisée, c'est à dire encryptées par des protocoles de *[PPTP](#page-124-3)* spéciaux (p. ex. *[L2TP](#page-122-4)*, *[IPSec](#page-121-5)*, *[Internet](#page-121-0)*). Les VPN sont utilisés pour établir des liaisons sécurisées entre des réseaux privés distants sans devoir louer des lignes dédiées. Le réseau utilisé pour la transmission est Internet.

#### <span id="page-127-13"></span><span id="page-127-0"></span>**WAN**

Wide Area Network

<span id="page-127-12"></span>Un WAN est un réseau distant non limité à un espace donné, par exemple *[Internet](#page-121-0)*. Un WAN est géré par un ou plusieurs fournisseurs publics qui en autorisent l'accès à des utilisateurs privés. Pour accéder à Internet, vous devez passer par un *[Fournisseur d'accès](#page-120-1)  [Internet](#page-120-1)*.

### <span id="page-128-1"></span>**WEP**

<span id="page-128-5"></span>Wired Equivalent Privacy

<span id="page-128-4"></span>WEP est un protocole de sécurité défini dans la norme *[IEEE 802.11](#page-121-2)*. Il est utilisé pour protéger les liaisons radio au sein d'un *[WLAN](#page-128-0)* contre tout accès non autorisé de l'extérieur par un *[Cryptage](#page-118-3)* des données transmises.

#### <span id="page-128-0"></span>**WLAN**

<span id="page-128-6"></span>Wireless LAN

<span id="page-128-3"></span><span id="page-128-2"></span>Les Wireless LAN (appelés également réseaux radio ou réseaux sans fil) permettent à des composants de communiquer dans un réseau en utilisant les ondes radio comme moyen de transport. Le LAN sans fil peut être relié à un LAN filaire en tant qu'extension ou former la base d'un nouveau réseau. Le composant de base d'un réseau sans fil est la cellule radio. C'est la zone où se produisent les communications sans fil. Un WLAN peut fonctionner en *[Mode ad-hoc](#page-122-2)* ou en *[Mode Infrastructure](#page-123-1)*.

A l'heure actuelle, WLAN est spécifié par la norme *[IEEE 802.11](#page-121-2)*. Le Gigaset WLAN Repeater est conforme à la norme 802.11g.

# **Index**

# Numérique

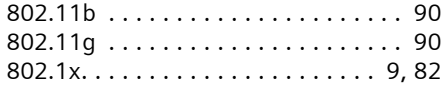

# A

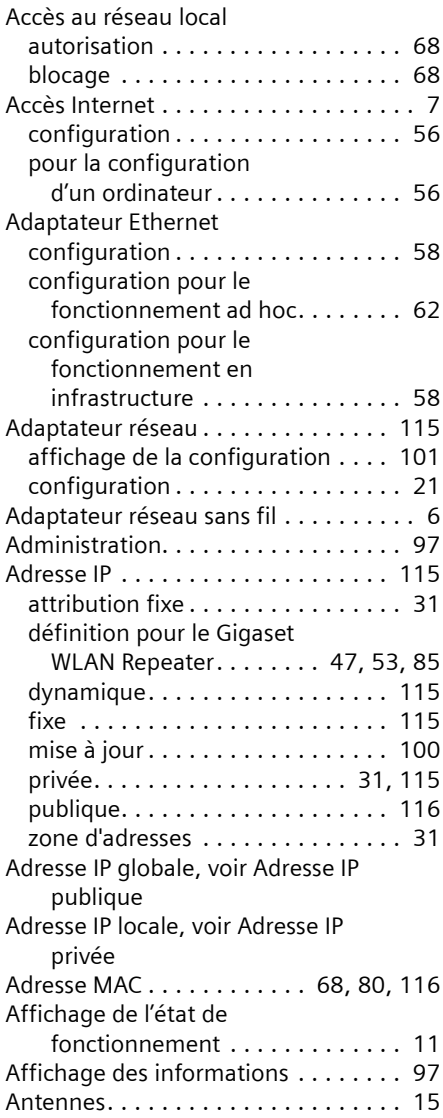

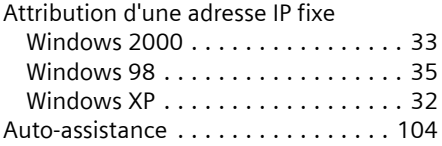

# B

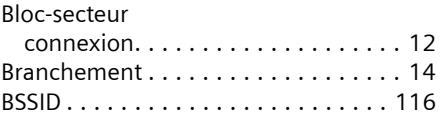

### C

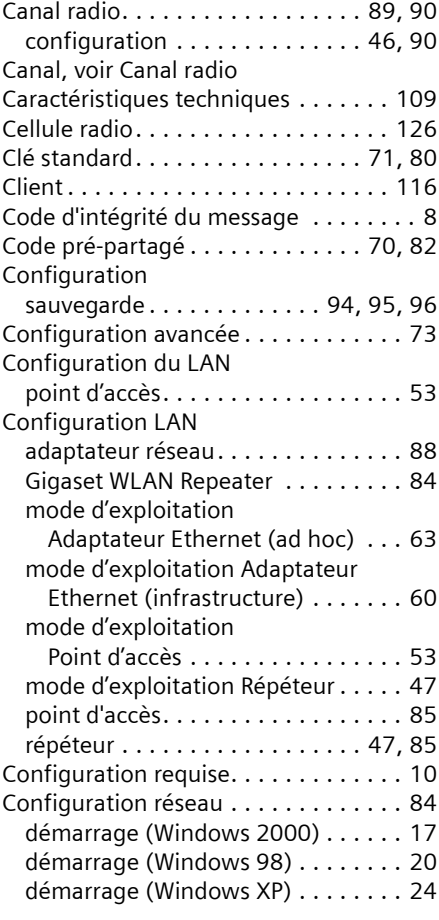

### **Index**

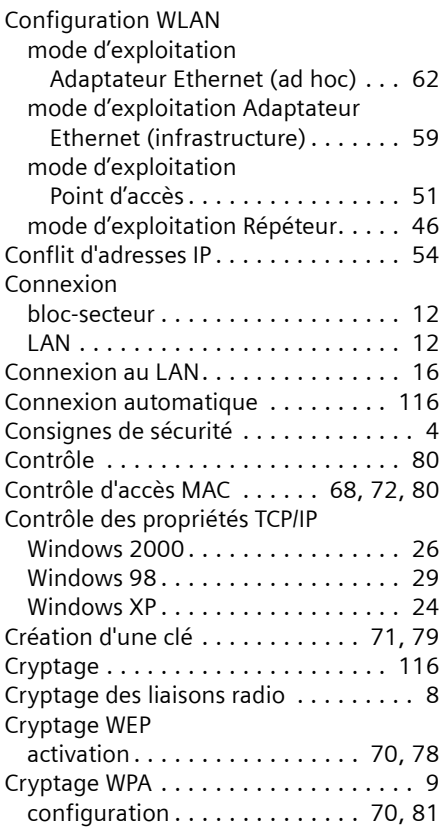

# D

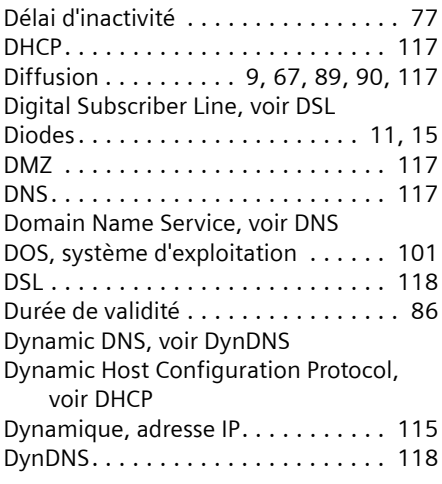

# E

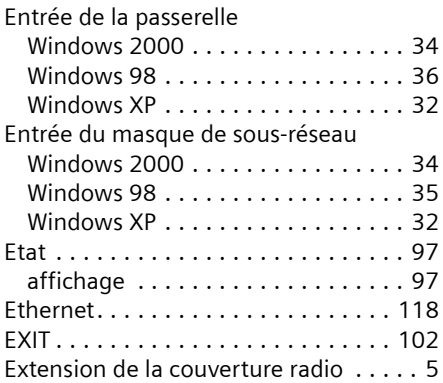

### F

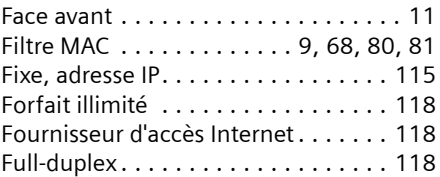

# G

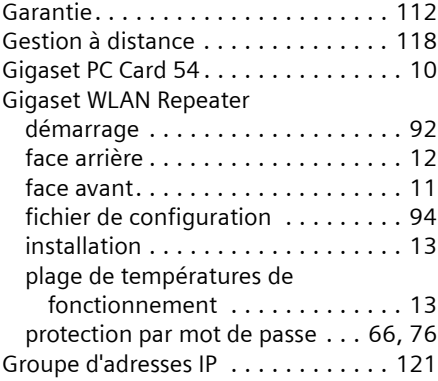

### H

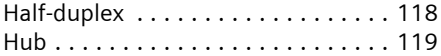

### I

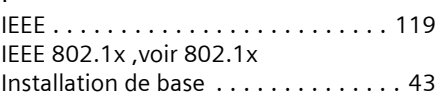

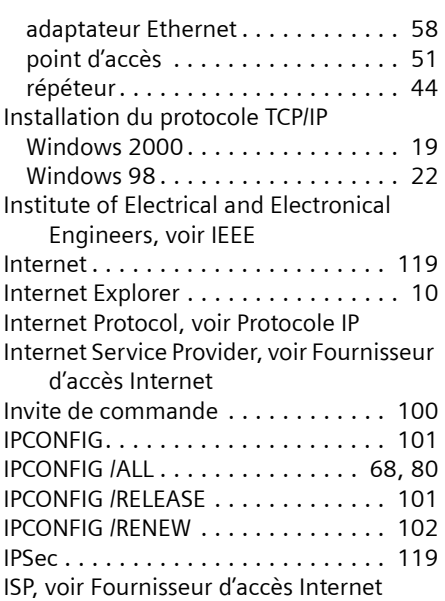

# J

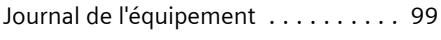

### L

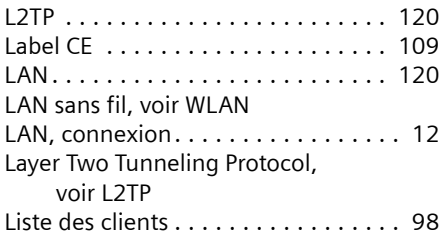

## M

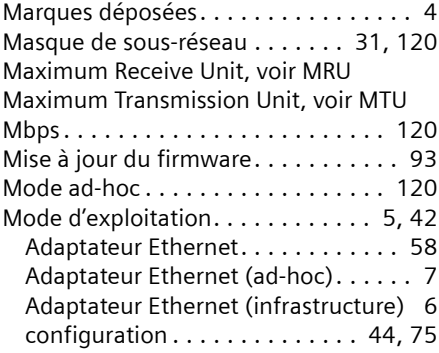

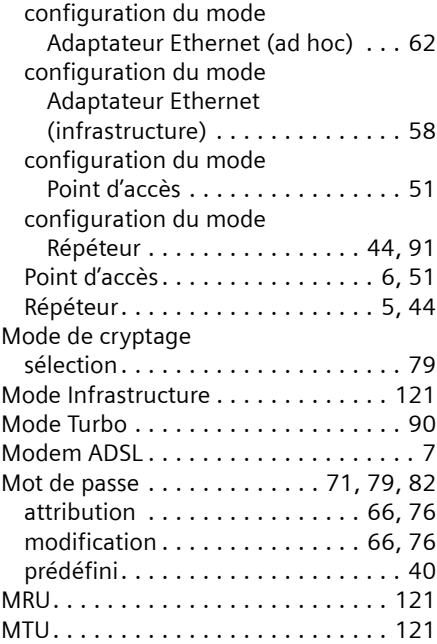

# N

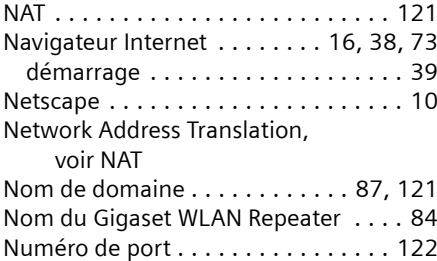

### O

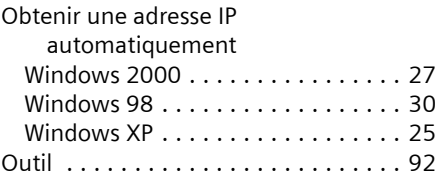

### P

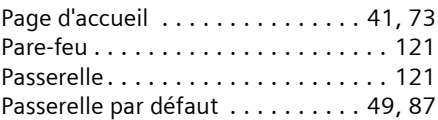

### **Index**

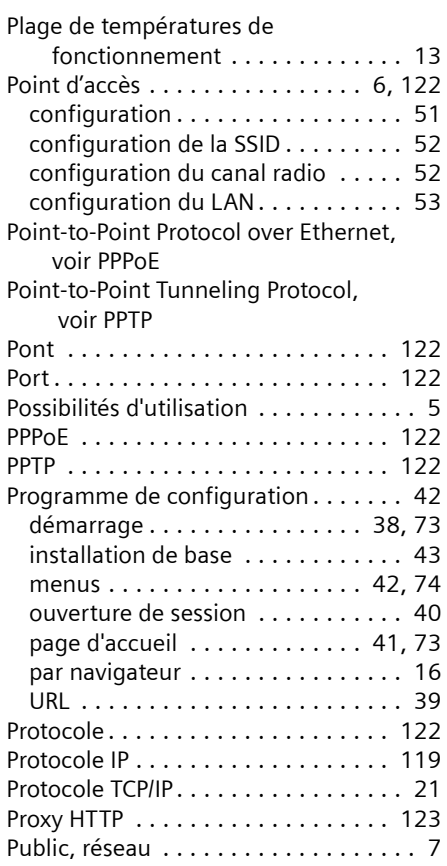

## R

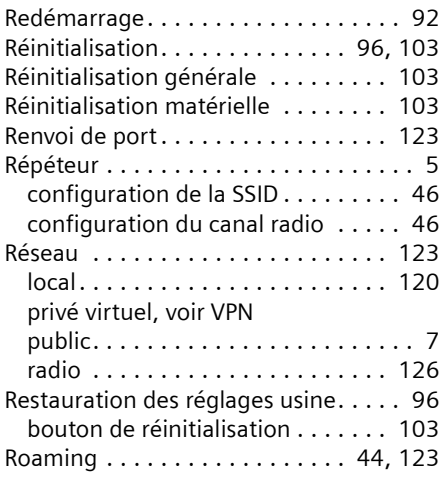

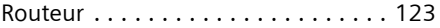

### S

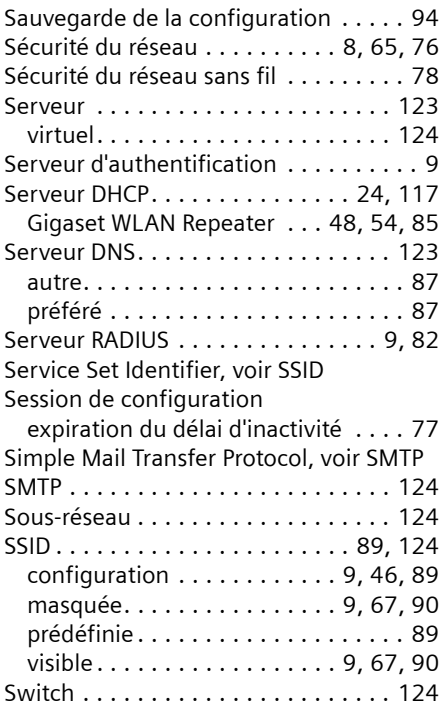

### T

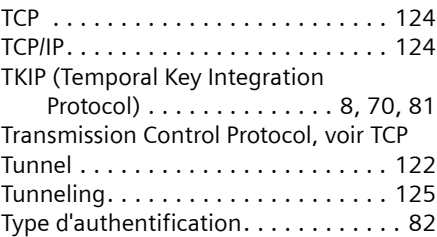

### U

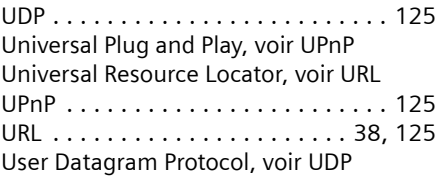

### V

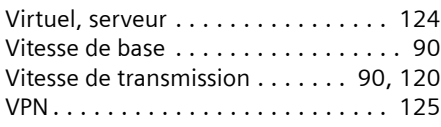

### W

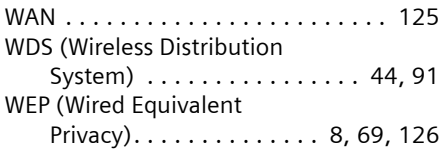

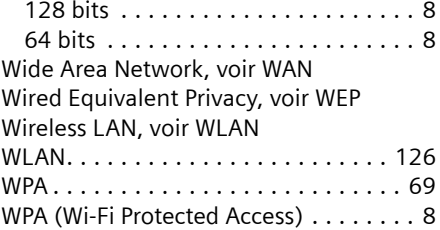

# Z

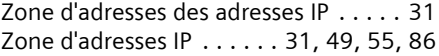

Issued by Information and Communication mobile Haidenauplatz 1 D-81667 Munich

© Siemens AG 2004 All rights reserved. Subject to availability. Rights of modification reserved.

Siemens Aktiengesellschaft www.siemens-mobile.com/gigaset

Ref.No.: A31008-E505-B105-1-7719